# **Σενάριο DataTalk**

Το DataTalk σενάριο, είναι μια άριστα οργανωμένη λειτουργία η οποία εξασφαλίζει, στηριγμένη σε κάποιους προκαθορισμένους κανόνες, την αυτόματη εισαγωγή/ ενημέρωση δεδομένων τα οποία **αντλούνται** από μια **άλλη εφαρμογή** στο **"Galaxy"**. Βρίσκεται δε σε απόλυτη εναρμόνιση με τις απαιτήσεις των σύγχρονων επιχειρήσεων που επιθυμούν την αυτόματη εισαγωγή δεδομένων από οποιαδήποτε άλλη "πηγή" στο "Galaxy" εύκολα και αξιόπιστα.

Τα εμπλεκόμενα, στη διαδικασία, μέρη αφορούν στην εφαρμογή "προέλευση" (π.χ. Eurofasma/ Next) από όπου λαμβάνονται τα δεδομένα και στην εφαρμογή "προορισμού" "Galaxy" στην οποία αυτά εισάγονται . Το DataTalk σενάριο διαθέτει ενσωματωμένο έναν δυναμικό πίνακα, τον ενδιάμεσο (όπως τιτλοφορείται) ο οποίος βάσει κατάλληλης παραμετροποίησης λαμβάνει τα δεδομένα εισαγωγής (για ανάγνωση, περαιτέρω επεξεργασία) πριν το πέρασμά τους στο "Galaxy". Έτσι πριν την εισαγωγή στο "Galaxy" λεπτομερείς έλεγχοι εξασφαλίζουν την ακεραιότητα και ακρίβεια των δεδομένων εισαγωγής .

Η λειτουργία εισαγωγής δεδομένων είναι αρκετά φιλική και εύκολη ακόμα και στο μη εξειδικευμένο χρήστη αφού διαθέτει έτοιμα σενάρια εισαγωγής. Για τους εξοικειωμένους, με τη γλώσσα SQL, χρήστες, οι οποίοι δεν επιθυμούν τη χρήση έτοιμων, από το σύστημα, σεναρίων, παρέχεται η δυνατότητα σχεδιασμού νέων βάσει των οποίων (SQL ερώτημα) θα αντληθούν τα απαραίτητα στοιχεία από τη βάση δεδομένων.

Για να καταστεί δυνατή η εισαγωγή **βασικών οντοτήτων** (ειδών, παγίων, πελατών, προμηθευτών, λογαριασμών λογιστικής κ.λπ.) καθώς και **οντοτήτων συναλλαγής** (κινήσεις απογραφής ειδών, πελατών, λογαριασμών λογιστικής, αξιογράφων εισπρακτέων /πληρωτέων), στο σύστημα, απαιτείται να οριστεί στο "Galaxy", εκτός από την "εταιρία" και την "οικονομική χρήση", που θα υποδεχθούν τα δεδομένα προέλευσης και ένα σύνολο άλλων παραμέτρων **(look up πίνακες)**, με παραδεκτές τιμές στις **ρυθμίσεις κάθε οντότητας**, οι οποίες θα επηρεάσουν την εξέλιξη της διαδικασίας εισαγωγής. Προσοχή ιδιαίτερη χρειάζεται στις κινήσεις απογραφής οντοτήτων για τις οποίες πρέπει να έχουν οριστούν οι αντίστοιχοι τύποι παραστατικών βάσει των οποίων θα παραχθούν τα παραστατικά απογραφής στο Σύστημα.

Ενδεικτικά αναφέρουμε:

- τις "ομάδες χαρακτηριστικών & ειδικών χαρακτηριστικών είδους", τις "μονάδες μέτρησης", τους "τύπους ΦΠΑ", τις "μεταβλητές έκφρασης Μ.Μ." για την *οντότητα των ειδών αποθήκης*,
- τους τύπους παγίων (π.χ. κινητό, ακίνητο), τις κατηγορίες απόσβεσης κ.λπ. *για την οντότητα των παγίων.*
- τις "χώρες", τα "νομίσματα", τους "τιμοκατάλογους", τους "όρους πληρωμής", τους "πωλητές" / "εισπράκτορες", το "καθεστώς ΦΠΑ" κ.λπ. *για την οντότητα των πελατών*, *χρεωστών, προμηθευτών, πιστωτών*,
- τα "νομίσματα" & "τύπους λογαριασμών" *για τους λογαριασμούς λογιστικής,*
- τις "αποθήκες" και "θέσεις αποθήκευσης" *για τις κινήσεις απογραφής ειδών*
- τις τράπεζες, τους τύπους αξιογράφων (bill Kind) και τις καταστάσεις αξιογράφων (bill status) *για τις κινήσεις απογραφής αξιογράφων (εισπρακτέων / πληρωτέων)* κ.ο.κ.

Σε κάθε περίπτωση απαραίτητη προϋπόθεση αποτελεί η **αντιστοίχιση των τιμών των πεδίων "Galaxy" με τις τιμές των πεδίων των οντοτήτων που θα εισαχθούν** και ο προσδιορισμός **κανόνων που θα εφαρμοστούν** κατά τη διαδικασία εισαγωγής.

Θα πρέπει να λάβετε υπόψη σας ότι η ορθή παραμετροποίηση, πριν την εισαγωγή, θα σας "γλιτώσει" από αρκετές χρονοβόρες μεταγενέστερες αναθεωρήσεις.

Προς διευκόλυνσή σας αναφέρεται **επιγραμματικά**, στον παρακάτω πίνακα, η βασική ροή των εργασιών, που πρέπει να ακολουθεί για την επιτυχή έκβαση της διαδικασίας εισαγωγής :

## **Ροή εργασιών**

- 1. **[Δημιουργία Σεναρίου](DataTalk%20.doc#ΕισαγωγήΣεναρίουDataTalk) DataTalk** : H εισαγωγή δεδομένων από άλλη βάση (π.χ. Eurofasma) απαιτεί την εκτέλεση του οδηγού εισαγωγής
	- **[Επιλογή σεναρίου](DataTalk%20.doc#ΕπιλογήΣεναρίου),** Eurofasma/Next ή οριζόμενο από το χρήστη . Η δεύτερη περίπτωση είναι πιο δύσκολη αφού απαιτεί το σχεδιασμό σεναρίου εισαγωγής από την αρχή
	- **[Ορισμός ρυθμίσεων σύνδεσης](DataTalk%20.doc#Οθόνη2ΡυθμίσειςΣύνδεσης)** (παράμετροι σύνδεσης με τη βάση δεδομένων Eurofasma εμπορικό/ λογιστική ή με οποιοδήποτε άλλη βάση)
- **2. Επιλογή σεναρίου DataTalk** [\(από τη λίστα σεναρίων\)](DataTalk%20.doc#ΕισαγωγήστοDataTalk) & **Εισαγωγή** σε αυτό
	- **[Συμπλήρωση των πεδίων της επικεφαλίδας ή αποδοχή αυτών](DataTalk%20.doc#Επικεφαλίδα)** (σε περίπτωση έτοιμου σεναρίου Eurofasma/Next)
	- **[Ορισμός ρυθμίσεων σύνδεσης](DataTalk%20.doc#ΡυθμίσειςΣύνδεσηςΠαράμετροι)** & **παραμέτρων** αν το σενάριο δε στηρίζεται σε έτοιμο, αλλιώς οι τιμές των πεδίων τους τίθενται αυτόματα από το σύστημα με βάση τις επιλεγμένες κατά τη δημιουργία του σεναρίου εισαγωγής
	- **[Βήματα](DataTalk%20.doc#ΣελίδαΒήματα)**
		- **Ορισμός βημάτων** όπου κάθε βήμα αντιστοιχεί σε συγκεκριμένη οντότητα (πελατών, προμηθευτών, ειδών, λογαριασμών λογιστικής, κινήσεων απογραφής πελατών, προμηθευτών κ.λπ.)
- **Επιλογή βήματος** (**οντότητας** π.χ. πελάτες)
- **[Παραμετροποίηση Βήματος](DataTalk%20.doc#ΠαραμετροποίησηΒήματος)**
	- **Αντιστοίχιση των [πεδίων προέλευσης](DataTalk%20.doc#ΑντιστοίχισηΠεδίωνGalaxyμεταπεδίατηςεφαρ) με τα πεδία του "Galaxy"** (η διαδικασία της αντιστοίχισης αυτοματοποιείται σε περίπτωση που έχει υιοθετηθεί έτοιμο σενάριο)
	- **[Επεξεργασία πεδίου](DataTalk%20.doc#Επεξεργασίαπεδίου)** για εξειδικευμένη επεξεργασία
	- **[Φόρτωση δεδομένων](DataTalk%20.doc#ΦόρτωσηΔεδομένων)** (για την αυτόματη ενημέρωση των τιμών των πεδίων προέλευσης, οι οποίες θα αντιστοιχισθούν με τις τιμές των πεδίων "Galaxy" απαιτείται να προηγηθεί η διαδικασία της φόρτωσης δεδομένων)
	- **[Αντιστοίχιση μεταξύ των τιμών δεδομένων προέλευσης και](DataTalk%20.doc#Αντιστοίχισητωντιμώνπροέλευσηςμετιςτιμέ)  [των τιμών των δεδομένων προορισμού](DataTalk%20.doc#Αντιστοίχισητωντιμώνπροέλευσηςμετιςτιμέ)** (εφόσον πρωτίστως έχει εκτελεστεί η διαδικασία "Φόρτωση δεδομένων")

#### - **[Προεπισκόπηση](DataTalk%20.doc#ΣελίδαΠροεπισκόπηση)**

- **Μετάβαση στον ενδιάμεσο πίνακα (σελίδα προεπισκόπησης)**  για έλεγχο και περαιτέρω επεξεργασία των προς εισαγωγή εγγραφών στο Galaxy
- **Αποθήκευση των αλλαγών** στην οθόνη της προεπισκόπησης
- **[Εκτέλεση](DataTalk%20.doc#Εκτέλεση) σεναρίου** (εισαγωγή εγγραφών στο Galaxy)
- **Ενημέρωση στην οθόνη Προεπισκόπησης** (μετά την εκτέλεση σεναρίου) όσων εγγραφών πέρασαν επιτυχώς στο Galaxy ή πέρασαν με "προειδοποιήσεις" και **καταγραφή** όσων δεν μπόρεσαν να εισαχθούν στο σύστημα λόγω σφαλμάτων.
- **Επανεκτέλεση σεναρίου** (μετά τη διόρθωση των λανθασμένων παραμετροποιήσεων) για την επιτυχή εισαγωγή όλων των εγγραφών στο "Galaxy".

## **Περιγραφή της λίστας σεναρίων DataTalk**

Με την είσοδο σας στην εν λόγω ενότητα θα σας υποδεχτεί η **λίστα σεναρίων DataTalk,** η **οποία είναι κενή περιεχομένου**, μέχρι τη δημιουργία του πρώτου σεναρίου εισαγωγής.

Από τη λίστα σεναρίου εισαγωγής μπορείτε να διενεργήσετε μια σειρά από εργασίες, ενεργοποιώντας τα κατάλληλα πλήκτρα όπως **["Νέο/ εισαγωγή"](../AppData/Local/Microsoft/Windows/Temporary%20Internet%20Files/Content.Outlook/H93WRC9Q/Import%20data%20talk.doc#senario)** για την εισαγωγή νέου σεναρίου, **"Διαγραφή"** για τη διαγραφή του επιλεγμένου, αλλά και πιο εξειδικευμένες μέσω του πλήκτρου **"Ενέργειες"** την ανάλυση των οποίων θα δούμε αμέσως παρακάτω :

- **Αντιγραφή οντότητας :** Η εργασία αυτή ενεργοποιείται εφόσον έχει επιλεγεί κάποιο ήδη καταχωρισμένο σενάριο εισαγωγής και με την εκτέλεσή της δημιουργείται ένα νέο σενάριο εισαγωγής, **αντίγραφο του επιλεγμένου** (ορατό στη λίστα σεναρίων).
- **Εξαγωγή (σεναρίου) :** Η εξαγωγή σεναρίου γίνεται με ένα mouse κλικ στο πλήκτρο "Εξαγωγή". Στην περίπτωση αυτή προσδιορίζεται το όνομα του αρχείου και ο φάκελος αποθήκευσης του. Η παρούσα δυνατότητα χρησιμοποιείται για τη μεταφορά ενός σεναρίου από μια εγκατάσταση ή βάση σε μια άλλη εγκατάσταση ή βάση (π.χ. δημιουργία ενός σεναρίου από έναν μηχανογράφο, το οποίο θα αποδώσει στους πελάτες του).
- **Εισαγωγή (σεναρίου) :** H εισαγωγή σεναρίου στην εφαρμογή γίνεται με την ίδια ευκολία και χωρίς να απαιτούνται ιδιαίτερες διαδικασίες εισαγωγής. Η διαδικασία εισαγωγής μπορεί να χρησιμοποιηθεί για την εισαγωγή σεναρίου το όποιο είχε εξαχθεί με τη διαδικασία της εξαγωγής.

Η χρήση του πεδίου **"Αναζήτηση"** (στο πάνω αριστερό τμήμα της λίστας) επιφέρει την αναζήτηση και τον εντοπισμό συγκεκριμένων εγγραφών, που αφορούν στα σενάρια εισαγωγής. Επίσης, εντοπισμό εγγραφών μπορείτε να επιτύχετε και μέσω του συμβόλου, που εμφανίζεται στο μέσον του αριστερού τμήματος του παραθύρου. Με τη συμπλήρωση των πεδίων του φίλτρου (π.χ. περιγραφή, πάροχος), μπορείτε να λάβετε επιλεκτική συγκέντρωση σεναρίων, οι οποίες θα εμφανιστούν στις γραμμές του παραθύρου, σε κάθετη παράθεση. Η απεικόνιση των σεναρίων εισαγωγής στο συγκεκριμένο παράθυρο γίνεται μέσω των πληροφοριακών πεδίων της "Περιγραφής", του "Τύπου ενέργειας", της "Πηγής", του "Πάροχου" κ.λπ.. Ενώ, η ταξινόμηση (αύξουσα ή φθίνουσα) απαιτεί το πάτημα της κεφαλίδας (π.χ. περιγραφή) στην επιλεγμένη στήλη .

Η διαδικασία της δημιουργίας **σεναρίου DataTalk ξεκινά** είτε με την ενεργοποίηση της επιλογής **"Σενάριο DataTalk"**, ενσωματωμένης στο πρώτο πλήκτρο εντολών της λίστας **"Νέο /Εισαγωγή"** είτε με την ενεργοποίηση της επιλογής **"Νέο"**.

Η πρώτη επιλογή διευκολύνει και επιταχύνει τη διαδικασία εισαγωγής αφού στηρίζεται σε έτοιμα, από το σύστημα, σενάρια για άμεση χρήση. Διαφορετικά, αν η επιλογή σας αφορά σε **"Νέο"** χρειάζεται να δαπανήσετε αρκετό χρόνο προκειμένου να το κατασκευάσετε από την αρχή, εκτελώντας κάποια custom εργασία.

## *Αν η επιλογή σας αφορά σε :*

## **Εισαγωγή Σεναρίου DataTalk (wizard)**

Στόχος της παρούσας ενότητας είναι ο ορισμός των παραμέτρων σύνδεσης με τη βάση δεδομένων προέλευσης .

Η εργασία "Εισαγωγή σεναρίου DataTalk" εκτελείται μέσω **διαδοχικών οθονών** (τύπου Wizard) οι οποίες παρατίθενται στον πίνακα που ακολουθεί :

#### **Οθόνες Εισαγωγής σεναρίου DataTalk**

- Επιλογή σεναρίου
- **•** Ρυθμίσεις σύνδεσης
- Οριζόμενες ρυθμίσεις σύνδεσης
- Όνομα σεναρίου

## **1 <sup>η</sup> Οθόνη "Επιλογή σεναρίου"**

Για να μπορέσετε να διαχειριστείτε τη βάση δεδομένων (πρόσβαση σε αυτήν, εκτέλεση queries, εισαγωγή νέων εγγραφών, ενημέρωση εγγραφών κ.λπ.) χρειάζεται να προβείτε στον καθορισμό των ακόλουθων παραμέτρων :

- **Πηγή :** Επιλογή της πηγής δεδομένων, της βάσης από όπου προέρχονται τα δεδομένα που θέλετε να εισάγετε στο "Galaxy". Αν έχετε αποφασίσει να κάνετε χρήση των έτοιμων σεναρίων, που προσφέρει το σύστημα, στο σημείο αυτό χρειάζεται να επιλέξετε "Eurofasma /Next". Διαφορετικά, είστε απόλυτα ελεύθεροι να κατασκευάσετε από την αρχή σενάριο για custom εργασίες, επιλέγοντας "Οριζόμενο από το χρήστη".
- **Πάροχος :** Οι τιμές του τρέχοντος πεδίου διαμορφώνονται με βάση τις επιλεγμένες στο προηγούμενο πεδίο τιμές. Αν η πηγή σας αφορά στο Eurofasma/Next, στο πεδίο αυτό επιλέγετε, μεταξύ των διαθέσιμων τύπων βάσης, τον επιθυμητό :
	- Microsoft SQL Server
	- SingularLogic SQLite

Αν η πηγή δεδομένων αφορά στην επιλογή "Οριζόμενο από το χρήστη", η λίστα προβάλλει προς επιλογή "Microsoft SQL Server", "SingularLogic SQLite", "Oracle", "Excel" κ.λπ.. Σε περίπτωση που τα δεδομένα προέλευσης βρίσκονται σε αρχείο τύπου "Excel" πρέπει να συμπληρώσετε κατάλληλα το πεδίο, δίνοντας την τιμή "Microsoft Office Excel".

**- Διαθέσιμα σενάρια :** Η επιλογή των παραπάνω κριτηρίων (πηγή > Eurofasma/ Next) επιφέρει στην παρούσα λίστα όλα τα διαθέσιμα σενάρια.

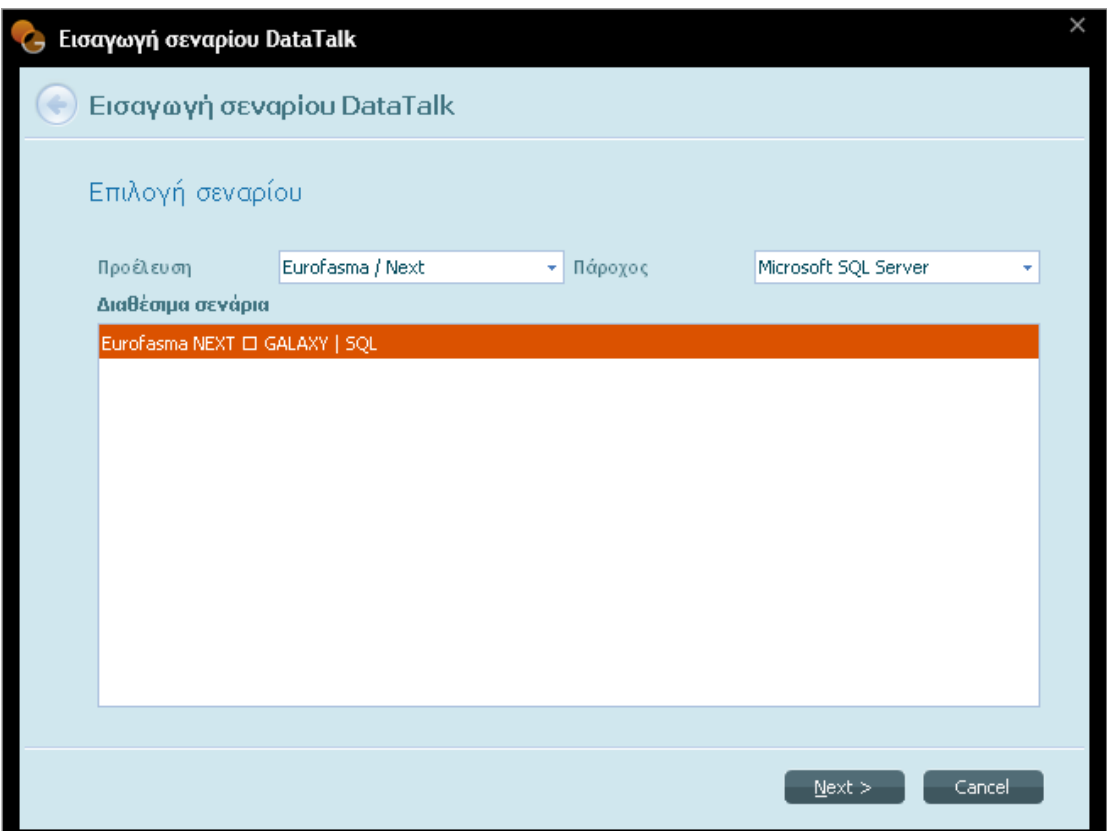

## **2 <sup>η</sup> Οθόνη "Ρυθμίσεις σύνδεσης"**

Στην τρέχουσα οθόνη προσδιορίζετε τις παραμέτρους σύνδεσης για τη βάση δεδομένων Eurofasma εμπορικό, αφού η εν λόγω πηγή **δεδομένων περιλαμβάνει δύο επιμέρους, "εμπορικό" & "λογιστική"**.

- **Όνομα Server:** Στο σημείο αυτό χρειάζεται να δηλωθεί το όνομα του server που βρίσκεται η βάση "πηγή" (του εμπορικού) από την οποία θα ληφθούν τα δεδομένα.
- **Windows Authentication:** Με τη χρήση του αντίστοιχου συμβόλου, τσεκάρετε το πεδίο που αφορά στην αυθεντικοποίηση των "Microsoft Windows" προκειμένου να επιτευχθεί, με βάση τα στοιχεία του χρήστη των "Windows", σύνδεση με τον "SQL Server".
- **Χρήστης και Κωδικός Πρόσβασης :** Αν το πεδίο "Windows Authentication" δεν τσεκαριστεί θα πρέπει να οριστούν τα πεδία που αφορούν στο "Όνομα χρήστη" καθώς και στον "Κωδικό πρόσβασης".
- **Βάση Δεδομένων :** Δηλώνετε το όνομα της βάσης δεδομένων (π.χ. WorkArea-001).

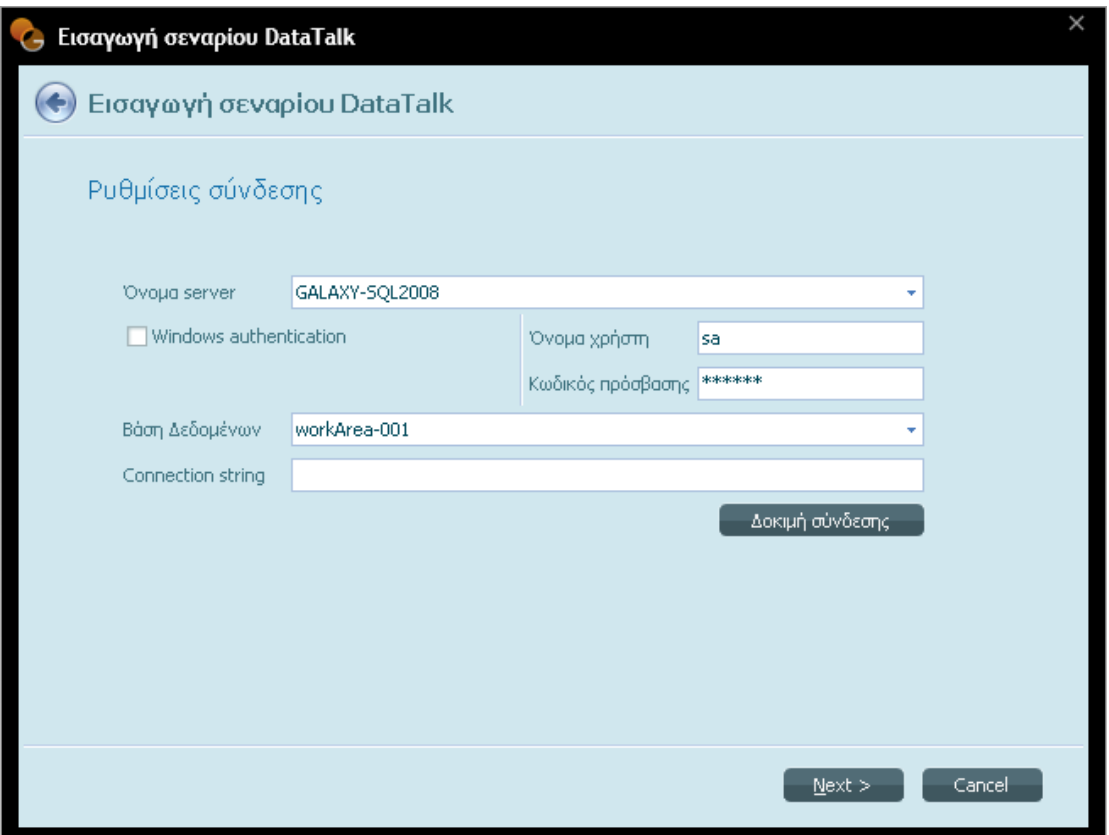

Με τη συμπλήρωση των πεδίων της οθόνης **"Ρυθμίσεις Σύνδεσης"** και το πάτημα του πλήκτρου **"Δοκιμή σύνδεσης"**, εφόσον υπάρχει η βάση δεδομένων, εμφανίζεται ενημερωτικό μήνυμα για την επιτυχή σύνδεση στη βάση.

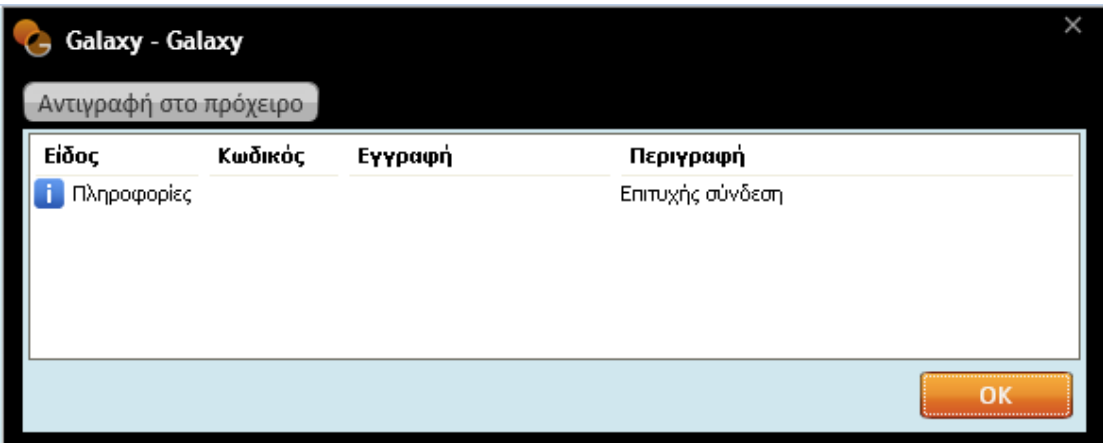

Διαφορετικά το σύστημα προβάλλει μήνυμα λάθους ενημερώνοντάς σας για σφάλματα που προέκυψαν κατά την εκτέλεση της διαδικασίας (π.χ. ο server δε βρέθηκε ή δεν είναι εφικτή η πρόσβαση).

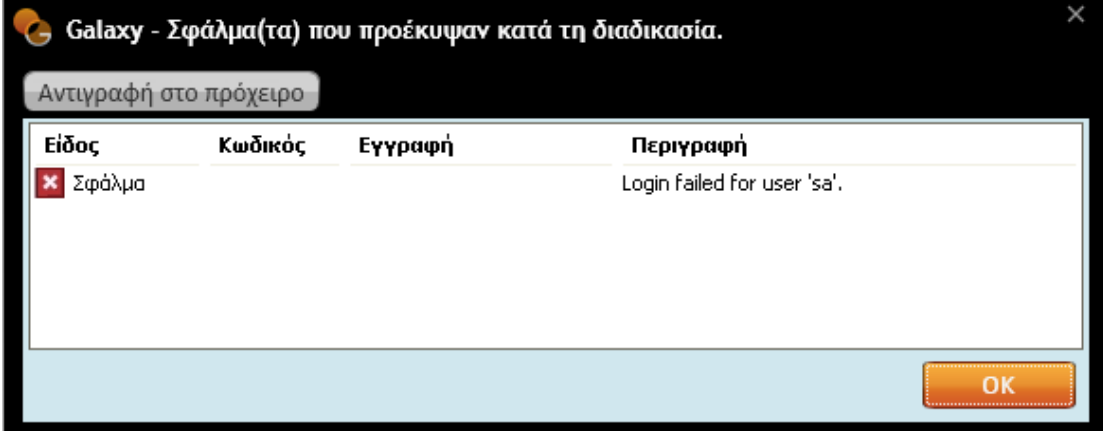

## **3 <sup>η</sup> Οθόνη "Οριζόμενες ρυθμίσεις σύνδεσης "**

Εντελώς ανάλογη λογική με αυτή που περιγράφηκε στην προηγούμενη οθόνη ακολουθείτε και για την παρούσα με τη μόνη διαφορά ότι εδώ **συμμετέχουν παράμετροι σύνδεσης με τη βάση Eurofasma Λογιστική**.

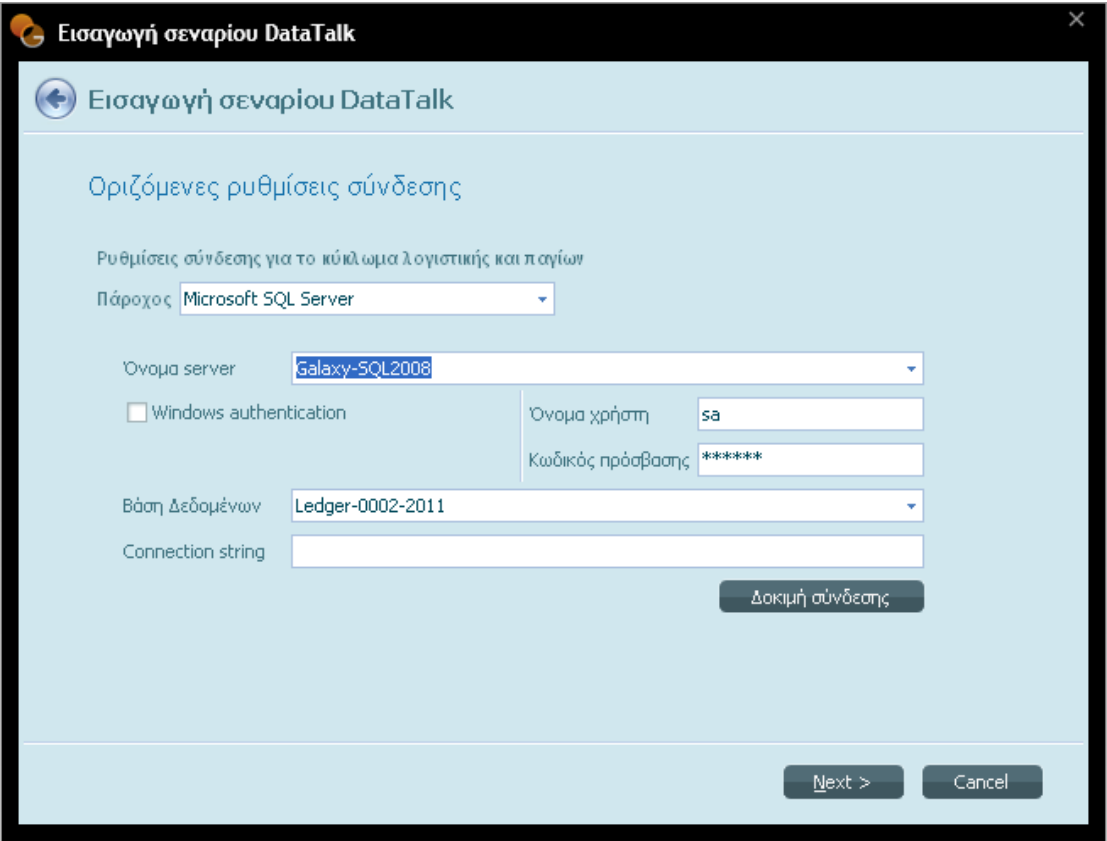

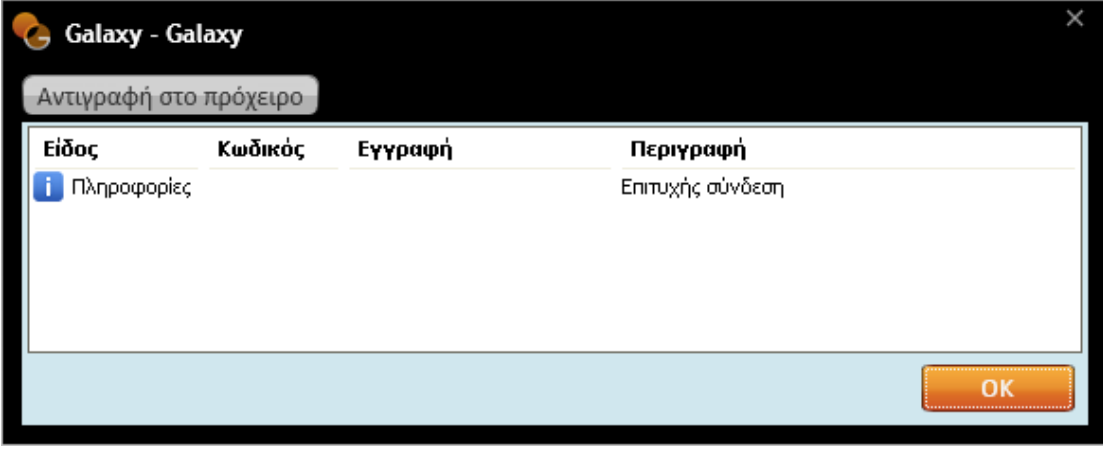

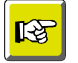

## **ΣΗΜΕΙΩΣΗ**

*Αν δεν επιθυμείτε τη σύνδεση με τη λογιστική μπορείτε να αφήσετε ασυμπλήρωτα τα πεδία της οθόνης "Ρυθμίσεις σύνδεσης" και να διαγράψετε ή να απενεργοποιήσετε το βήμα "Λογαριασμοί λογιστικής", ενσωματωμένο στη σελίδα "Βήματα" του DataTalk σεναρίου .*

## **3 <sup>η</sup> Οθόνη "Όνομα Σεναρίου"**

Μια άλλη δυάδα παραμέτρων που απαιτείται να προσδιορίσετε στη σελίδα αυτή αφορά στην "Εταιρία" & "Οικονομική χρήση" των δεδομένων προέλευσης [π.χ. κινήσεις της τρέχουσας χρήσης (2012), πελάτες συγκεκριμένης εταιρίας (001)].

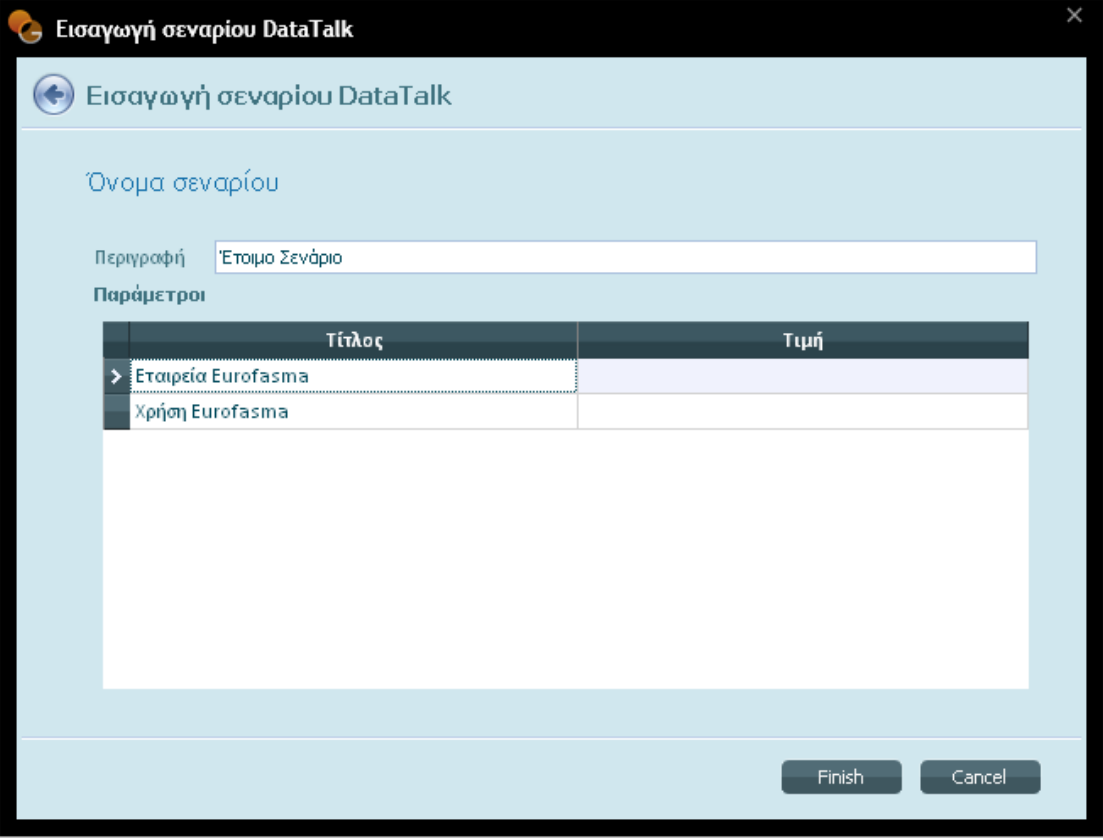

Με τον καθορισμό των ρυθμίσεων και το πάτημα του πλήκτρου **"Αποδοχή",** το σύστημα έπειτα από μια σύντομη αναμονή, θα απαντήσει με το παράθυρο της λίστας "Σενάρια DataTalk". Το σενάριο DataTalk που μόλις δημιουργήσατε θα είναι ήδη συμπληρωμένο κατάλληλα, στη λίστα.

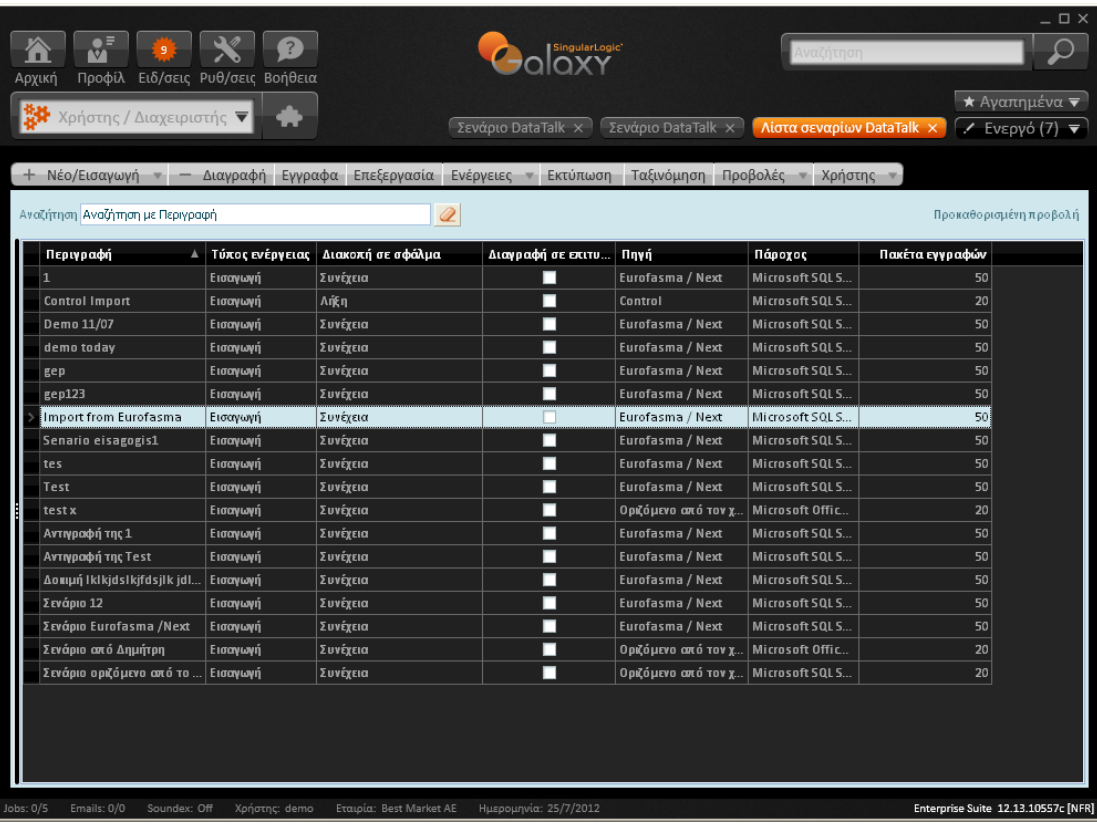

# **Σενάριο DataTalk**

Διπλοπατώντας το σενάριο επιλογής σας (στη λίστα σεναρίων DataTalk) ανοίγει η οθόνη "Σενάριο DataTalk" την οποία καλύπτουν ένα σύνολο από πεδία, στα επιμέρους τμήματα (επικεφαλίδα, σελίδες) τα οποία **επικοινωνούν μεταξύ τους** και **συλλειτουργούν σύμφωνα με ορισμένους κανόνες.**

- **[Πρώτο Τμήμα](../AppData/Local/Microsoft/Windows/Temporary%20Internet%20Files/Content.Outlook/H93WRC9Q/Import%20data%20talk.doc#ΠρώτοΤμήμα) :** Το τμήμα αυτό επικεντρώνει τα γενικά στοιχεία του σεναρίου DataTalk για αυτό θα μπορούσε να λάβει το χαρακτηρισμό της **επικεφαλίδας**.
- **[Δεύτερο Τμήμα :](../AppData/Local/Microsoft/Windows/Temporary%20Internet%20Files/Content.Outlook/H93WRC9Q/Import%20data%20talk.doc#ΔεύτεροΤμήμα)** Το αμέσως επόμενο τμήμα του παραθύρου αποτελείται από επιμέρους σελίδες :
	- **Βήματα**
		- **Αντιστοίχιση των πεδίων Galaxy με τα πεδία Προέλευσης** (προτείνεται αυτόματα σε περίπτωση έτοιμου σεναρίου, διαφορετικά ο χρήστης διενεργεί manually αντιστοίχιση).
		- **Ρυθμίσεις οντότητας**
			- **Αντιστοίχιση των τιμών των πεδίων προέλευσης με τις τιμές των πεδίων του Galaxy**
	- **Ρυθμίσεις σύνδεσης** (καθορίζονται μόνο σε περίπτωση οριζόμενου, από το χρήστη, σεναρίου)
	- **Παράμετροι** (ομοίως με τις ρυθμίσεις σύνδεσης)

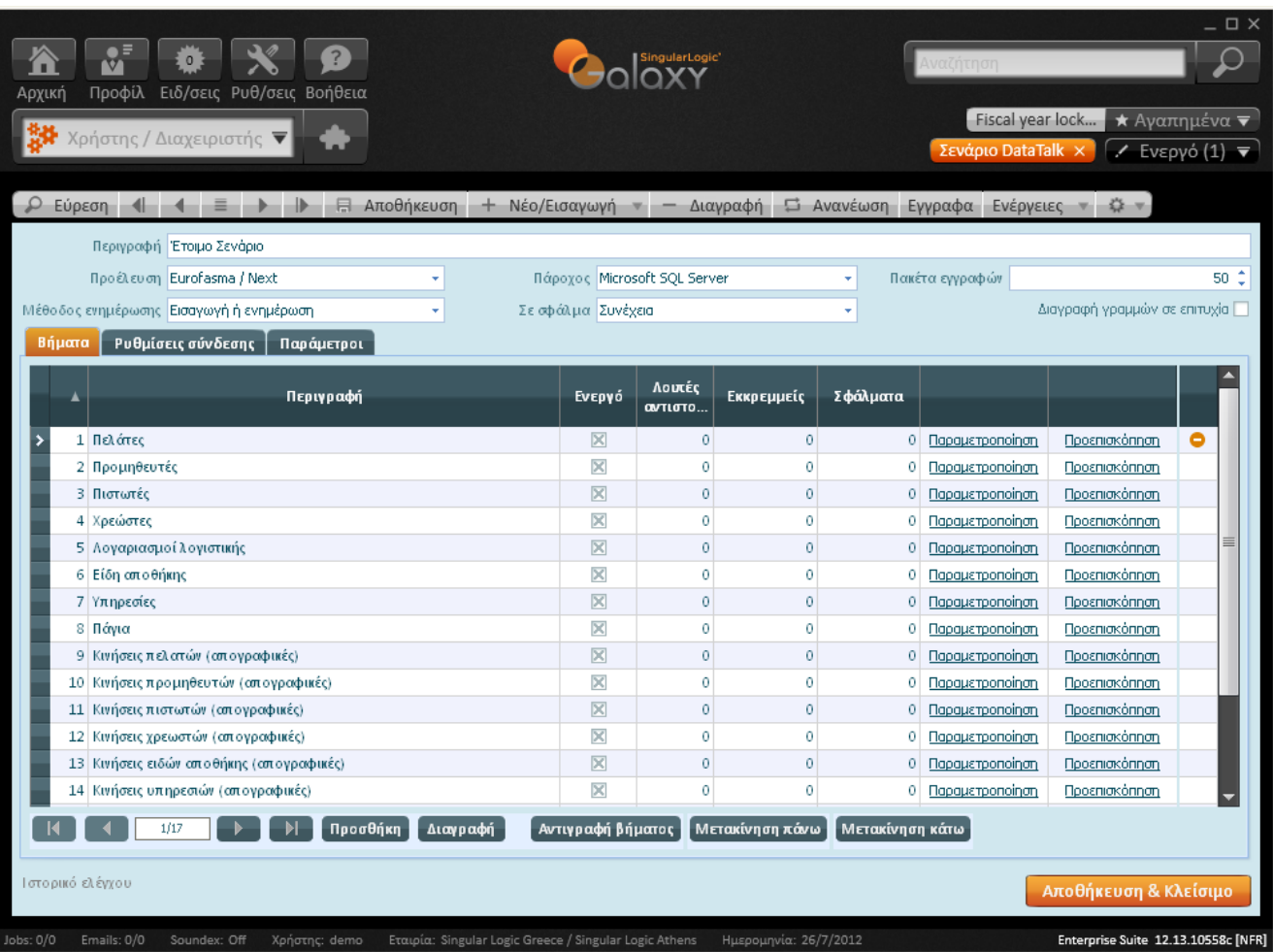

# **Πρώτο Τμήμα**

## **Επικεφαλίδα**

Τα πεδία που πλαισιώνουν το τμήμα της επικεφαλίδας συνοψίζονται ως εξής:

- **Περιγραφή :** Αφορά στην περιγραφή του σεναρίου εισαγωγής .
- **Πηγή :** Το πεδίο ενημερώνεται αυτόματα, βάσει της επιλεγμένης, στο σενάριο εισαγωγής τιμής και υποδεικνύει στο σύστημα από ποια πηγή θα αναζητήσει η SQL τα δεδομένα. (π.χ. από το Eurofasma,) .
- **Πάροχος :** Αφορά στον πάροχο της μεταφοράς δεδομένων (π.χ. Microsoft SQL Server).
- **Μέθοδος ενημέρωσης :** Επιλέγετε τη μέθοδο ενημέρωσης του συστήματος κατά τη διαδικασία εισαγωγής .
- **Εισαγωγή ή Ενημέρωση :** Αν η εγγραφή εντοπιστεί στο Galaxy (προηγούμενη εισαγωγή), το σύστημα θα προβεί στη διαδικασία της ενημέρωσης αλλιώς θα δημιουργήσει νέα.
- **Εισαγωγή :** Το σύστημα θα εισάγει νέα εγγραφή σε περίπτωση που δεν υφίσταται στο σύστημα. Αν η εγγραφή εντοπιστεί στο Galaxy, το σύστημα την αγνοεί.
- **Ενημέρωση :** Αν η εγγραφή εντοπιστεί στο Galaxy, το σύστημα θα προχωρήσει στην ενημέρωσή της.
- **Εισαγωγή πάντα :** Σε περίπτωση που βρεθεί η εγγραφή στο Galaxy, το σύστημα εμφανίζει μήνυμα σφάλματος. Αν θα προχωρήσει ή θα διακόψει τη διαδικασία εισαγωγής εξαρτάται από την τιμή που έχει αποδοθεί στο αμέσως επόμενο πεδίο "Σε Σφάλμα" (διακοπή ή συνέχεια).
- **Σε Σφάλμα :** Αν κατά την εκτέλεση της διαδικασίας κάποιο σφάλμα εντοπιστεί (π.χ. στην παραμετροποίηση του κωδικού οντότητας), υποδεικνύετε στο σύστημα αν επιθυμείτε τη συνέχεια της διαδικασίας ή τη διακοπή της.
- **Πακέτα εγγραφών :** Αφορά στο πακέτο (αριθμός εγγραφών) που θα μεταφέρεται κάθε φορά στο "Galaxy". Αν για παράδειγμα η βάση δεδομένων προέλευσης έχει 10.000 εγγραφές, και στο συγκεκριμένο πεδίο έχει οριστεί η τιμή 1000, δεν θα αποσταλεί σε **ένα** πακέτο 10.000 εγγραφές αλλά **δέκα** πακέτα με 1000 εγγραφές το καθένα.
- **Διαγραφή γραμμών σε επιτυχία :** Το σύστημα σας δίνει την ευκαιρία να αποφασίσετε αν θα διαγράψετε τις εγγραφές (ορατές στον ενδιάμεσο πίνακα) που καταχωρίσθηκαν επιτυχώς στο Galaxy.

# **Δεύτερο Τμήμα**

## **Σελίδα "Ρυθμίσεις σύνδεσης" & "Παράμετροι"**

Το Σύστημα θέτει αυτόματα τιμές στις παραμέτρους αυτές, αμέσως μετά τη δημιουργία του σεναρίου DataTalk. Προχωρήστε στην παραμετροποίηση των εν λόγω ρυθμίσεων (όνομα server, όνομα χρήστη, κωδικός πρόσβασης, βάση δεδομένων κ.λπ.) αν το σενάριο, που υιοθετήσατε, δεν το επιτρέπει (όχι έτοιμο).

Επιπλέον αν η πηγή δεδομένων αφορά στο Excel συμπληρώστε τις παραμέτρους σύνδεσης (φύλλο εργασίας Excel, έκδοση Excel κ.λπ.) που εξασφαλίζουν την εισαγωγή στοιχείων από αρχείο "Excel" στο Galaxy.

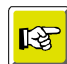

#### **ΣΗΜΕΙΩΣΗ**

*Αν επιθυμείτε τη διαφοροποίηση του πάροχου ανά οντότητα, π.χ. εισαγωγή ειδών από "Excel", λογαριασμοί λογιστικής από "βάση δεδομένων", η εφαρμογή παρέχει την εν λόγω δυνατότητα αρκεί να θέσετε τις κατάλληλες παραμέτρους στις "Ρυθμίσεις σύνδεσης".* 

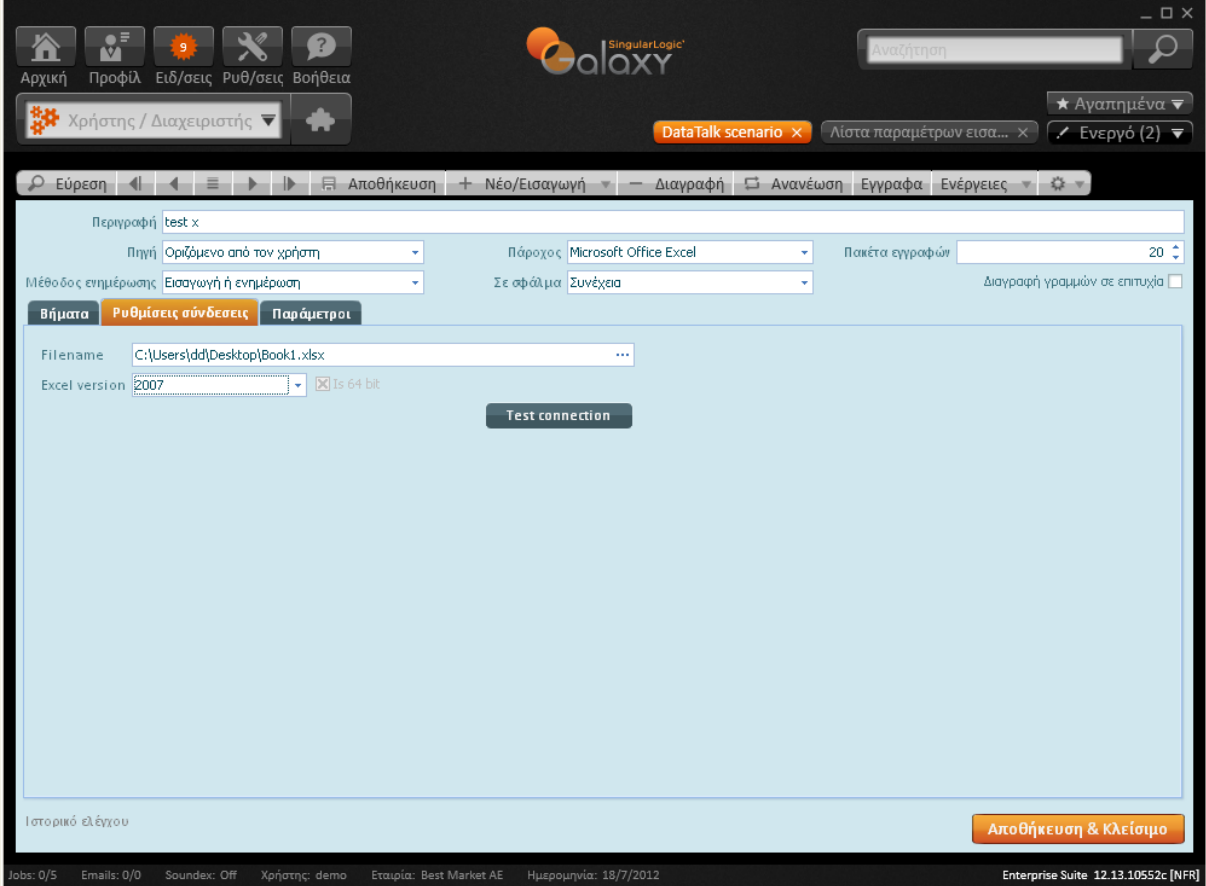

## **Σελίδα Βήματα**

Για την εισαγωγή δεδομένων από οποιαδήποτε βάση απαιτείται να καθορίσετε ποιες πληροφορίες, πεδία της βάσης (προέλευσης), με ποιες αντιστοιχίσεις και με ποια μορφή (σε περίπτωση αριθμητικού & ημερομηνιακού πεδίου) θα μεταβιβαστούν στο "Galaxy".

Το εσωτερικό των βημάτων πλαισιώνουν **δεκαεπτά οντότητες** προκειμένου να αποφασίσετε, συμπληρώνοντας **παραδεκτές τιμές στις παραμέτρους τους ποιες από αυτές θα συμμετέχουν στη διαδικασία εισαγωγής**.

Στον πίνακα που ακολουθεί παραθέτουμε όλες τις οντότητες που δύναται να λάβουν μέρος στη διαδικασία, χωρίζοντάς τες σε δύο κατηγορίες. Στην πρώτη έχουμε εντάξει τις βασικές (είδη, πελάτες κ.λπ.) ενώ στη δεύτερη των κινήσεων απογραφής.

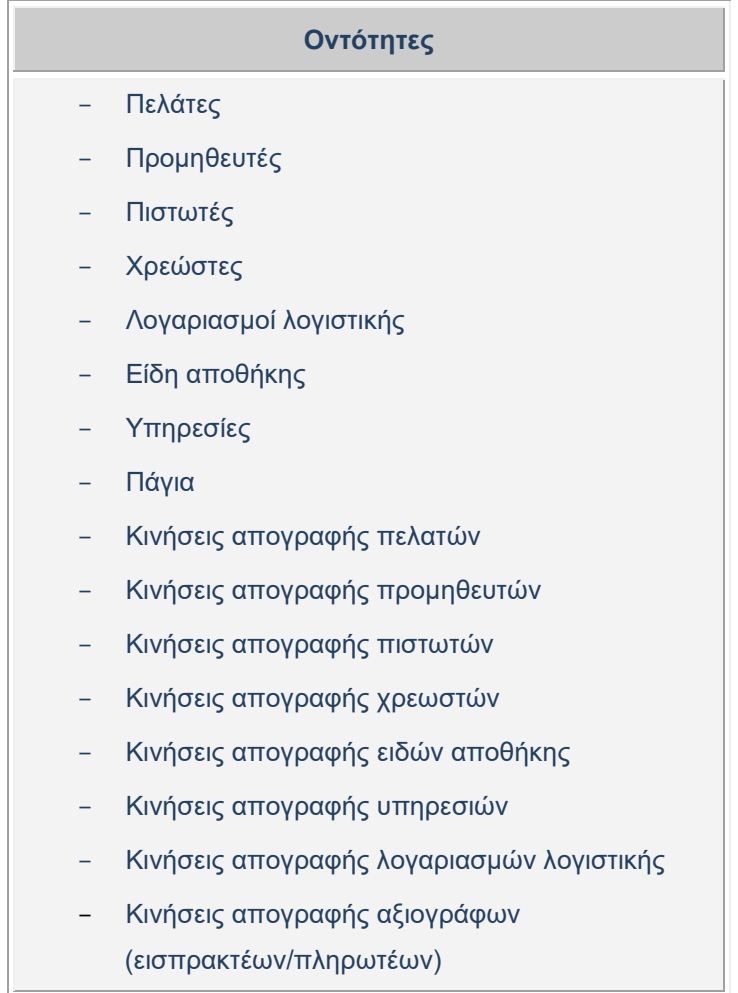

Εκτός από την παρουσία των οντοτήτων, στη σελίδα των βημάτων, διακρίνονται τα ακόλουθα πεδία :

- **Ενεργό :** Αν θέλετε ωστόσο να εξαιρέσετε ορισμένες οντότητες από τη διαδικασία εισαγωγής δεν έχετε παρά να το δηλώσετε, αποεπιλέγοντας το πεδίο "ενεργό". Το πεδίο "ενεργό" υποδεικνύει αν θα εκτελεστεί ή όχι το βήμα.

Ένας έμμεσος τρόπος για να αποκλειστούν τα πεδία μιας οντότητας από την εισαγωγή είναι να μην αντιστοιχιστούν.

- **Εκκρεμείς/ Αντιστοιχίσεις/ Σφάλματα :** Οι τιμές στα πεδία αυτά τίθενται αυτόματα από το σύστημα με το πέρας της διαδικασίας **φόρτωσης δεδομένων** . Στη στήλη "εκκρεμείς" απεικονίζεται το πλήθος των εγγραφών που δεν έχει εισαχθεί στο σύστημα και παραμένει σε εκκρεμότητα. Ο αριθμός στη στήλη των αντιστοιχίσεων εκφράζει τις αντιστοιχίσεις που δεν έχουν διεκπεραιωθεί (π.χ. 30 όροι πληρωμής). Ενώ η στήλη των σφαλμάτων καταγράφει τις εγγραφές στις οποίες εντοπίστηκε σφάλμα (π.χ. λάθος παραμετροποίηση).

## **Παραμετροποίηση Βήματος**

Το κομμάτι της παραμετροποίησης βήματος αποτελεί το σημαντικότερο κομμάτι της υλοποίησης του Import . Απαραίτητη, λοιπόν, προϋπόθεση για την εισαγωγή των στοιχείων προέλευσης στο "Galaxy" αποτελεί η ορθή παραμετροποίηση κάθε βήματος (κάθε βήμα μεταφράζεται, όπως αναφέρθηκε παραπάνω, σε μια οντότητα) . Σε περίπτωση που τα βήματα δε διέπονται από σωστούς κανόνες τα αποτελέσματα της εισαγωγής δεν θα είναι τα αναμενόμενα.

#### Αναλυτικά :

## **Αντιστοίχιση πεδίων "Galaxy" με πεδία της εφαρμογής "Προέλευσης"**

Για να δημιουργήσετε το απαραίτητο υπόβαθρο για την εισαγωγή των δεδομένων προέλευσης στο "Galaxy" απαιτείται να μεταβείτε στην οθόνη "Πεδία" και να αντιστοιχίσετε τα πεδία των δύο εφαρμογών (προέλευσης / προορισμού ) μεταξύ τους **σε περίπτωση που δεν έχετε υιοθετήσει έτοιμο σενάριο εισαγωγής** .

Ουσιαστικά η οθόνη των πεδίων είναι ένα πίνακας που το εσωτερικό του πλαισιώνουν τα πεδία της επιλεγμένης οντότητας του "Galaxy" και τα πεδία της βάσης "προέλευσης" όπως έχουν οριστεί στο query (το οποίο διαβάζει τα δεδομένα) αν φυσικά, έχει ακολουθηθεί το έτοιμο σενάριο (Εurofasma /Next). Διαφορετικά η στήλη των δεδομένων προέλευσης **στερείται περιεχομένου** μέχρι να προχωρήσετε στην επιτόπου αντιστοίχιση των πεδίων "Galaxy" και προέλευσης.

Τα πεδία κάθε βήματος (οντότητας) διαφοροποιούνται με βάση τη σπουδαιότητά τους, τα σημαντικά λαμβάνουν χρώμα "μπλε" σε αντίθεση με τα λιγότερα σημαντικά που η γραμματοσειρά τους απεικονίζεται με το συνηθισμένο χρώμα .

- **Κλειδί αναζήτησης** δύναται να χρησιμοποιηθεί σε μελλοντικά import δεδομένων της συγκεκριμένης οντότητας (εισαγωγή κινήσεων απογραφής πελατών σε περίπτωση π.χ. αλλαγής κωδικού πελάτη στο "Galaxy" . Κατά τη διαδικασία εισαγωγής προσδιορίζεται το κλειδί με το οποίο θα αναζητά το σύστημα, από τη βάση προέλευσης, τον πελάτη με σκοπό την αντιστοίχιση των κινήσεων στο "Galaxy".
- **Προκαθορισμένη τιμή :** Αν η παρούσα παράμετρος δε λάβει κάποια τιμή (παραμείνει κενή), τότε κατά τη διαδικασία εισαγωγής θα εφαρμοστεί η προκαθορισμένη. Αν η τιμή που ήρθε από το query δεν είναι κενή, τότε θα χρησιμοποιηθεί αυτή.
- **Ενεργό :** Μπορείτε να μη συμπεριλάβετε κάποια πεδία στη διαδικασία εισαγωγής αν αποτσεκάρετε την εν λόγω παράμετρο.

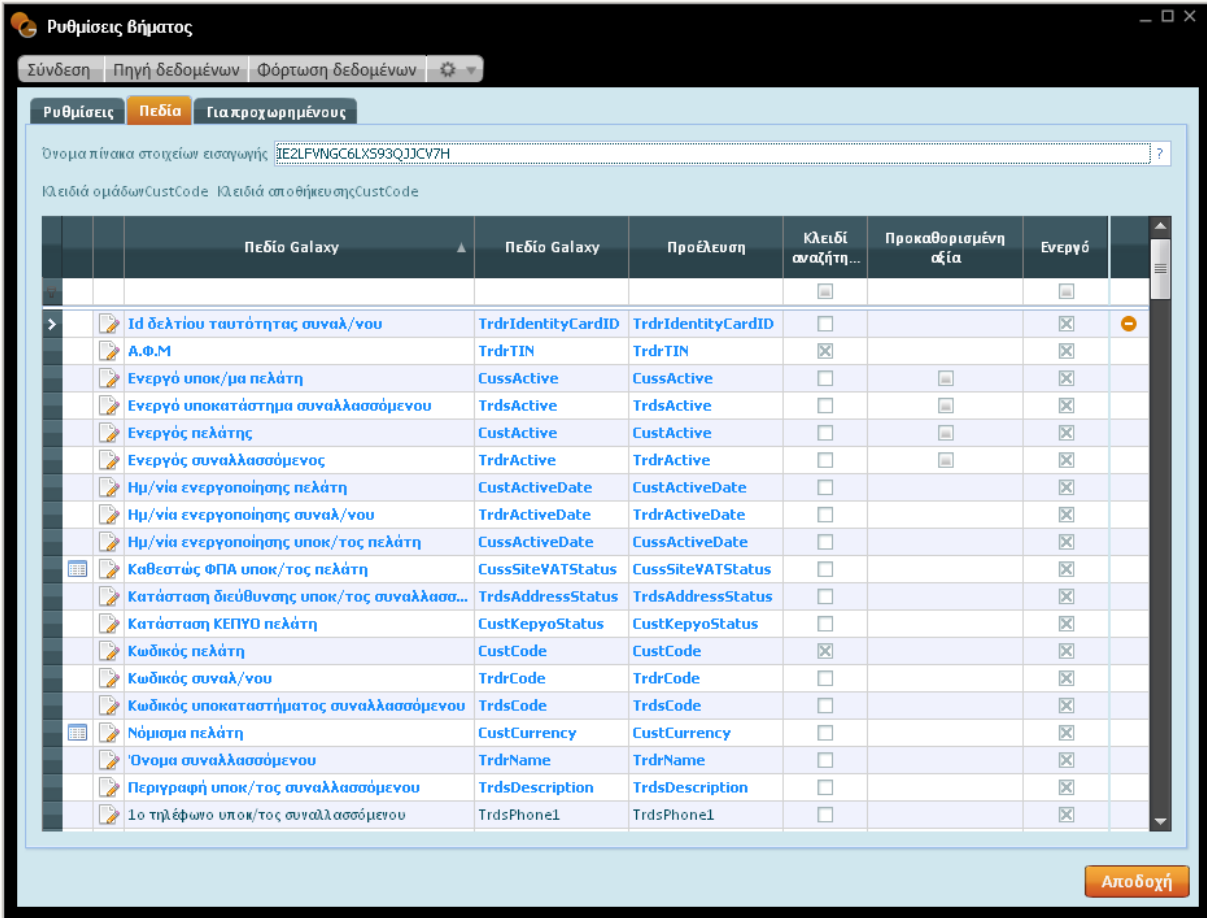

## **Επεξεργασία πεδίου**

Στο αριστερό μέρος κάθε πεδίου διακρίνεται το σύμβολο της επεξεργασίας **το κα**ί, η ενεργοποίηση του οποίου, επιφέρει άνοιγμα σχετικής φόρμας που καλύπτει εξειδικευμένα θέματα επεξεργασίας των πεδίων. Σε περίπτωση δηλαδή που προκύψει η ανάγκη διαμόρφωσης ειδικής συμπεριφοράς για το πεδίο της επιλεγμένης οντότητας δεν έχετε παρά να κάνετε χρήση της παρούσας δυνατότητας.

- **Χρήση πεδίου για ομαδοποίηση εγγραφών :** Το σύστημα θέτει εξ ορισμού ένδειξη στην παράμετρο αυτή, από το σενάριο (έτοιμο σενάριο) και λειτουργεί ως ταυτότητα του πεδίου διαχωρίζοντας τις εγγραφές μεταξύ τους (π.χ. πελάτης με τις διευθύνσεις του).
- **Χρήση πεδίου για αναζήτηση εγγραφών** (αν επιλεγεί, η εγγραφή εισάγεται ή ενημερώνεται βάσει τιμής πεδίου) **:** Αν η συγκεκριμένη παράμετρος λάβει ένδειξη θα συμμετέχει στο μηχανισμό αναζήτησης πεδίου στο "Galaxy" κατά τη διαδικασία "Εκτέλεση" σεναρίου. Πρακτικά το σύστημα αναζητά την εγγραφή στο "Galaxy" με βάση το επιλεγμένο πεδίο/πεδία π.χ. κωδικός & ΑΦΜ πελάτη και σε περίπτωση που δεν εντοπίσει την εγγραφή βάσει κωδικού & ΑΦΜ (στο παράδειγμά μας), ανατρέχει

στις "ρυθμίσεις βήματος" και αναζητά βάσει των καθορισμένων στη σελίδα "Αναζήτηση" τιμών.

- **Αποθήκευση πεδίου στον πίνακα κωδικών :** H λειτουργία αναζήτησης εγγραφών εμπλέκει δύο τρόπους, ο πρώτος αφορά στην αναζήτηση εγγραφών στα δεδομένα του "Galaxy" ενώ ο δεύτερος σε οποιοδήποτε πίνακα κωδικών (κωδικολόγιο) του "Galaxy". Στη δεύτερη περίπτωση το σύστημα αντιστοιχίζει ένα πεδίο (π.χ. 002 κωδικός πελάτη) της εφαρμογής προέλευσης (Eurofasma /Next) στο ID της αντίστοιχης οντότητας του "Galaxy". Σε περίπτωση που ενεργοποιηθεί η παράμετρος "αποθήκευση" η αντιστοίχιση της τιμής (002 κωδικός πελάτη) θα αποθηκευτεί στο κωδικολόγιο του "Galaxy". Κατά συνέπεια, κατά την εισαγωγή κίνησης απογραφής ο πελάτης "002" θα εντοπιστεί στο "Galaxy" με επιτυχία.
- **Το πεδίο είναι ορατό :** Αν δεν επιθυμείτε την απεικόνιση κάποιας στήλης, έστω για παράδειγμα "καθεστώς ΦΠΑ" στην οθόνη της προεπισκόπησης, αυτό θα χρειαστεί να το δηλώσετε στην "επεξεργασία" του πεδίου, αποεπιλέγοντας την παράμετρο "Ορατό". Το πεδίο θα εισαχθεί στο "Galaxy" αλλά δεν θα είναι ορατό στο grid της προεπισκόπησης.
- **Εφαρμογή προτεινόμενης τιμής σε μη αντιστοιχισμένες :** H παρούσα παράμετρος βρίσκει εφαρμογή μόνο στα πεδία που έχουν αντιστοίχιση (π.χ. νόμισμα πελάτη, καθεστώς ΦΠΑ υποκαταστήματος πελάτη κ.λπ.), για το λόγο αυτό δεν εμφανίζεται στην οθόνη επεξεργασίας όλων των πεδίων της οντότητας (π.χ. ΑΦΜ πελάτη) . Αν η παράμετρος λάβει ένδειξη και αποδοθεί στο πεδίο (νόμισμα πελάτη) κάποια default τιμή (π.χ. λίρα Αγγλίας) ακόμα και αν δεν γίνει αντιστοίχιση της τιμής, θα εφαρμόζεται η προτεινόμενη (default) .
- **Μορφοποίηση :** Σε περίπτωση αριθμητικού ή ημερομηνιακού πεδίου, πριν την εισαγωγή του στον ενδιάμεσο πίνακα, μπορείτε, αν θέλετε, να επέμβετε, αλλάζοντας τη μορφή του πεδίου (μετατροπή αλφαριθμητικού σε αριθμητικό και αντίστροφα, μετατροπή ημερομηνιακού σε αριθμητικό, αλφαριθμητικό κ.λπ.) .

Οι παράμετροι του τμήματος "μορφοποίηση" συνοψίζονται ως εξής :

- **Ψηφία δεκαδικών :** Πληκτρολογείτε το επιθυμητό πλήθος δεκαδικών ψηφίων του πεδίου.
- **Διαχωριστής χιλιάδων:** Προσδιορίζετε το χαρακτήρα που θα διαχωρίζει τις χιλιάδες σε κάποιο αριθμητικό πεδίο (π.χ. 55.000).
- **Διαχωριστής δεκαδικών :** Με ακριβώς ανάλογο τρόπο δηλώνετε το χαρακτήρα με τον οποίο θα διαχωρίζεται το δεκαδικό από το ακέραιο μέρος στο πεδίο .
- **Μορφή ημερομηνίας:** Αφορά στη μορφή που θα λάβουν τα πεδία τύπου ημερομηνία.

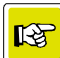

#### **ΣΗΜΕΙΩΣΗ**

*Για την ενεργοποίηση των παραπάνω ρυθμίσεων απαιτείται να προβείτε στην αποεπιλογή του πεδίου "χρήση προτεινόμενου" στο τμήμα "Αριθμητικό" & "Ημερομηνία" .* 

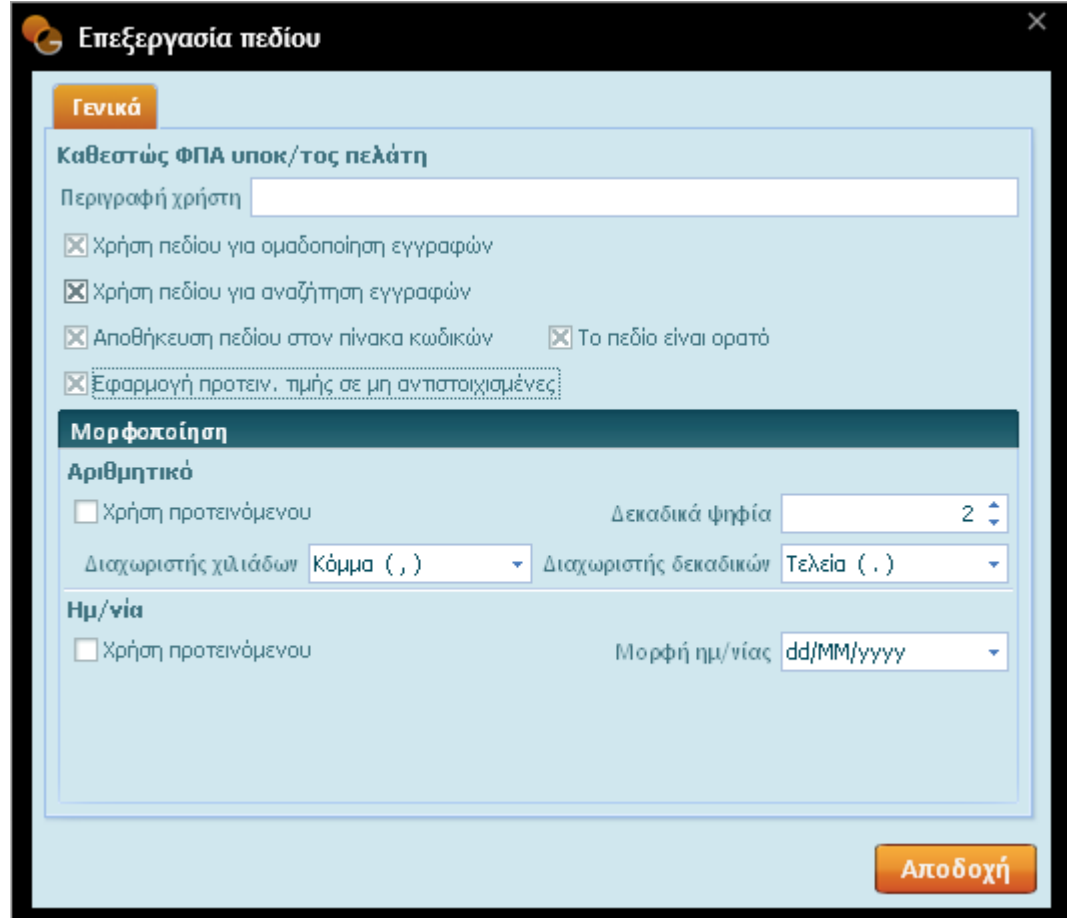

### **Φόρτωση δεδομένων**

Για την εισαγωγή τιμών στη στήλη "πεδία προέλευσης" του Eurofasma χρειάζεται να προηγηθεί η διαδικασία της φόρτωσης η οποία στην ουσία διενεργεί ανάγνωση όλων των εγγραφών του Eurofasma /Next. Πρακτικά, η λειτουργία προσομοιώνει πλήρως τη διαδικασία "εκτέλεσης" ενώ παρέχει τη δυνατότητα προεπισκόπησης των αποτελεσμάτων της στην οθόνη της προεπισκόπησης. Με το πέρας της διαδικασίας φόρτωσης δεδομένων το σύστημα εμφανίζει ενημερωτικό μήνυμα για την επιτυχή έκβαση της και σας προτρέπει να προβείτε σε έλεγχο των παραμέτρων και των αντιστοιχίσεων κάθε βήματος .

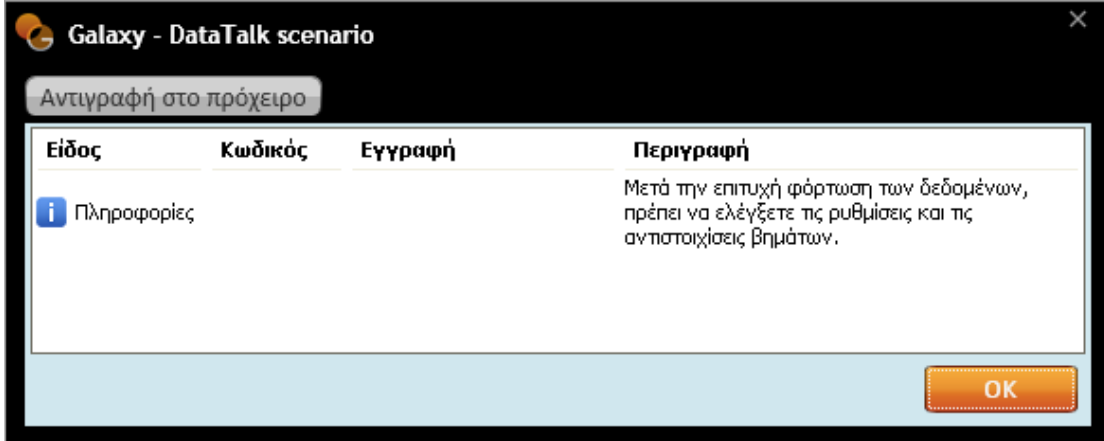

## **Ρυθμίσεις βήματος**

## **Αντιστοίχιση των τιμών των πεδίων προέλευσης με τις τιμές των πεδίων Galaxy**

Οι ρυθμίσεις, που προβάλλονται, στην αντίστοιχη σελίδα, είναι βάσει της επιλεγμένης οντότητας. Διαφορετική, για παράδειγμα, παραμετροποίηση θα κληθείτε να αποδώσετε στην οντότητα των ειδών και άλλη στην οντότητα των συναλλασσομένων, των λογαριασμών λογιστικής, των κινήσεων απογραφής ειδών, των κινήσεων απογραφής λογαριασμών λογιστικής κ.λπ. .

#### **ΣΗΜΕΙΩΣΗ**

*Εκτός από τις γενικές ρυθμίσεις με γενική ισχύ στο σύνολο των οντοτήτων (εκτείνονται στην επικεφαλίδα του σεναρίου DataTalk) υπάρχουν και κάποιες άλλες (ειδικές) στο εσωτερικό της οντότητας που την εξειδικεύουν (διαφοροποίηση παραμετροποίησης ανά οντότητα). Αν για παράδειγμα στη "Διαγραφή γραμμών σε επιτυχία" επιλεγεί η παράμετρος "Διαγραφή γραμμής χωρίς προειδοποιήσεις", το σύστημα θα διαγράψει από τον ενδιάμεσο πίνακα όσες γραμμές πέρασαν επιτυχώς στο Galaxy χωρίς να παραγάγει "προειδοποίηση". Ενώ, θα διατηρήσει τις εγγραφές με προειδοποιήσεις με σκοπό τον έλεγχό τους από το χρήστη.* 

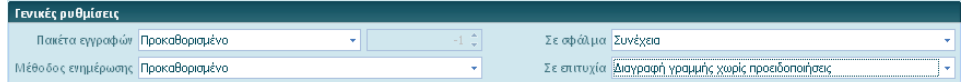

*Ένα δεύτερο παράδειγμα μπορεί να αποτελέσει η παράμετρος "σε σφάλμα", η οποία υποδεικνύει στο σύστημα ποια ενέργεια να πράξει σε περίπτωση που ανιχνευτούν σφάλματα κατά τη διαδικασία εισαγωγής. Αν στις ρυθμίσεις του βήματος έχει οριστεί "συνέχεια" ενώ στην επικεφαλίδα του σεναρίου DataTalk η τιμή "διακοπή" τότε θα εισαχθούν όλοι οι πελάτες στο "Galaxy" αλλά η διαδικασία εισαγωγής των λοιπών οντοτήτων θα σταματήσει.* 

Στη συνέχεια θα περιγράψουμε, προς κατανόησή σας, την παραμετροποίηση ενδεικτικών οντοτήτων .

### **Εισαγωγή οντοτήτων**

 *.* 

#### **Πελάτες**

Αν η επιλογή σας αφορά στην οντότητα των πελατών, χρειάζεται να προχωρήσετε στον καθορισμό ενός συνόλου παραμέτρων τις οποίες και συνοψίζουμε :

- **Εταιρία & Υποκατάστημα :** Δηλώνετε την εταιρία και υποκατάστημα της επιλεγμένης εταιρίας στην οποία θα ενεργοποιηθεί ο συγκεκριμένος πελάτης στο "Galaxy".
- **Τύπος πρώτης διεύθυνσης / διεύθυνσης υποκαταστήματος :** Υποδεικνύετε τον τύπο διεύθυνσης που θα έχει το υποκατάστημα (κύριο & δευτερεύον) του πελάτη στο Galaxy. Οι συγκεκριμένες τιμές θα χρησιμοποιηθούν ως default τιμές στην

图

περίπτωση που αντίστοιχο πεδίο "Τύπος διεύθυνσης" δε συμπληρωθεί στα δεδομένα που θα έρθουν από την άλλη εφαρμογή.

- **Χώρα /Νομός :** Κατά αναλογία δηλώνετε τη χώρα και το νομό του πελάτη στο Galaxy.
- **Ρίζα κατηγοριών :** Επιλέγετε ρίζα κατηγορίας, μία για το συναλλασσόμενο και μια για τον πελάτη έτσι ώστε όλες κατηγορίες των συναλλασσομένων /πελατών της εφαρμογής προέλευσης (Eurofasma / Next) να "κρεμαστούν" ακριβώς κάτω από τη προκαθορισμένη ρίζα.

**ΣΗΜΕΙΩΣΗ**  $R_{\overline{3}}$ 

*Η λειτουργία υποστηρίζει μέχρι και πέντε κατηγορίες.* 

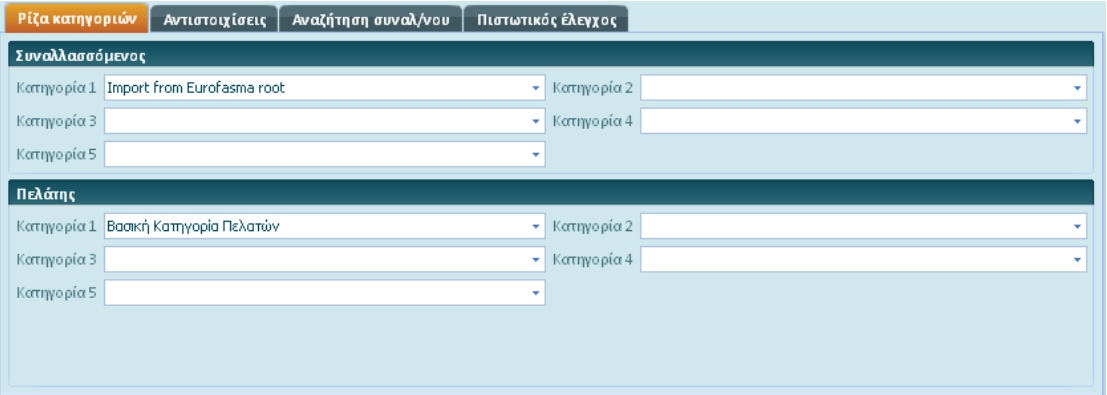

- **Αντιστοιχίσεις :** Στην παρούσα σελίδα προβάλλονται όλες οι αντιστοιχίσεις που υποστηρίζονται πλήρως από την οντότητα του πελάτη (ομάδες χαρακτηριστικών, χώρες, νομίσματα, όροι πληρωμής, τιμοκατάλογοι, πωλητές, καθεστώς ΦΠΑ κ.λπ.).

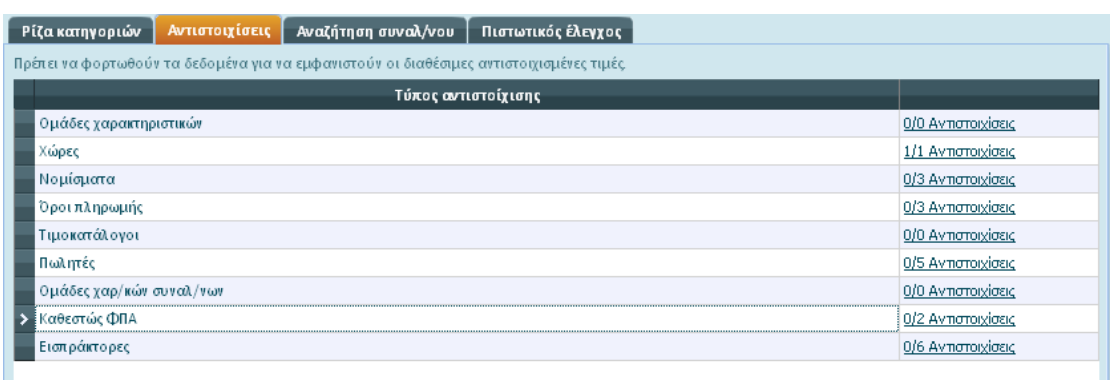

Με την επιλογή μιας εκ των διαθέσιμων αντιστοιχίσεων και την ενεργοποίηση του υπερσυνδέσμου "Αντιστοιχίσεις" πραγματοποιείτε είσοδο στην επιλεγμένη (π.χ. καθεστώς ΦΠΑ) . Η πρώτη στήλη του παραθύρου περιλαμβάνει τιμές, παρμένες από την εφαρμογή "προέλευσης", οι οποίες πρέπει να αντιστοιχισθούν σε υπαρκτές τιμές του Galaxy. Οι τιμές (π.χ. απαλλαγή, κανονικό) του πεδίου "Source field" εμφανίζονται μετά την εκτέλεση της διαδικασίας "Φόρτωση δεδομένων".

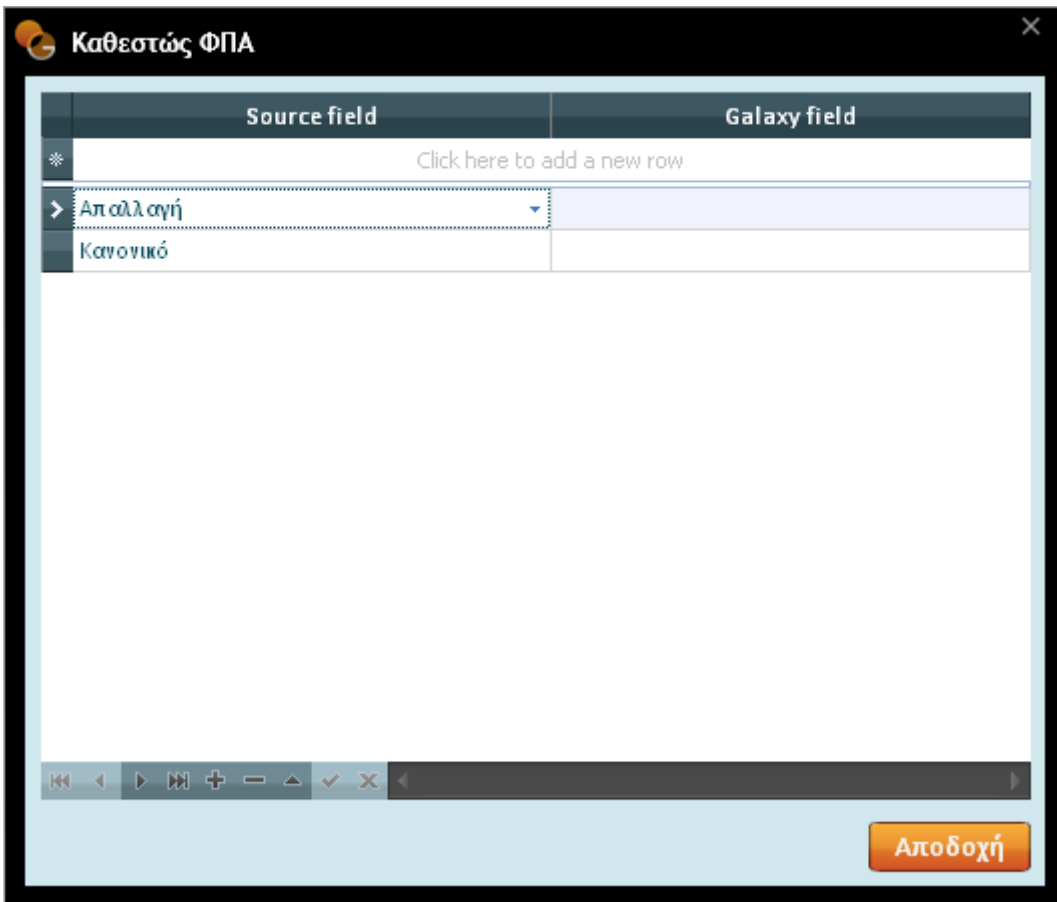

 $R_{\mathbb{F}}$ 

#### **ΣΗΜΕΙΩΣΗ**

*Αν δεν επιθυμείτε να συμπληρώσετε τις αντιστοιχίσεις π.χ. του καθεστώτος ΦΠΑ, απαιτείται να μεταβείτε στη σελίδα των "πεδίων" και εφόσον επιλέξετε το επιθυμητό πεδίο π.χ. "καθεστώς ΦΠΑ", να ενεργοποιήσετε στην οθόνη "Επεξεργασία πεδίου", την επιλογή "Εφαρμογή προτεινόμενης τιμής σε μη αντιστοιχισμένες". Με την αποδοχή της ενέργειας σας, επιστρέφετε στη σελίδα των πεδίων και στη στήλη "προκαθορισμένη τιμή" του συγκεκριμένου πεδίου επιλέγετε την τιμή "κανονικό".* 

- **Αναζήτηση συναλλασσομένου :** Η αναζήτηση συναλλασσομένων στο "Galaxy" πραγματοποιείται μέσω συγκεκριμένων "κλειδιών εύρεσης". Τα κλειδιά εύρεσης είναι αυτά βάσει της τιμής των οποίων το σύστημα διενεργεί αναζήτηση για τον εντοπισμό εγγραφών (πελατών) στο σύστημα.

- **Εάν δε βρεθεί πελάτης, αναζήτηση συναλλασσόμενου βάσει κλειδιών :** Από τις διαθέσιμες τιμές της λίστας επιλέγετε μια προκειμένου να δηλώσετε, σε περίπτωση μη εντοπισμού του πελάτη, βάσει ποιού κλειδιού θα αναζητείται στο Galaxy :
	- ΑΦΜ & κωδικός
	- ΑΦΜ
	- Όνομα
	- ΑΦΜ & κωδικός
	- ΑΦΜ & όνομα
- **Εάν βρεθεί συναλλασσόμενος με ρόλο πελάτη :** Δηλώνετε, επιλέγοντας κατάλληλη τιμή από τη λίστα στοιχείων σε περίπτωση που εντοπιστεί συναλλασσόμενος στο Galaxy στον οποίο έχει αποδοθεί ρόλος "πελάτη" σε ποια ενέργεια να προβεί :
	- Δημιουργία συναλλασσόμενου
	- Ενημέρωση συναλλασσόμενου
	- Να μη ληφθεί υπόψη

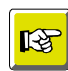

#### **ΣΗΜΕΙΩΣΗ**

*Η παρουσία των συγκεκριμένων παραμέτρων βρίσκει εφαρμογή σε περίπτωση που επιθυμείτε την εισαγωγή ενός πελάτη (π.χ. του Παπαδόπουλου) στο "Galaxy" από δύο διαφορετικές εφαρμογές προέλευσης "A" & "B". Έστω ότι ο πελάτης "Παπαδόπουλος" έχει εισαχθεί στο "Galaxy", από την εφαρμογή "Α" με κωδικό 001, ο ίδιος τώρα πελάτης με διαφορετικό όμως κωδικό "002" πρόκειται να εισαχθεί από την εφαρμογή "Β". Το σύστημα δε θα εντοπίσει τη ζητούμενη πληροφορία, τον πελάτη δηλαδή, με βάση τον κωδικό του (εξ ορισμού η διαδικασία της αναζήτησης στο Galaxy υλοποιείται με βάση τον κωδικό της οντότητας). Κατά συνέπεια, η πληροφορία εντοπίζεται βάσει καθορισμένου, από εσάς, κλειδιού εύρεσης, π.χ. του ΑΦΜ του συναλλασσομένου. Στη συνέχεια με την επιλογή δημιουργία ή ενημέρωση υπαγορεύετε στο σύστημα (μετά τον εντοπισμό της πληροφορίας) αν θα προχωρήσει στη δημιουργία νέου συναλλασσομένου ή αν θα προβεί στην ενημέρωση του υφιστάμενου ή αν δεν θα εισάγει καθόλου τον πελάτη.* 

- **Εάν βρεθεί συναλλασσόμενος χωρίς ρόλο πελάτη :** Κατά αναλογία συμπληρώνετε το παρόν πεδίο με τη μόνη διαφορά ότι η επιλογή σας (δημιουργία ή ενημέρωση συναλλασσόμενου) θα εφαρμόζεται σε περίπτωση που εντοπιστεί συναλλασσόμενος στον οποίο δεν έχει αποδοθεί ο ρόλος του "πελάτη" .

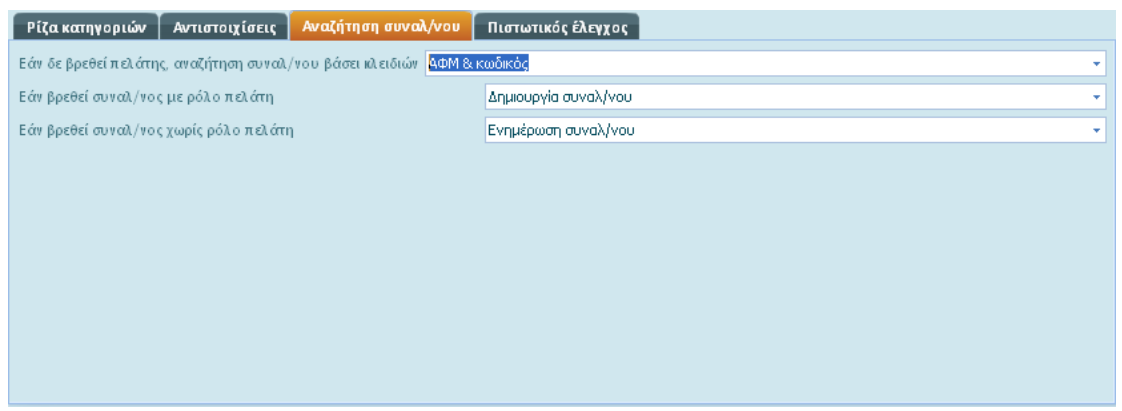

- **Πιστωτικός έλεγχος :** Στην παρούσα σελίδα προαιρετικά επιλέγετε ένα από τα διαθέσιμα σενάρια πιστωτικού ελέγχου για όλους τους πελάτες που θα ενημερωθούν στο "Galaxy". Αν όμως θέλετε να διαφοροποιήσετε το πιστωτικό όριο κάθε πελάτη, επιλέξτε έναν "τύπο πιστωτικού ελέγχου" και ένα "τρόπο ελέγχου" (προειδοποίηση, απαγόρευση). Στη δεύτερη περίπτωση, θα πρέπει στα δεδομένα που τροφοδοτούνται από την άλλη εφαρμογή να έχει συμπληρωθεί το πεδίο "Πιστωτικό όριο πελάτη" με το ποσό που θέλετε ανά πελάτη.

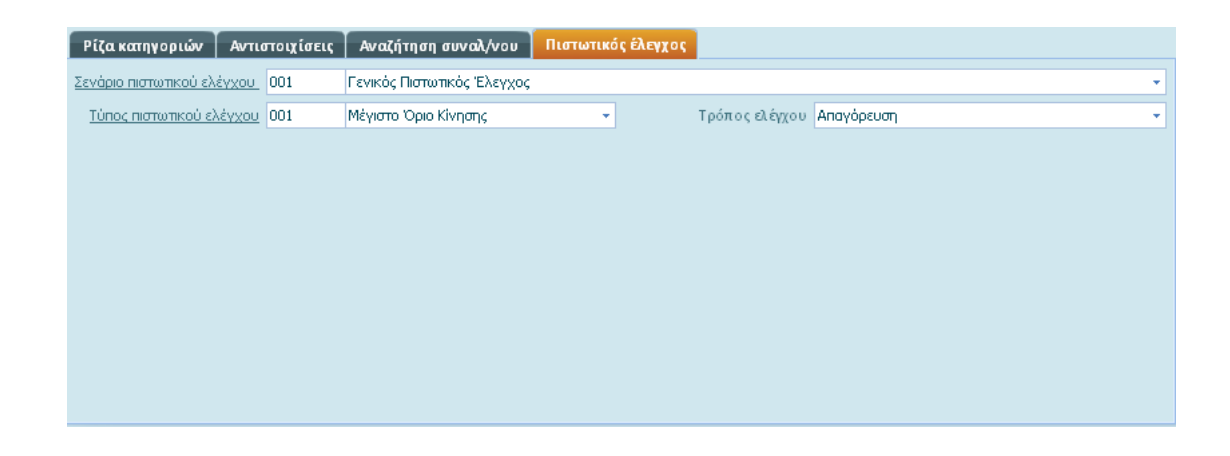

**Προμηθευτές / Πιστωτές / Χρεώστες** 

Οι Προμηθευτές, Πιστωτές, Χρεώστες ακολουθούν την ίδια λογική με αυτή που περιγράψαμε στις ρυθμίσεις της οντότητας του Πελάτη. Όλες οι παρατηρήσεις που παραθέσαμε στην εν λόγω οντότητα ισχύουν και εδώ.

### **Λογαριασμοί λογιστικής**

Στην οντότητα λογαριασμών λογιστικής χρειάζεται να εστιάσετε την προσοχή σας στην ακόλουθη σειρά παραμέτρων :

- **Λογιστικό σχέδιο :** Στο πεδίο αυτό σας ζητείται το λογιστικό σχέδιο στο οποίο θα εισαχθούν οι λογαριασμοί λογιστικής . Απαραίτητη προϋπόθεση αποτελεί να έχετε πρωτίστως σχεδιάσει το λογιστικό σχέδιο, το οποίο θα υποδεχθεί τους λογαριασμούς λογιστικής της βάσης προέλευσης και να το έχετε αναθέσει σε συγκεκριμένη εταιρία και οικονομική χρήση στην οποία η εν λόγω εταιρία ανήκει. Μεγάλη προσοχή απαιτείται στη "μάσκα κωδικού" του λογιστικού σχεδίου η οποία φροντίζετε να είναι συμβατή με τους κωδικούς των λογαριασμών προέλευσης.
- **Αντιστοιχίσεις :** Απαραίτητη προϋπόθεση για να εμφανιστούν στοιχεία στη στήλη "δεδομένα προέλευσης" των αντιστοιχίσεων είναι να έχει πρώτα εκτελεστεί η εργασία "φόρτωση δεδομένων". Με την ενέργεια αυτή αποκτάτε το πλεονέκτημα της άμεσης αντιστοίχισης των δεδομένων προέλευσης με τα δεδομένα προορισμού. Η διαδικασία της αντιστοίχισης στην οντότητα των λογαριασμών λογιστικής απαιτεί την αντιστοίχιση "νομισμάτων" των δεδομένων προέλευσης με αυτά του "Galaxy". Με ιδιαίτερη ευκολία μπορείτε να χειριστείτε την αντιστοίχιση νομισμάτων η οποία διενεργείται μέσω της περιγραφής τους.

Μια άλλη αντιστοίχιση την οποία χρειάζεται να καλύψετε στην παρούσα οντότητα αφορά στους "τύπους λογαριασμών λογιστικής". Αντιστοιχίζετε δηλαδή τους τύπους λογαριασμών λογιστικής του Eurofasma/Next με τους αντίστοιχους τύπους του Galaxy π.χ. ο τύπος 001 του Eurofasma/Next αντιστοιχίζεται με τον 001 (πελατών) του Galaxy.

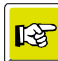

#### **ΣΗΜΕΙΩΣΗ**

*Το σύστημα έχει φροντίσει για την εύκολη αντιστοίχιση των τύπων λογαριασμών λογιστικής μέσω όμοιων κωδικών π.χ. ο κωδικός 001 Eurofasma/Next αντιστοιχεί στον 001(Asset) Galaxy .* 

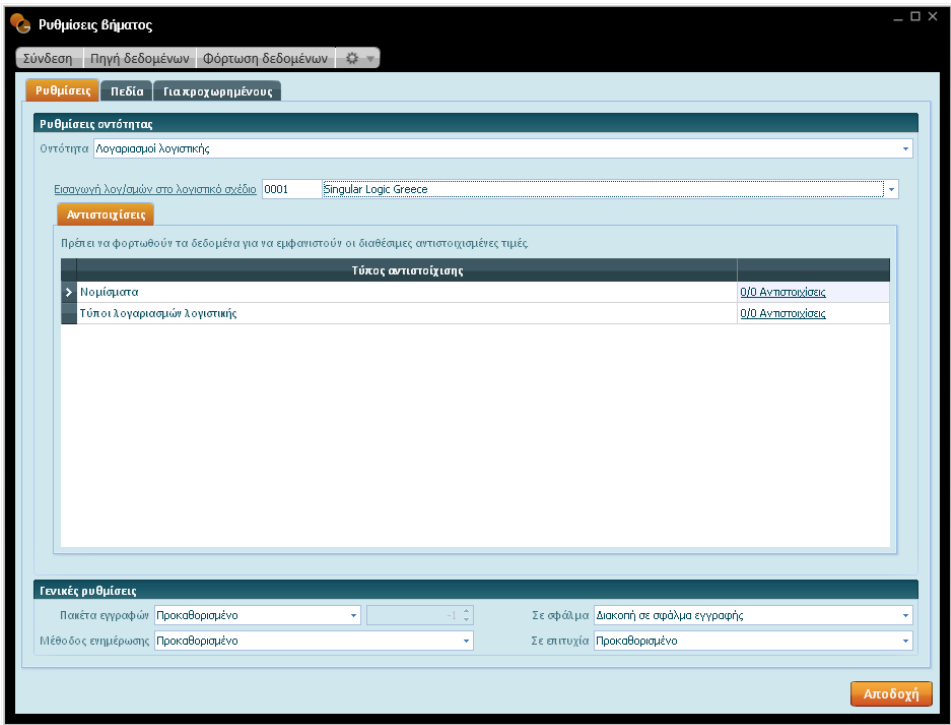

### **Είδη αποθήκης**

Αν η επιλογή σας αφορά στην οντότητα των ειδών, ένα από τα βήματα παραμετροποίησης που δεν πρέπει να παραλείψετε είναι η "εταιρία" στην οποία θα ενεργοποιείται το είδος στο "Galaxy" . Εκτός από την "εταιρία" υπάρχει και ο "εναλλακτικός κωδικός" για το είδος που θα δημιουργηθεί στο Galaxy, τον οποίο πρέπει να δηλώσετε στα αντίστοιχα πεδία (τύπος εναλλακτικού κωδικού1,2,3) .

### **Ρίζα Κατηγοριών**

Επιλέγετε ρίζα κατηγορίας, μία για το υπερεταιρικό είδος και μια για το είδος που ανήκει σε συγκεκριμένη εταιρία έτσι ώστε όλες οι κατηγορίες των ειδών της εφαρμογής προέλευσης (Eurofasma / Next) να "κρεμαστούν" ακριβώς κάτω από τη προκαθορισμένη ρίζα.

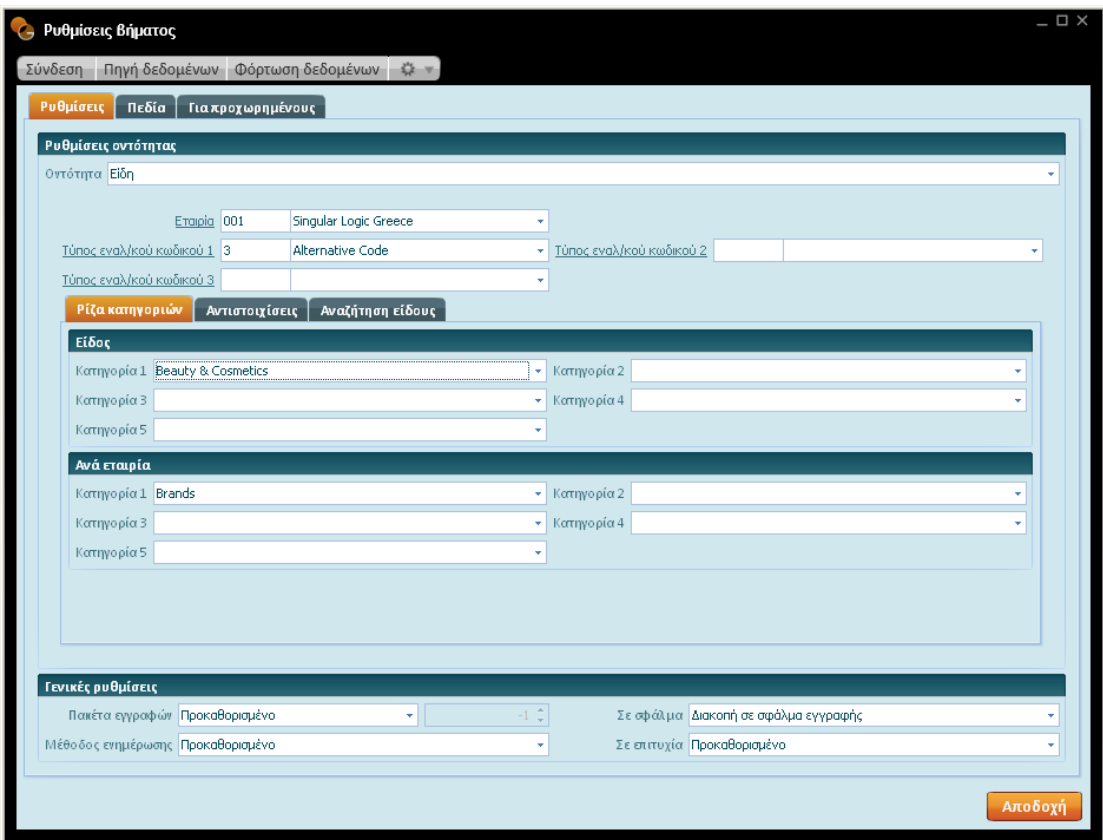

### **Αντιστοιχίσεις**

Επειδή τα πεδία των δύο συστημάτων (Eurofasma/Next & Galaxy) δεν έχουν τις ίδιες τιμές πρέπει να αποκαταστήσετε την αντιστοίχιση μεταξύ τους μέσω της παρούσας επιλογής. Το επιτυχές πέρασμα των ειδών στο "Galaxy" απαιτεί αντιστοίχιση μεταξύ των τιμών των πεδίων που τηρεί η εξωτερική εφαρμογή (Eurofasma/Next) και των αντίστοιχων που τηρούνται με διαφορετική κωδικοποίηση στο "Galaxy". Για παράδειγμα αν ο τύπος ΦΠΑ, που υπάγεται το είδος, στο Eurofasma/Next παρακολουθείται ως 21% και στο "Galaxy" τηρείται ως "Προϊόντα 21%" χρειάζεται να δηλώσετε στο "Galaxy" ότι η τιμή 21% αντιστοιχεί στην τιμή "Προϊόντα 21%".

Οι αντιστοιχίσεις που υποστηρίζονται από την οντότητα του είδους συνοψίζονται ως εξής :

- Ομάδες χαρακτηριστικών ειδών
- Μονάδες μέτρησης
- Τύποι ΦΠΑ
- Μεταβλητές έκφρασης Μ.Μ.
- Μονάδες χρόνου
- Ομάδες ειδικών χαρακτηριστικών

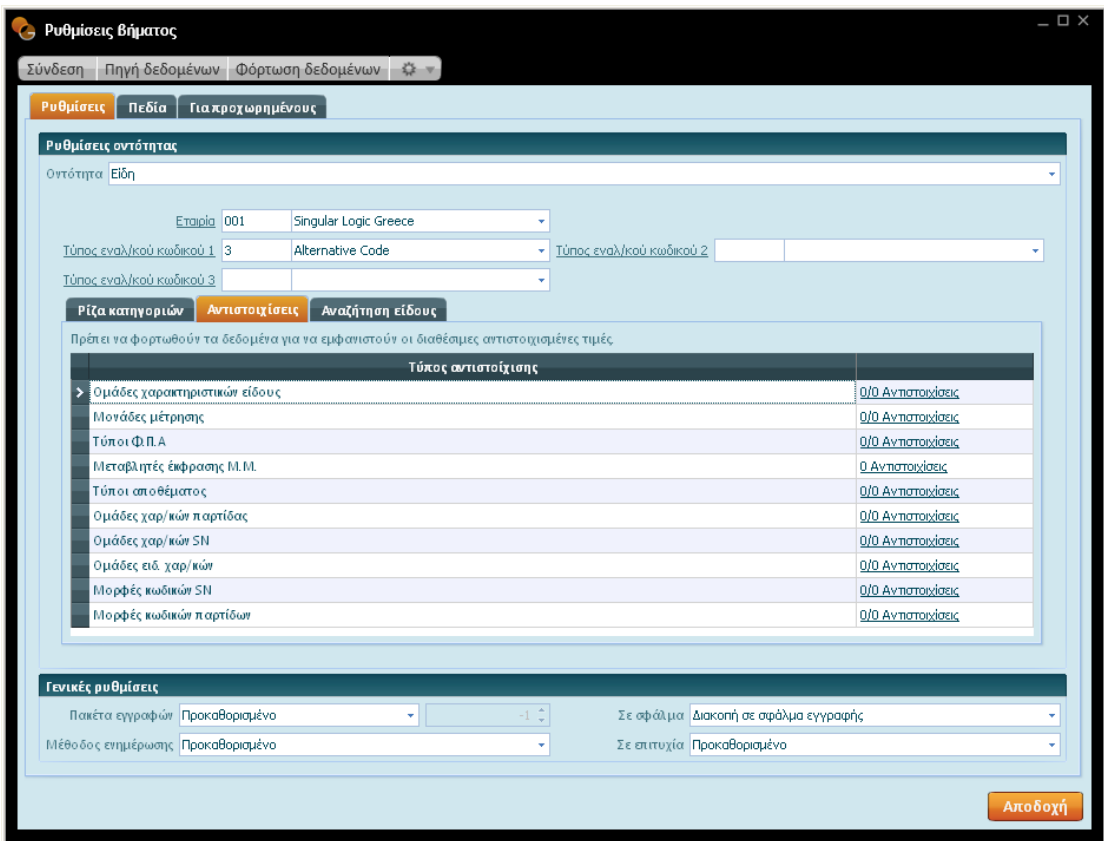

#### **Αναζήτηση είδους**

Το σύστημα **ελέγχει επιμελώς** την ύπαρξη ενός είδους στο σύστημα χρησιμοποιώντας τα πεδία ανεύρεσης . Στηριζόμενη η εφαρμογή στις τιμές των πεδίων διενεργεί αναζήτηση προκειμένου να εντοπίσει συγκεκριμένο είδος στο σύστημα .

> - **Αν δεν βρεθούν ιδιότητες είδους σε εταιρία, αναζητήστε το είδος βάσει κλειδιών :** Από τις διαθέσιμες τιμές της λίστας επιλέγετε μια προκειμένου να δηλώσετε, σε περίπτωση μη εντοπισμού ειδών σε συγκεκριμένη εταιρία, βάσει ποιού κλειδιού θα αναζητείται στο Galaxy :

 $\overline{\phantom{a}}$ 

- Κωδικός
- Περιγραφή
- **Εάν βρεθεί είδος με ιδιότητες σε εταιρία :** Δηλώνετε, επιλέγοντας κατάλληλη τιμή από τη λίστα στοιχείων σε περίπτωση που εντοπιστεί είδος στο Galaxy το οποίο υπάγεται σε συγκεκριμένη εταιρία ποια ενέργεια να εκτελέσει :
	- Δημιουργία είδους
	- Ενημέρωση είδους
	- Δε λαμβάνεται υπόψη
- **Εάν βρεθεί είδος χωρίς ιδιότητες σε εταιρία :** Δηλώνετε, επιλέγοντας κατάλληλη τιμή από τη λίστα στοιχείων, σε περίπτωση που εντοπιστεί είδος στο "Galaxy" το οποίο δεν ανήκει σε κάποια εταιρία ποια ενέργεια να εκτελέσει:
	- Δημιουργία νέου είδους
	- Ενημέρωση ήδη υπάρχοντος
	- Δε λαμβάνεται υπόψη

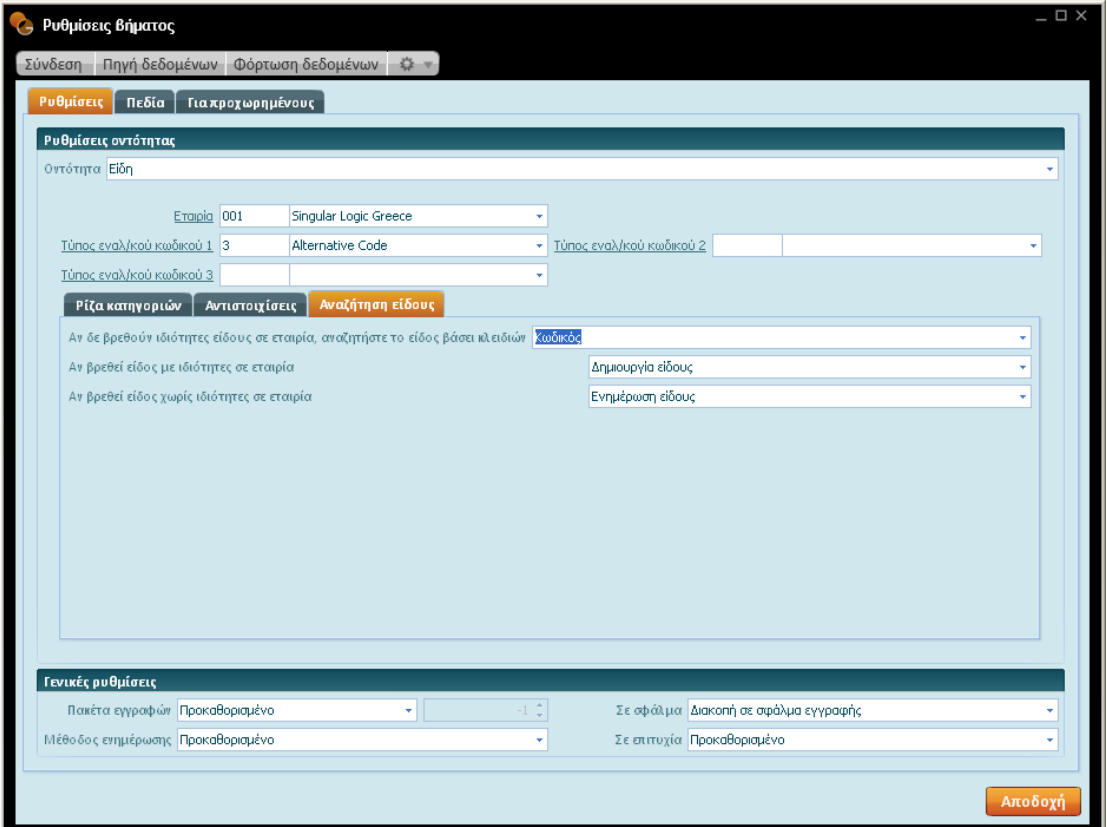

#### **Υπηρεσία**

Το είδος που αφορά σε "υπηρεσία" ορίζεται με τον ίδιο ακριβώς τρόπο που ορίζεται και το είδος του οποίου η χρήση του αφορά σε **"Είδος"**. Προς αποφυγή λοιπόν των επαναλήψεων ανατρέξτε στο τμήμα των ειδών για να αντλήσετε σχετική πληροφόρηση σε επίπεδο παραμετροποίησης της οντότητας.

#### **Πάγιο**

Τα πάγια αποτελούν επέκταση των στοιχείων των ειδών "μοιράζονται" τα περισσότερα από τα χαρακτηριστικά των ειδών όπως για παράδειγμα υπερεταιρικές κατηγορίες ειδών, εναλλακτικούς κωδικούς κ.λπ. . Κατά συνέπεια, η παραμετροποίηση ενός παγίου στοιχείου υπάκουει στους ίδιους κανόνες με αυτή του είδους.

## **Εισαγωγή κινήσεων απογραφής**

Για να εισάγετε κινήσεις απογραφής οντοτήτων, οι οποίες αντλούνται από άλλη βάση δεδομένων (Eurofasma / Next) χρειάζεται να επιλέξετε μια από τις επιθυμητές οντότητες κινήσεις απογραφής ειδών, κινήσεις απογραφής πελατών, κινήσεις απογραφής λογαριασμών λογιστικής κ.λπ. από την οθόνη του DataTalk σεναρίου και να εισάγετε την κατάλληλη παραμετροποίηση, στην οθόνη "ρυθμίσεις οντότητας" που θα εμφανιστεί με την ενεργοποίηση του κατάλληλου υπερσυνδέσμου (παραμετροποίηση) στο τμήμα των βημάτων. Φροντίστε να διενεργήσετε σωστές αντιστοιχίσεις μεταξύ των δύο εφαρμογών ώστε τα δεδομένα να είναι αποδεκτά από το "Galaxy". Τονίζουμε για άλλη μια φορά η ορθή παραμετροποίηση (π.χ. τύποι παραστατικών) καθιστά εύκολη την εισαγωγή κινήσεων απογραφής, μηδενίζοντας τα λάθη (στον ενδιάμεσο πίνακα) και εισάγοντας ολοκληρωμένες τις κινήσεις απογραφής της βάσης προέλευσης.

## **Κινήσεις απογραφής πελατών**

Στις ρυθμίσεις της οντότητας "κινήσεις απογραφής πελατών" προσδιορίζετε τις ακόλουθες παραμέτρους :

- **Εταιρία :** Η τιμή στο πεδίο αυτό υποδεικνύει την εταιρία στο "Galaxy" για την οποία θα δημιουργηθούν παραστατικά απογραφής προς ενημέρωση των υπολοίπων πελατών (χρεωστικών ή πιστωτικών).
- **Υποκατάστημα εταιρίας :** Η διαδικασία εκτελείται για συγκεκριμένο υποκατάστημα της επιλεγμένης εταιρίας με σκοπό τη δημιουργία παραστατικών απογραφής, προς ενημέρωση των υπολοίπων πελατών.
- **Τύπος παραστατικού (χρέωσης /πίστωσης) :** Στο σημείο αυτό προσδιορίζετε τον τύπο οικονομικής εγγραφής (χρέωσης / πίστωσης) βάσει του οποίου θα δημιουργηθεί το παραστατικό απογραφής στο "Galaxy", φροντίζοντας το "είδος" του τύπου να είναι "τακτοποιητική".
- **Ημερομηνία παραστατικού :** Στο πεδίο αυτό σας ζητείται η ημερομηνία έκδοσης του παραστατικού απογραφής στο "Galaxy".
- **Επίσημο :** Τσεκάρετε το παρόν πεδίο, αν επιθυμείτε το παραστατικό απογραφής που θα δημιουργηθεί να είναι "επίσημο" και όχι "πρόχειρο".
- **Αντιστοιχίσεις :** Στην παρούσα σελίδα αντιστοιχίζετε, με τον τρόπο, που περιγράφεται στις προηγούμενες οντότητες, τις τιμές των υποκαταστημάτων του "Eurofasma/Next" με τις τιμές των υποκαταστημάτων του "Galaxy". Η ενεργοποίηση

του υπερσυνδέσμου παραπέμπει στην αντίστοιχη οθόνη προκειμένου να διενεργήσετε τις κατάλληλες αντιστοιχίσεις. Αν θέλετε να ενημερώσετε τη χρέωση/πίστωση ενός πελάτη σε πολλά υποκαταστήματα, **στο ίδιο πάντα παραστατικό**, θα πρέπει να έχετε ενημερώσει πρώτα τις αντιστοιχίσεις των υποκαταστημάτων.

### **Κινήσεις απογραφής ειδών**

Στην οντότητα κινήσεις απογραφής ειδών χρειάζεται να επικεντρωθείτε στην ακόλουθη σειρά παραμέτρων :

- **Εταιρία :** Η τιμή στο πεδίο αυτό υποδεικνύει την εταιρία στο "Galaxy" για την οποία θα δημιουργηθούν παραστατικά απογραφής ειδών για την τακτοποίηση των υπολοίπων ειδών.
- **Τύπος παραστατικού :** Από τη λίστα με τους διαθέσιμους τύπους παραστατικών ειδών επιλέγετε εκείνο, βάσει του οποίου θα παραχθεί το παραστατικό απογραφής ειδών στο "Galaxy", φροντίζοντας το "είδος" του τύπου να είναι "απογραφή".
- **Ημερομηνία παραστατικού :** Στο πεδίο αυτό σας ζητείται η ημερομηνία έκδοσης του παραστατικού απογραφής ειδών στο "Galaxy".
- **Επίσημο :** Τσεκάρετε το παρόν πεδίο, αν επιθυμείτε το παραστατικό απογραφής που θα δημιουργηθεί να είναι "επίσημο" και όχι "πρόχειρο".
- **Αντιστοιχίσεις :** Στην παρούσα σελίδα διενεργείτε αντιστοίχιση, με τον τρόπο, που περιγράφεται στις προηγούμενες οντότητες, των τιμών των αποθηκευτικών χώρων και θέσεων αποθήκευσης του "Eurofasma/Next" με τις τιμές των αποθηκών και θέσεων αποθήκευσης του "Galaxy". Η ενεργοποίηση του υπερσυνδέσμου παραπέμπει στην αντίστοιχη οθόνη προκειμένου να διενεργήσετε τις κατάλληλες αντιστοιχίσεις.

## **Κινήσεις απογραφής λογαριασμών λογιστικής**

Το παραμετρικά καθοριζόμενο μέρος στις κινήσεις απογραφής λογαριασμών λογιστικής αφορά στα ακόλουθα :

- **Εταιρία :** Πρόκειται για την εταιρία στην οποία θα εισαχθούν οι κινήσεις απογραφής των λογαριασμών λογιστικής.
- **Υποκατάστημα :** Αφορά στο υποκατάστημα της επιλεγμένης εταιρίας.
- **Ημερομηνία παραστατικού :** Στο πεδίο αυτό σας ζητείται η ημερομηνία έκδοσης των άρθρων απογραφής στο "Galaxy".
- **Λογ/σμός Λογιστικού σχεδίου :** Επιλογή του λογιστικού σχεδίου στο οποίο έχετε πρωτίστως εισάγει τους λογαριασμούς λογιστικής μέσω της επιλογής "φόρτωση" ενσωματωμένης στο πλήκτρο "Ενέργειες".
- **Επίσημο :** Τσεκάρετε το παρόν πεδίο, αν επιθυμείτε το άρθρο απογραφής που θα δημιουργηθεί να είναι "επίσημο" και όχι "πρόχειρο".
- **Τύποι απογραφών – αντισυμβαλλόμενοι λογαριασμοί :** Για κάθε "είδος" λογαριασμού (γενική, αναλυτική, τάξεως), η λίστα των "τύπων εγγραφής" έρχεται φιλτραρισμένη με τους τύπους λογιστικών άρθρων που αντιστοιχούν στο επιλεγμένο "είδος". Ο "τύπος περιόδου" του τύπου λογιστικών άρθρων έχει την τιμή "Έναρξης" ενώ το "είδος περιόδου" την τιμή "Απογραφή Έναρξης".

Ένα άλλο πεδίο που θα πρέπει να παραμετροποιήσετε κατάλληλα, στο σημείο αυτό, αφορά στους αντισυμβαλλόμενους λογαριασμούς (λογαριασμοί συγκεκριμένων ομάδων αποθεμάτων & αγορών, εξόδων, εσόδων κ.λπ.). Ανάλογα το "είδος" του λογαριασμού (π.χ. αναλυτική) η λίστα των λογαριασμών λογιστικής (στην οποία μεταφέρεστε με τη χρήση του συμβόλου […]) θα προτείνει, προς επιλογή, τους αντίστοιχους λογαριασμούς αναλυτικής λογιστικής για να επιλέξετε τον κατάλληλο.

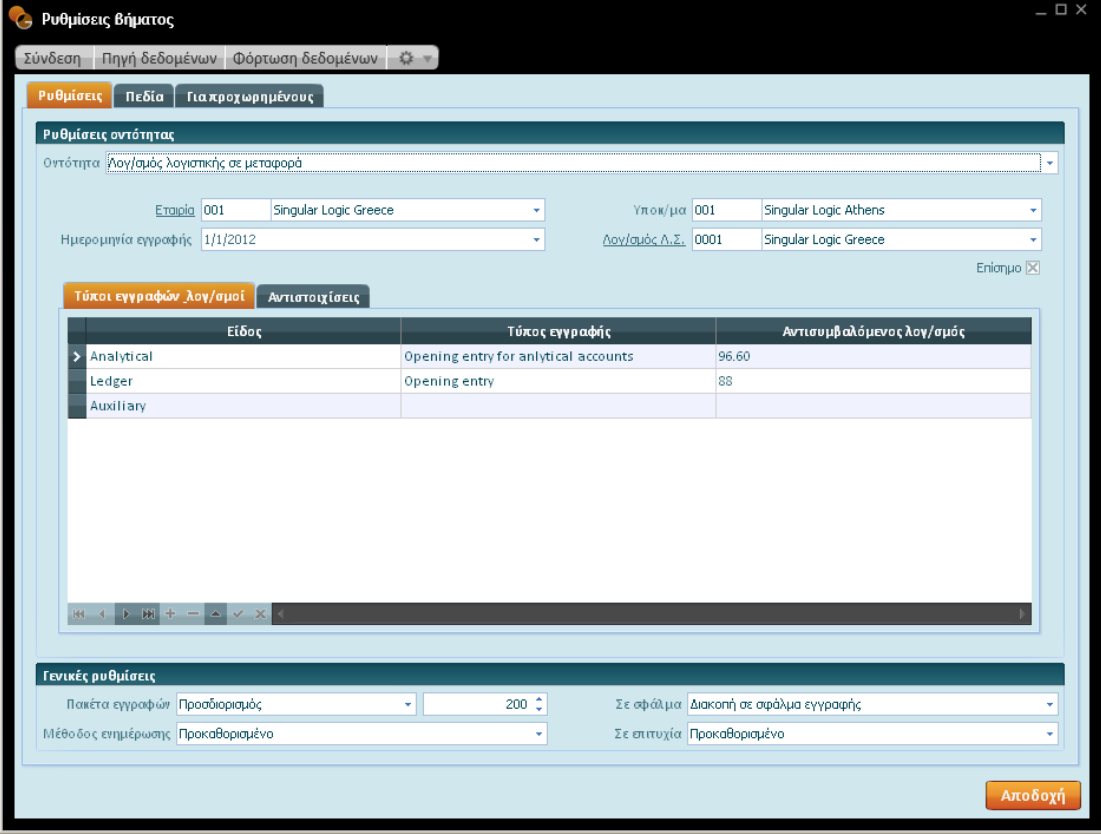

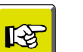

#### **ΣΗΜΕΙΩΣΗ**

- *Σε περίπτωση που στην εφαρμογή προέλευσης υπάρχουν περισσότερα του ενός set μεταβλητών κίνησης λογαριασμών λογιστικής (προκαθορισμένες, Σετ μεταβλητών 1, Σετ μεταβλητών 2, Σετ μεταβλητών 3, κ.λπ.) και επιθυμείτε την εισαγωγή τους στο "Galaxy" απαιτείται να δημιουργήσετε νέο σενάριο (για διαφορετικά ποσά) και να επιλέξετε τον κατάλληλο τύπο απογραφών το οποίο θα ενημερώσει το αντίστοιχο σετ .*
- **Αντιστοιχίσεις :** Η μοναδική αντιστοίχιση η οποία χρειάζεται στις κινήσεις απογραφής λογαριασμών λογιστικής αφορά στα υποκαταστήματα εταιρίας της βάσης από την οποία αντλήσατε τα δεδομένα και του Galaxy.

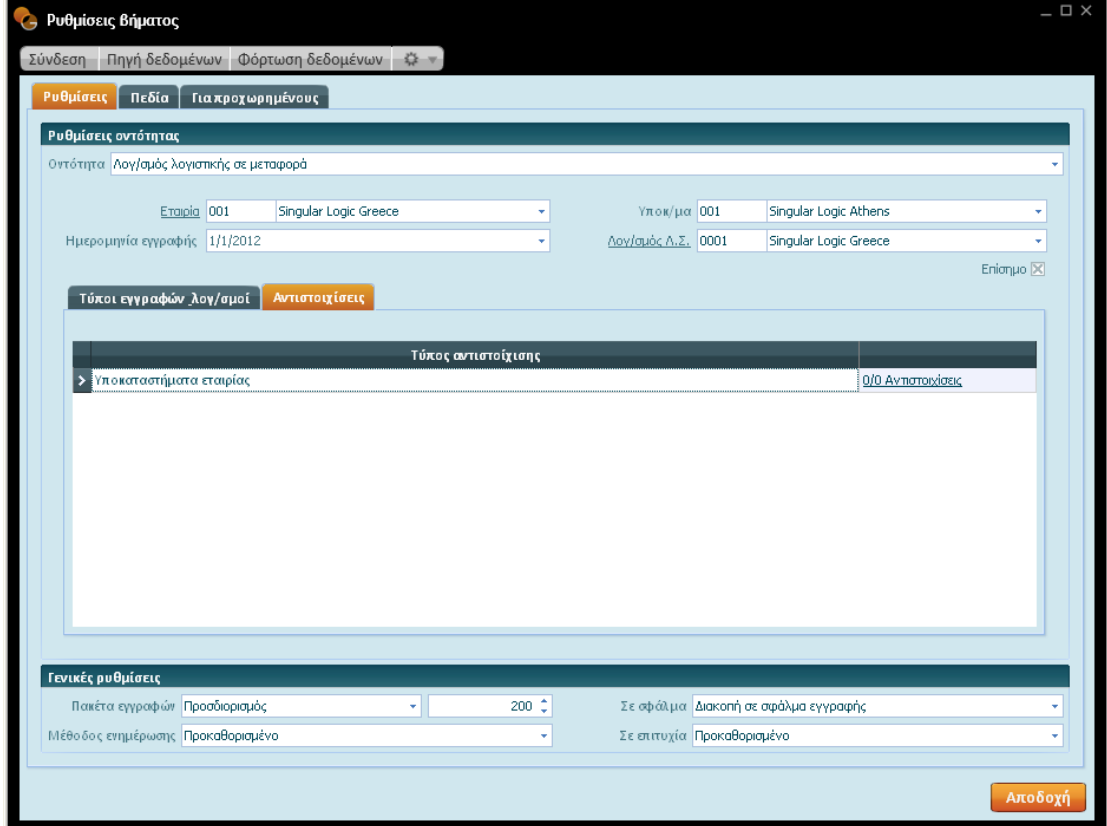

#### **Κινήσεις απογραφής εισπρακτέων αξιογράφων**

Η βασική παραμετροποίηση που απαιτείται στην παρούσα οντότητα αφορά στα ακόλουθα :

- **Εταιρία :** Πρόκειται για την εταιρία στην οποία θα εισαχθούν τα εισπρακτέα αξιόγραφα στο "Galaxy".
- **Υποκατάστημα :** Αφορά στο υποκατάστημα της επιλεγμένης εταιρίας στο οποίο θα εισαχθούν τα αξιόγραφα (εισπρακτέα).
- **Ημερομηνία εγγραφής :** Στο πεδίο αυτό σας ζητείται η ημερομηνία έκδοσης της οικονομικής εγγραφής που θα δημιουργηθεί (βάσει τύπου) στο "Galaxy".
- **Επίσημο :** Τσεκάρετε το παρόν πεδίο, ώστε η οικονομική εγγραφή που θα δημιουργηθεί στο "Galaxy" να λάβει το χαρακτηρισμό "επίσημο". Σε περίπτωση ύπαρξης περαιτέρω κινήσεων μετά την παραλαβή ενός αξιογράφου, όπως η μεταβίβαση σε τρίτους (προμηθευτές ή τράπεζες) ή η εξόφληση του, για να μπορέσουν αυτές να καταχωρισθούν, θα πρέπει να έχετε επιλέξει το χαρακτηρισμό "επίσημο".
- **Τύπος τακτοποιητικής εγγραφής :** Στο πεδίο αυτό, για την εξόφληση αξιογράφου καθορίζετε έναν τύπο τακτοποιητικής εγγραφής.
- **Προτεινόμενος εκχωρητής/κάτοχος :** Η συμπλήρωση των συγκεκριμένων πεδίων έχει νόημα μόνο αν η εφαρμογή προέλευσης δεν παρακολουθεί τον εκχωρητή του αξιογράφου ή τον κάτοχο αυτού. Οπότε στη συγκεκριμένη περίπτωση επιλέγετε στον εκχωρητή αξιογράφου, από τη λίστα χρεωστών, ένα default χρεώστη, ενώ στον κάτοχο ένα default πιστωτή .
- **Τύποι εγγραφών:** Ο τύπος οικονομικής εγγραφής ορίζεται, ανά κατάσταση αξιογράφου και ρόλο συναλλασσόμενου . Αν στην κατάσταση αξιογράφου έχει αποδοθεί "εις χείρας" και στο ρόλο συναλλασσόμενου "πελάτης", ο τύπος εγγραφής που θα επιλεγεί είναι "αξιόγραφα από πελάτη". Αν η κατάσταση αξιογράφου αφορά σε "μεταβιβασμένο σε συναλλασσόμενο", ο ρόλος σε "προμηθευτή", ο επιλεγμένος τύπος αξιογράφου είναι "αξιόγραφο σε προμηθευτή".
- **Χρηματικός λογαριασμός :** Στην παρούσα σελίδα προσδιορίζετε ανά κατάσταση και νόμισμα αξιογράφου το χρηματικό λογαριασμό που θα εισαχθεί το αξιόγραφο.
- **Αντιστοιχίσεις :** Μπορείτε να αποκαταστήσετε την αντιστοιχία μεταξύ των τιμών των πεδίων των δύο εφαρμογών (προέλευσης & Galaxy) θέτοντας κατάλληλες τιμές στις στήλες source field & Galaxy του πίνακα αξιογράφων, των ειδών αξιογράφων, των τραπεζών, των καταστάσεων αξιογράφων.

## **Κινήσεις πληρωτέων αξιογράφων (απογραφικές)**

Ένα πλήθος από παραμέτρους που έχουν ακριβώς την ίδια λειτουργία με αυτή των εισπρακτέων αξιογράφων, και αναφέρθηκαν αμέσως παραπάνω, θα αναπτύξουμε στο σημείο αυτό. Η μόνη διαφορά έγκειται στο ότι η εμπλεκόμενη οντότητα αφορά στα πληρωτέα αξιόγραφα (εξόφληση των οφειλών προς τους προμηθευτές) .

- **Εταιρία :** Πρόκειται για την εταιρία στην οποία θα εισαχθούν τα πληρωτέα αξιόγραφα στο "Galaxy".
- **Υποκατάστημα :** Αφορά στο υποκατάστημα της επιλεγμένης εταιρίας στο οποίο θα εισαχθούν τα αξιόγραφα (πληρωτέα) .
- **Ημερομηνία εγγραφής :** Στο πεδίο αυτό σας ζητείται η ημερομηνία έκδοσης της οικονομικής εγγραφής που θα δημιουργηθεί (βάσει τύπου) στο "Galaxy".
- **Επίσημο :** Τσεκάρετε το παρόν πεδίο, ώστε η οικονομική εγγραφή που θα παραχθεί στο "Galaxy" να λάβει το χαρακτηρισμό "επίσημο". Σε περίπτωση ύπαρξης και κίνησης εξόφλησης, για να καταχωρισθεί αυτή στο "Galaxy" θα πρέπει να έχετε επιλέξει το χαρακτηρισμό "επίσημο".
- **Τύπος τακτοποιητικής εγγραφής :** Στο σημείο αυτό, για την εξόφληση αξιογράφου καθορίζετε έναν τύπο τακτοποιητικής εγγραφής .
- **Προτεινόμενος δικαιούχος :** Ο ορισμός του πεδίου έχει νόημα μόνο αν η εφαρμογή προέλευσης δεν παρακολουθεί το δικαιούχο του αξιογράφου. Οπότε στην περίπτωση αυτή επιλέγετε, από την αντίστοιχη λίστα, μια default τιμή, που αφορά σε εκείνον για τον οποίο έχει εκδοθεί το αξιόγραφο .
- **Τύποι εγγραφών:** Και εδώ όπως και στα εισπρακτέα αξιόγραφα, ο τύπος οικονομικής εγγραφής ορίζεται, ανά κατάσταση αξιογράφου και ρόλο συναλλασσόμενου . Αν στην κατάσταση αξιογράφου έχει αποδοθεί "αξιόγραφο σε προμηθευτή" και στο ρόλο συναλλασσόμενου "προμηθευτής", ο τύπος εγγραφής που θα επιλεγεί είναι "απόδειξη πληρωμής σε προμηθευτή".
- **Χρηματικός λογαριασμός :** Στην παρούσα σελίδα προσδιορίζετε, ανά κατάσταση και νόμισμα αξιογράφου, το χρηματικό λογαριασμό που θα εισαχθεί το αξιόγραφο (πληρωτέο).
- **Αντιστοιχίσεις :** Μπορείτε να αποκαταστήσετε την αντιστοιχία μεταξύ των τιμών των πεδίων των δύο εφαρμογών (προέλευσης & Galaxy) θέτοντας κατάλληλες τιμές στις στήλες source field & Galaxy του πίνακα αξιογράφων, "ειδών αξιογράφων", "τραπεζών", "καταστάσεων αξιογράφων" .

## **Σελίδα Προεπισκόπηση**

Κάθε φορά που εκτελείται η ενέργεια της **φόρτωσης** τα αποτελέσματά της κατευθύνονται σε έναν **ενδιάμεσο πίνακα**, αυτόν της "προεπισκόπησης".

Μέσω αυτού λαμβάνετε αναλυτική εικόνα επί των δεδομένων [πλήθος εγγραφών, ημερομηνία φόρτωσης, κατάσταση εγγραφής (σε εκκρεμότητα), χρώμα κύκλου για τις εκκρεμότητες (γκρίζο) κ.λπ.] που προέκυψαν από τη βάση προέλευσης (Eurofasma / Next), πριν την εισαγωγή τους στο "Galaxy".

Κατά συνέπεια, πριν το πέρασμα των εγγραφών στο "Galaxy" θα πρέπει να ελεγχθεί αν τα περιεχόμενα του πίνακα είναι πλήρως παραδεκτά και ικανά να εισαχθούν στο σύστημα.

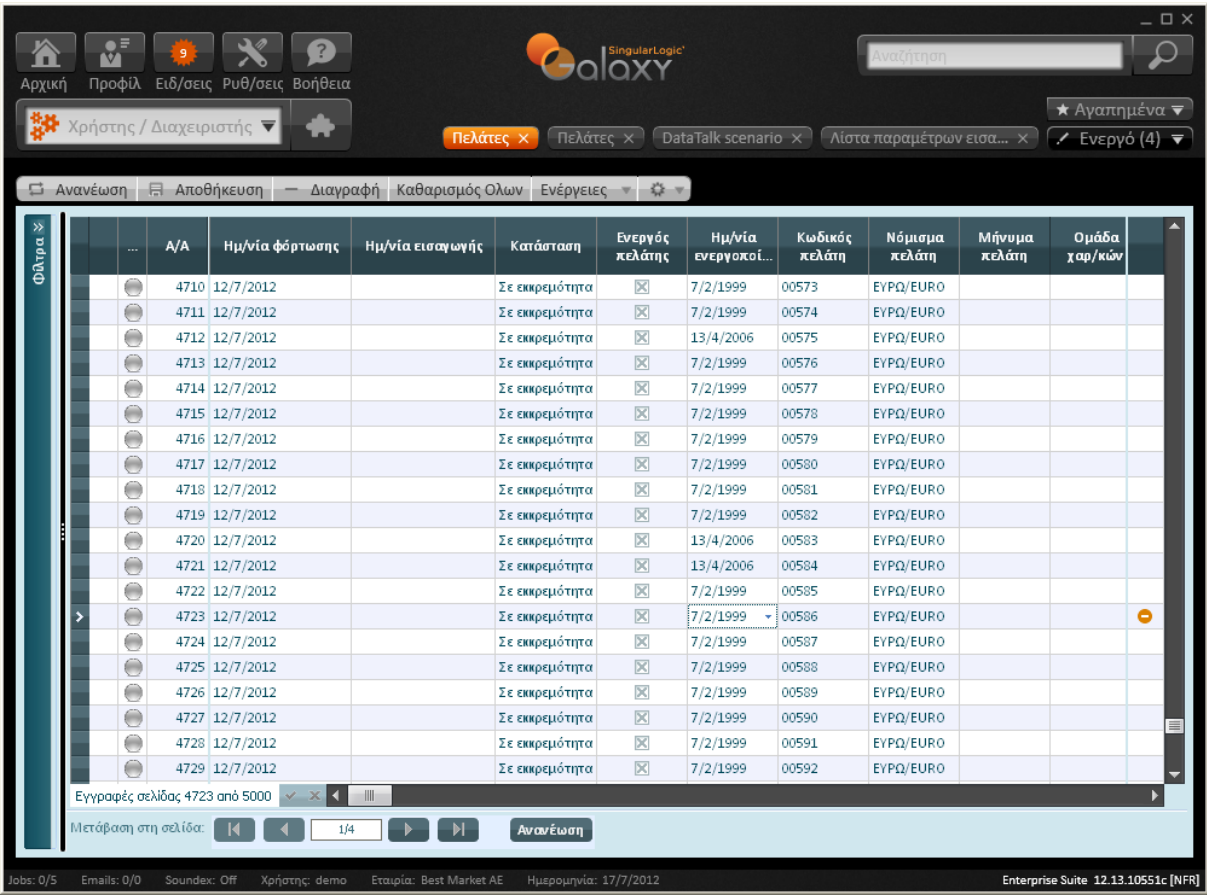

Από την οθόνη της προεπισκόπησης (ενδιάμεσου πίνακα) αποκτάτε τη δυνατότητα :

- o Να **τροποποιήσετε τα δεδομένα**
- o Να **διαγράψετε** την επιλεγμένη γραμμή πατώντας το πλήκτρο "Διαγραφή"
- o Να **διαγράψετε μαζικά τις εγγραφές** του ενδιάμεσου πίνακα, πατώντας το πλήκτρο εντολών "Καθαρισμός όλων", προκειμένου να τις δημιουργήσετε εκ νέου, είτε manually είτε αυτόματα με την ενεργοποίηση της επιλογής "Φόρτωση δεδομένων". Πριν τον καθαρισμό των εγγραφών του πίνακα το σύστημα ζητά επιβεβαίωση .

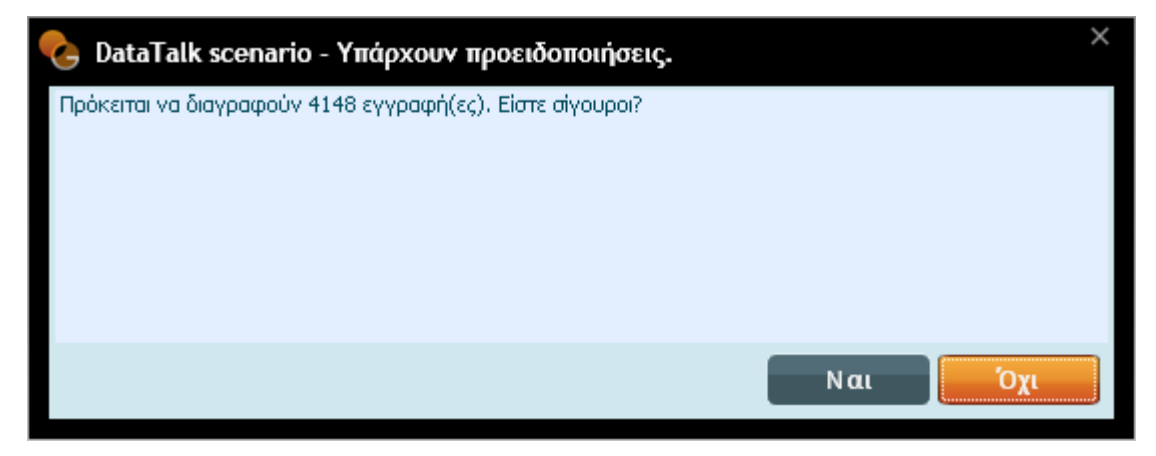

o Να **αποθηκεύσετε οποιαδήποτε αλλαγή** με τη χρήση του πλήκτρου "Αποθήκευση".

o **Να φιλτράρετε, από το σύνολο των εγγραφών, συγκεκριμένες προς εισαγωγή :** Πολλές φορές θα βρεθείτε στην ανάγκη να συμπεριλάβετε συγκεκριμένες εγγραφές στη διαδικασία εισαγωγής. Για τον εντοπισμό εξειδικευμένων εγγραφών, σε περίπτωση μεγάλου όγκου πληροφοριών, όπου η ζητούμενη πληροφορία δεν είναι εύκολο να εντοπιστεί γρήγορα, χρησιμοποιείται τα διαθέσιμα φίλτρα αναζήτησης (π.χ. φιλτράρισμα εγγραφών με βάση την κατάσταση της εγγραφής σε εκκρεμότητα).

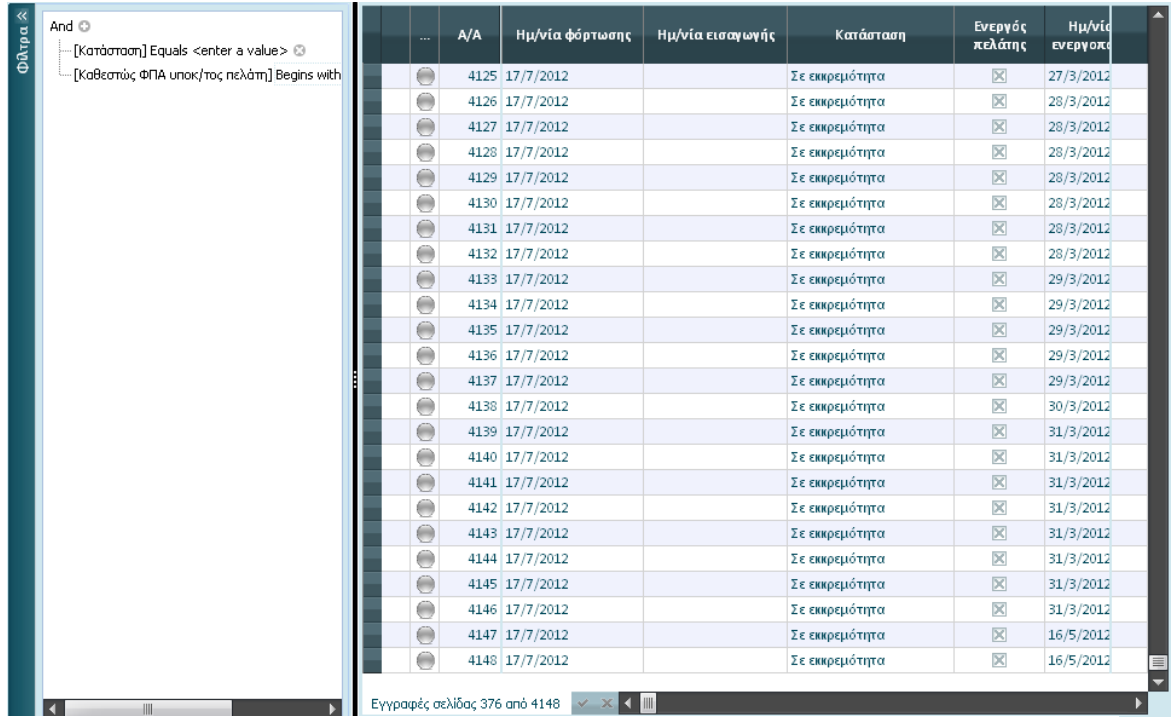

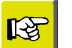

#### **ΣΗΜΕΙΩΣΗ**

*Στην οθόνη της προεπισκόπησης έρχονται εξ ορισμού set εγγραφών των 5.000. Σε περίπτωση που οι εγγραφές που προκύπτουν είναι περισσότερες από το προαναφερόμενο πλήθος, το σύστημα σας επιτρέπει μέσω του πλοηγού "Μετάβαση στη σελίδα" να μετακινηθείτε στο επιθυμητό set εγγραφών .*

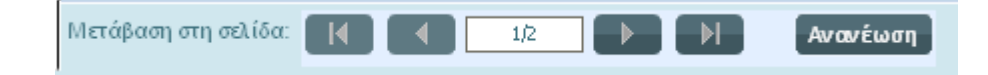

## **ΕΝΕΡΓΕΙΕΣ ΣΤΟΝ ΕΝΔΙΑΜΕΣΟ ΠΙΝΑΚΑ (οθόνη προεπισκόπησης)**

Στο σημείο αυτό θα αναφερθούμε στο πλήκτρο εντολών "Ενέργειες" το οποίο ενσωματώνει ένα σύνολο δυνατών επιλογών οι οποίες παρατίθενται ως εξής .

## **Φόρτωση δεδομένων**

Απαραίτητη προϋπόθεση για την ενημέρωση των τιμών του πεδίου "Source field" (αφορούν στη βάση προέλευσης Eurofasma/Next) στον πίνακα των αντιστοιχίσεων, τις οποίες και θα συνδέσετε με τις αντίστοιχες του "Galaxy", αποτελεί η εκτέλεση της ενέργειας **"φόρτωση δεδομένων"** η οποία εκτελείται ανά βήμα (οντότητα π.χ. πελάτες) μέσα από τις "ρυθμίσεις του βήματος" ή για το σύνολο των οντοτήτων μέσω της ομότιτλης επιλογής, ενσωματωμένης στο πλήκτρο "Ενέργειες" της οθόνης "Σενάριο DataTalk" ή από αντίστοιχη επιλογή στην οθόνη της "Προεπισκόπησης".

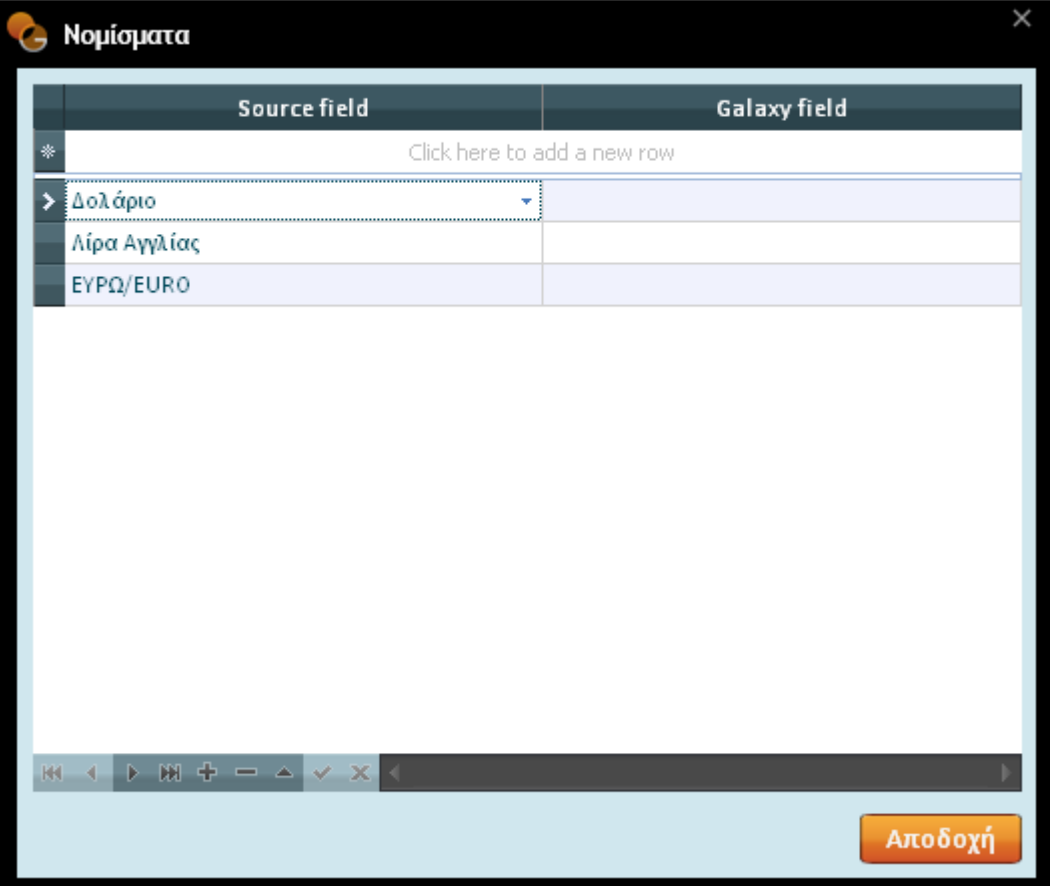

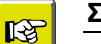

#### **ΣΗΜΕΙΩΣΗ**

*Αν πριν την ολοκλήρωση της διαδικασίας "φόρτωσης δεδομένων" και ενώ έχετε ορίσει τη συμμετοχή και των δεκαεπτά οντοτήτων, ενεργοποιήσετε το πλήκτρο της ακύρωσης π.χ. τη στιγμή φόρτωσης των ειδών, τότε το σύστημα θα διαγράψει όσα είδη φορτώθηκαν στον προσωρινό πίνακα, ενώ στη λίστα της προεπισκόπησης, όπως θα διαπιστώσετε, θα περικλείονται οι προηγούμενες, από τα είδη, οντότητες (πελάτες, προμηθευτές, χρεώστες, πιστωτές, λογαριασμοί λογιστικής). Η ενεργοποίηση της "ακύρωσης", ενώ εκτελείται η διαδικασία της φόρτωσης, έχει νόημα σε περίπτωση που θέλετε να αναβάλλετε προσωρινά την φόρτωση κάποιας οντότητας, εκτελώντας την σε μελλοντικό χρόνο.* 

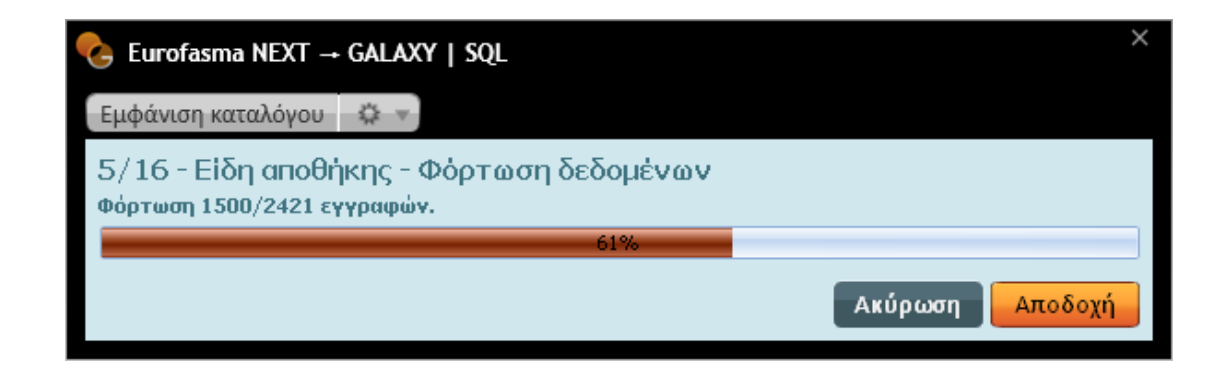

#### **Εκτέλεση**

Με την **ενέργεια της εκτέλεσης** τα στοιχεία της προεπισκόπησης διαμορφώνονται ανάλογα με την επιτυχή ή ανεπιτυχή έκβαση της διαδικασίας . Τα στοιχεία αυτά φέρουν πληροφορίες για το πλήθος εγγραφών, την κατάσταση στην οποία αυτά έχουν περιέλθει, το χρώμα του κύκλου, το οποίο μεταβάλλεται βάσει της κατάστασης των εγγραφών. Κάθε κατάσταση αντιπροσωπεύει κάποιο χρώμα. Αν μία εγγραφή διεκπεραιώθηκε επιτυχώς, το πεδίο "Κατάσταση" ενημερώνεται σε "Επεξεργασμένο" ενώ το σύμβολο του κύκλου χρωματίζεται "πράσινο". Στο στάδιο αυτό καμία επέμβαση του χρήστη δεν είναι εφικτή, παρά μόνο αν η κατάσταση λάβει το χαρακτηρισμό "σε εκκρεμότητα" . Σε περίπτωση που η διαδικασία εισαγωγής ολοκληρώθηκε αλλά εντοπίστηκαν προειδοποιήσεις, το χρώμα του κύκλου γίνεται "πορτοκαλί". Το ανεπιτυχές πέρασμα των δεδομένων, λόγω σφαλμάτων δηλώνεται με χρώμα κόκκινο.

Αν πατήσετε πάνω σε κάθε κύκλο (κόκκινο, πορτοκαλί) έχετε τη δυνατότητα να αποκτήσετε σαφή εικόνα των προειδοποιήσεων/σφαλμάτων (προβολή ιστορικού προειδοποιήσεων). Με το επιτυχές πέρασμα των δεδομένων στο "Galaxy", προβάλλεται στο αριστερό τμήμα κάθε εγγραφής το σύμβολο του φακού για την εύκολη μετάβασή σας στη σχετική οντότητα .

Υπάρχουν διάφορες κατηγορίες σφαλμάτων που θα διαπιστώσετε κατά την ενασχόλησή σας με την εισαγωγή δεδομένων στο Galaxy . Ωστόσο αν διορθωθούν θα έχετε εξασφαλίζει δεδομένα χωρίς σφάλματα γεγονός που επιφέρει την επιτυχή έκβαση της διαδικασίας.

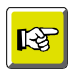

#### **ΣΗΜΕΙΩΣΗ**

- *Σε περίπτωση σφαλμάτων, (προκύπτουν από τις μη εκτελεσμένες σωστά ενέργειες) διορθώστε αντικαθιστώντας τα λανθασμένα σημεία και εκτελέστε τη διαδικασία εκ νέου .*
- *Αν όλες οι εγγραφές του πίνακα περάσουν επιτυχώς στο Galaxy διαγράφονται αυτόματα από αυτόν, αν η σχετική παράμετρος (διαγραφή γραμμών σε επιτυχία) έχει λάβει κατάλληλη ένδειξη.*

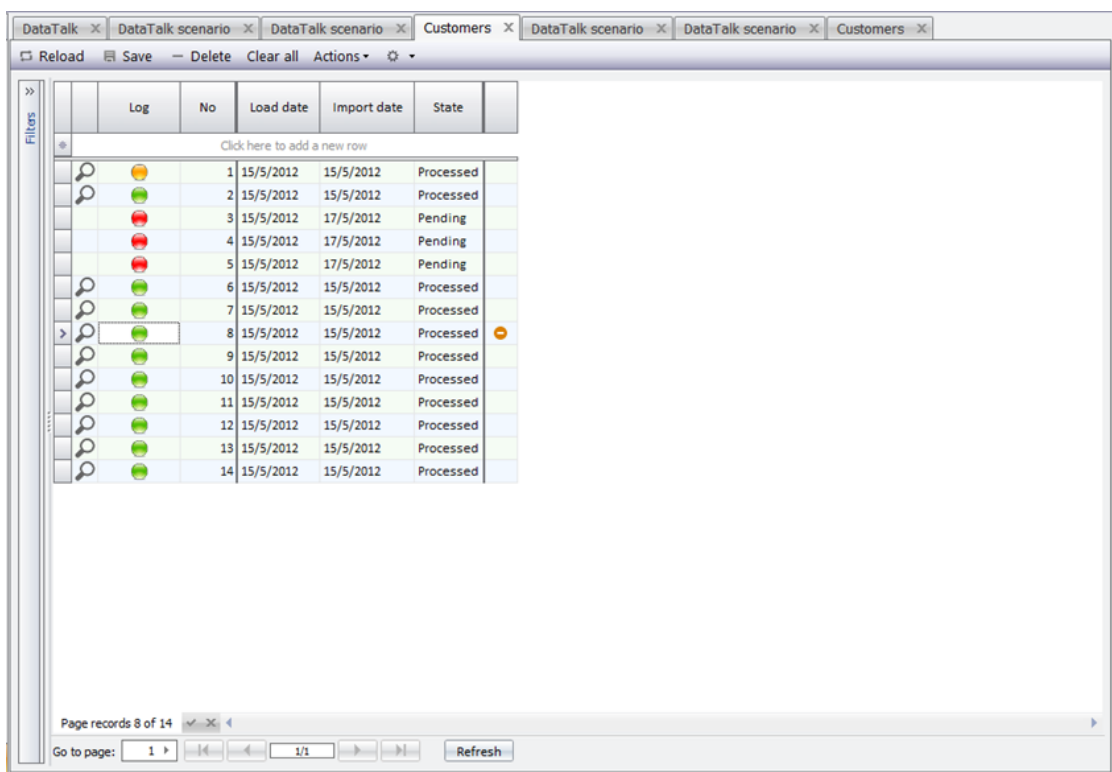

## **Άνοιγμα με Microsoft Excel**

Η εργασία εξασφαλίζει, με χαρακτηριστική ευκολία, τη μαζική εξαγωγή των δεδομένων από την οθόνη της προεπισκόπησης σε αρχείο τύπου "Excel" για ανάγνωση και μαζική επεξεργασία . Με την αποθήκευση των αλλαγών που επιφέρατε και την πραγματοποίηση εξόδου από το αρχείο (πατώντας close), τα ήδη επεξεργασμένα δεδομένα θα περάσουν στον προσωρινό πίνακα (επηρεάζοντάς τον). Με την ενεργοποίηση της "αποθήκευσης"

(ενδιάμεσος πίνακας) και τη διαδικασία της "εκτέλεσης", τα δεδομένα θα εισαχθούν στο Galaxy .

Στο κάτω δεξί τμήμα της εφαρμογής εμφανίζεται "μπάρα εξέλιξης εργασιών" η οποία σας ενημερώνει για το βήμα που βρίσκεται η διαδικασία μέχρι την ολοκλήρωσή της (π.χ. επεξεργασία 3000/5000, εισαγωγή 1000/5000) .

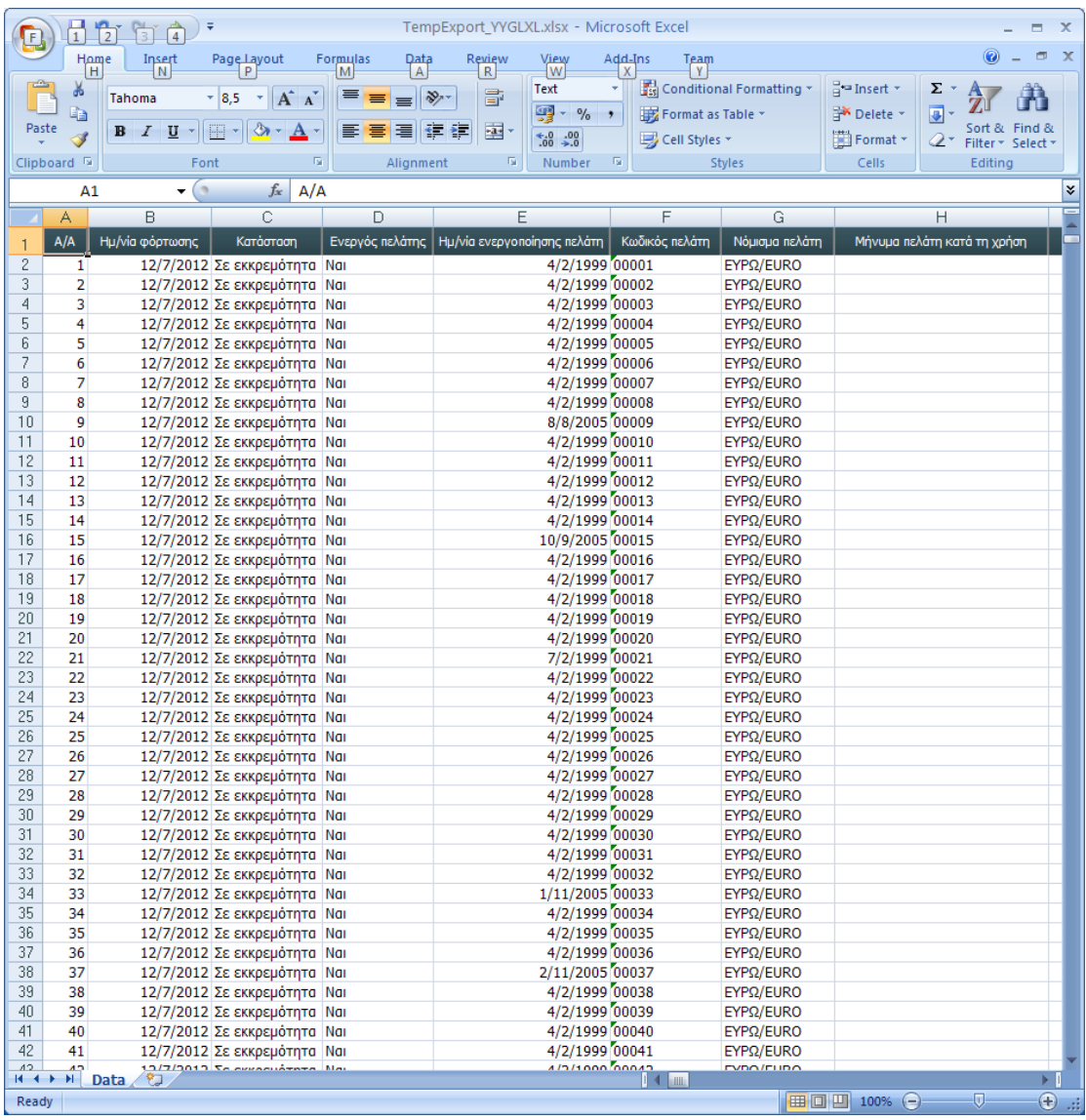

## **Απενεργοποίηση εγγραφών προς επιλογή**

Η εργασία **"απενεργοποίηση εγγραφών προς επιλογή"** (χρησιμοποιείται κατά τη φόρτωση) διενεργεί αντίθετη κίνηση με αυτήν της "ενεργοποίησης", απενεργοποιώντας συγκεκριμένες εγγραφές του πίνακα, στις οποίες ανιχνεύθηκαν σφάλματα .

Η ύπαρξη της συγκεκριμένης εργασίας είναι σημαντική αφού σας δίνει τη δυνατότητα να αναβάλλετε προσωρινά το πέρασμα συγκεκριμένων εγγραφών στο Galaxy (με σκοπό την περαιτέρω επεξεργασία τους). Με την ενέργεια αυτή η κατάσταση των εγγραφών μεταβάλλεται σε "Να αγνοηθεί".

Για την επιλογή των επιθυμητών εγγραφών του πίνακα χρησιμοποιήστε το συνδυασμό [shift + click] ή [control + click]. Εναλλακτικά για την επιλογή όλων των εγγραφών πατήσετε [control+A]

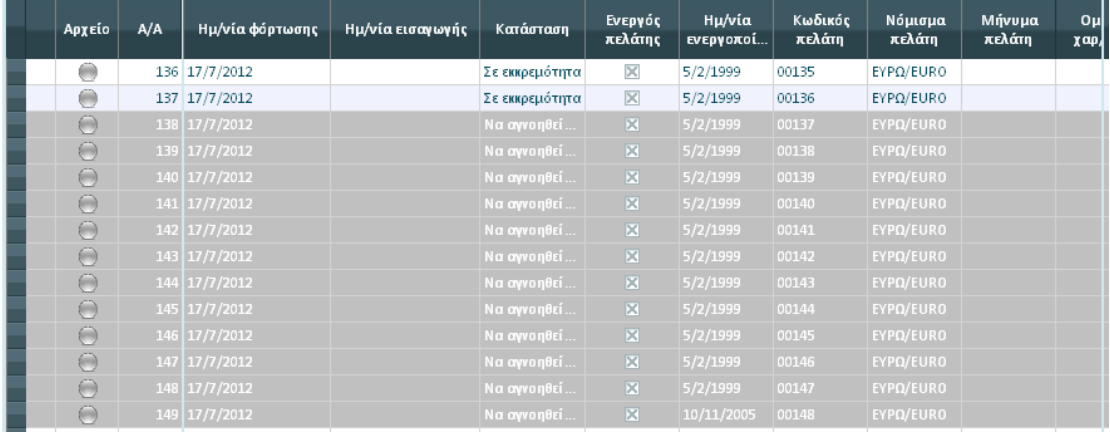

## **Ενεργοποίηση εγγραφών προς επιλογή**

Εκείνο που απαιτείται να πράξετε μετά την **"απενεργοποίηση εγγραφών προς επιλογή"** και εφόσον σκοπεύετε να συμπεριλάβετε όσες εγγραφές (επεξεργασμένες πια) είχατε ζητήσει να αγνοηθούν από τη διαδικασία εισαγωγής, είναι η εκτέλεση της επιλογής "ενεργοποίηση εγγραφών για επιλογή".

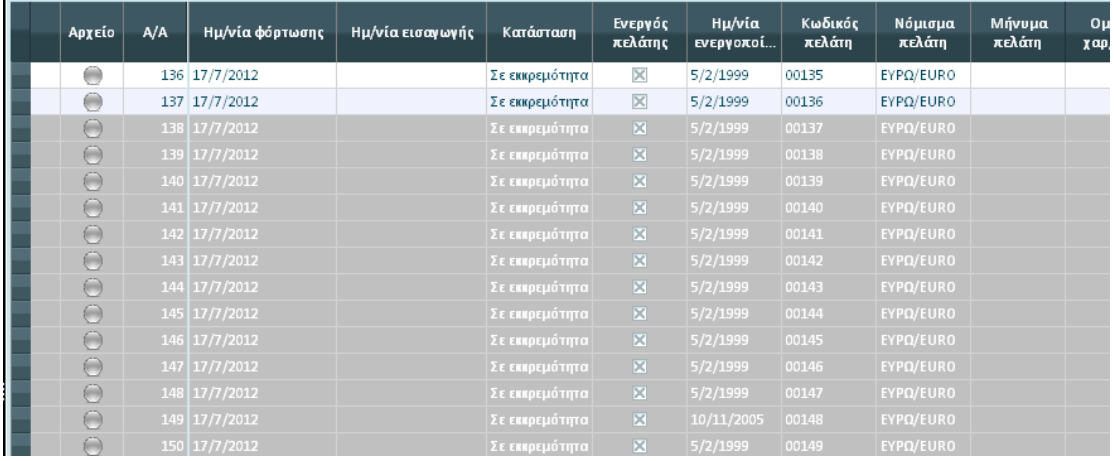

## *Αν η επιλογή σας αφορά σε :*

## **Σενάριο εισαγωγής (οριζόμενο από το χρήστη)**

Εκτός από την εισαγωγή (απόκτηση) των δεδομένων, τα οποία παράγονται από το Eurofasma / Next, το ενσωματωμένο στο Σύστημα δυναμικό εργαλείο εισαγωγής δεδομένων (DataTalk) μπορεί να εξυπηρετήσει και τις περιπτώσεις εισαγωγής από άλλα εξωτερικά συστήματα.

Η ανάπτυξη των οριζόμενων, από το χρήστη, σεναρίων είναι δύσκολη υπόθεση και απαιτεί πολύ περισσότερο χρόνο σε σχέση με τη χρήση έτοιμου σεναρίου εισαγωγής (Eurofasma / Next), στη δομή των οποίου στηρίζεται το Σύστημα για να εκτελέσει τη διαδικασία εισαγωγής. Στην περίπτωση των οριζόμενων σεναρίων, η σχεδίαση του σεναρίου εισαγωγής πρέπει να γίνει με τέτοιο τρόπο ώστε να είναι αρκετά ευέλικτο να ανταποκριθεί στις όποιες απαιτήσεις τη στιγμή της εισαγωγής.

Στον πίνακα που ακολουθεί παραθέτουμε τα βήματα που απαιτούνται για τη δημιουργία ενός σεναρίου εισαγωγής που ορίζεται από το χρήστη . Για να σας βοηθήσουμε περισσότερο, αποφεύγοντας, την εκ των υστέρων διόρθωση ενός λανθασμένα δημιουργημένου σεναρίου εισαγωγής, αναφέρουμε και εδώ ορισμένες παρατηρήσεις, συμβουλές σχετικές, με το θέμα της παραμετροποιήσεις και παραδείγματα χρήσιμα, όπου αυτό κρίνεται απαραίτητο .

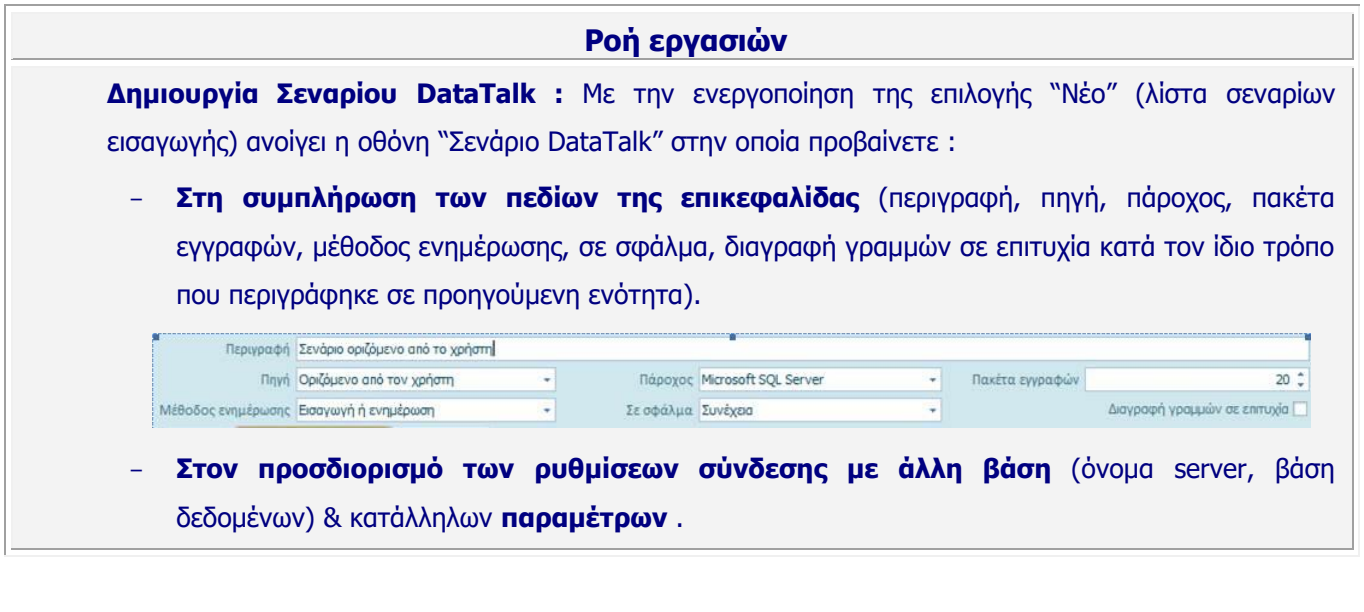

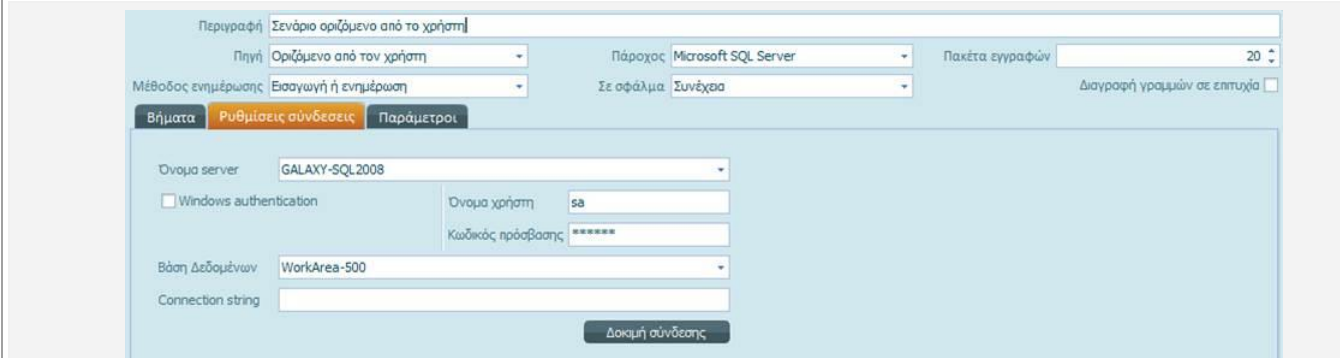

- **Στον προσθήκη βήματος** ή **βημάτων** που αντιστοιχούν σε οντότητες (πελατών, προμηθευτών, ειδών, λογαριασμών λογιστικής, κινήσεων απογραφής πελατών, προμηθευτών κ.λπ.), με την ενεργοποίηση του πλήκτρου "Προσθήκη" (κάτω τμήμα του σεναρίου DataTalk).
- **Στη δημιουργία ερωτήματος,** ενεργοποιώντας το πλήκτρο εντολών **"Πηγή δεδομένων"** (ενσωματωμένο στην οθόνη "ρυθμίσεις βήματος") **:** Η οθόνη της πηγής δεδομένων διαμορφώνεται με βάση την επιλεγμένη, στον "πάροχο" τιμή.

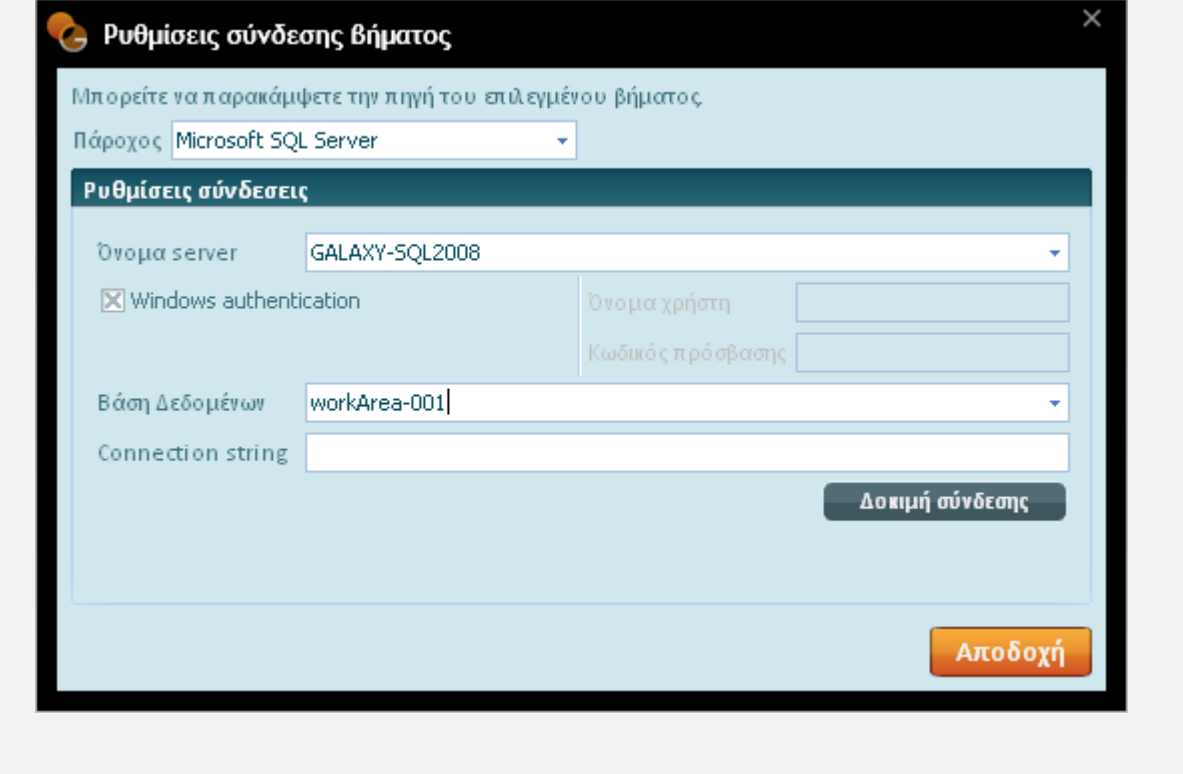

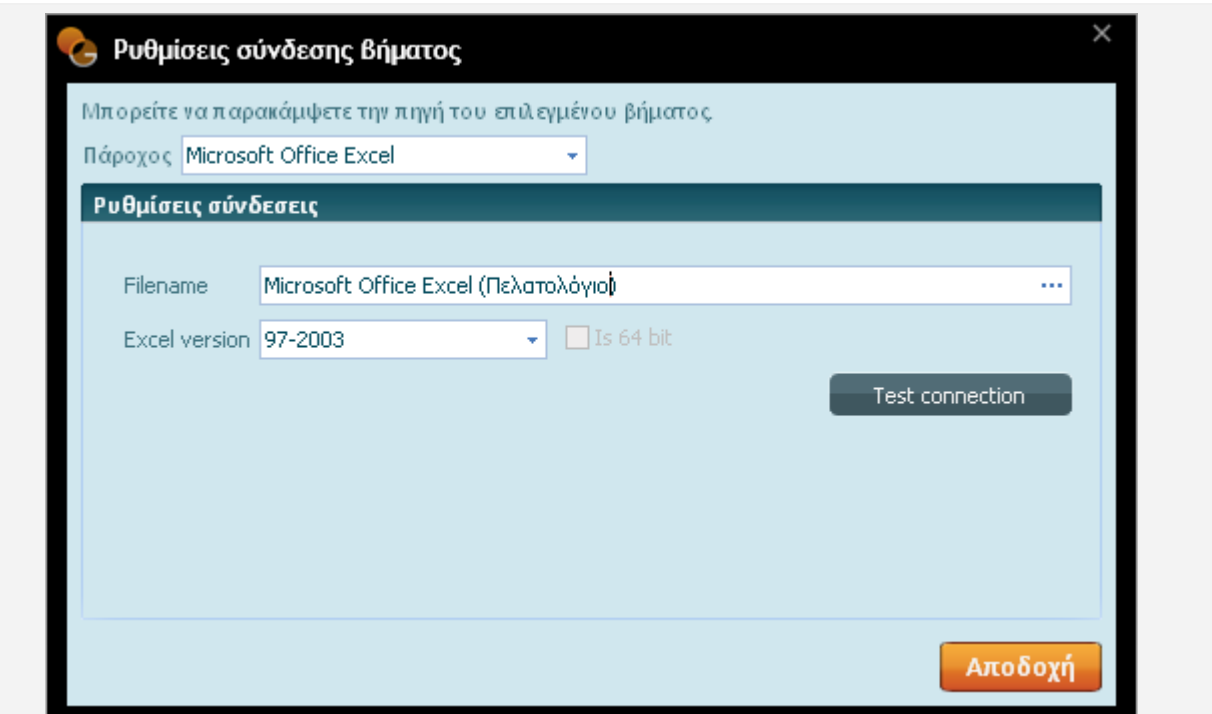

Αν στο πεδίο του πάροχου, (ρυθμίσεις σύνδεσης), έχει αποδοθεί η τιμή "Microsoft SQL Server" ή "Oracle" ή "SQLite" τότε η οθόνη της "Πηγής δεδομένων" εμφανίζει το "ερώτημα SQL" με σκοπό τη δημιουργία ερωτήματος για την άντληση των δεδομένων από άλλη πηγή.

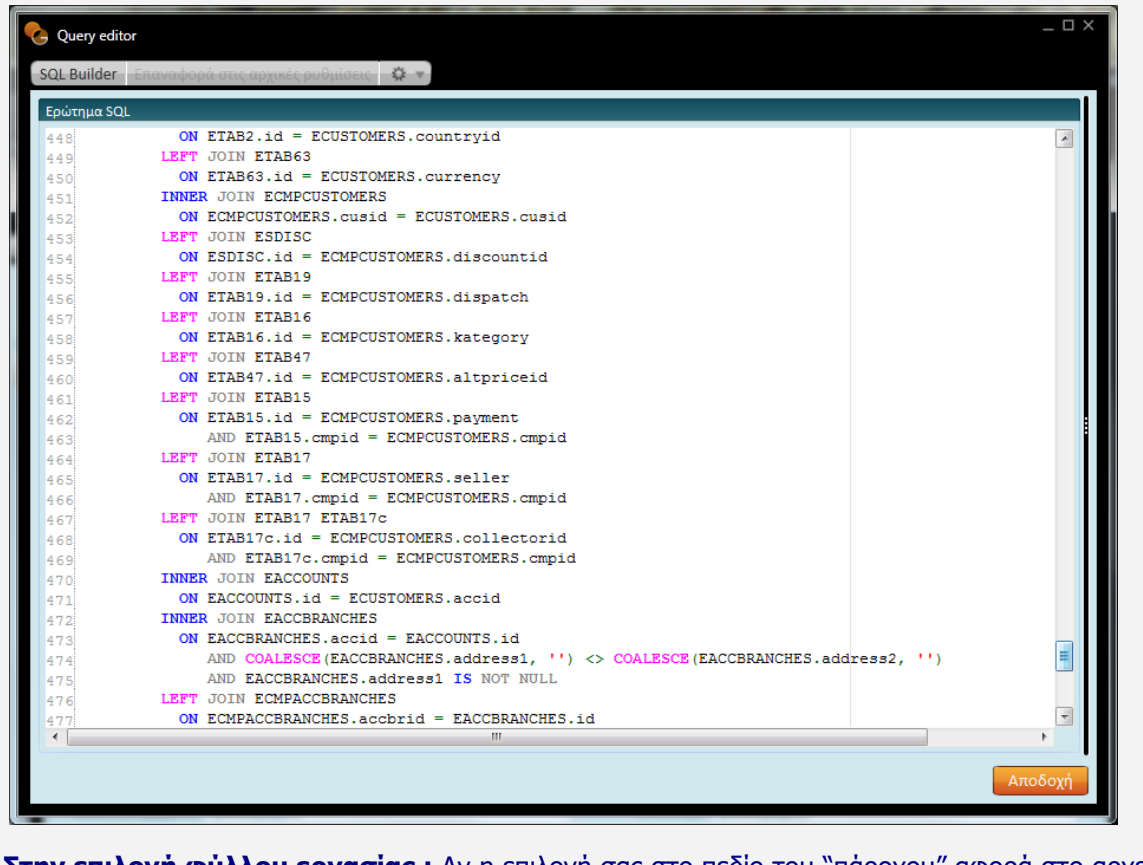

- **Στην επιλογή φύλλου εργασίας :** Αν η επιλογή σας στο πεδίο του "πάροχου" αφορά στο αρχείο "Microsoft Office Excel" τότε το πάτημα του πλήκτρου "πηγή δεδομένων" παραπέμπει στην οθόνη

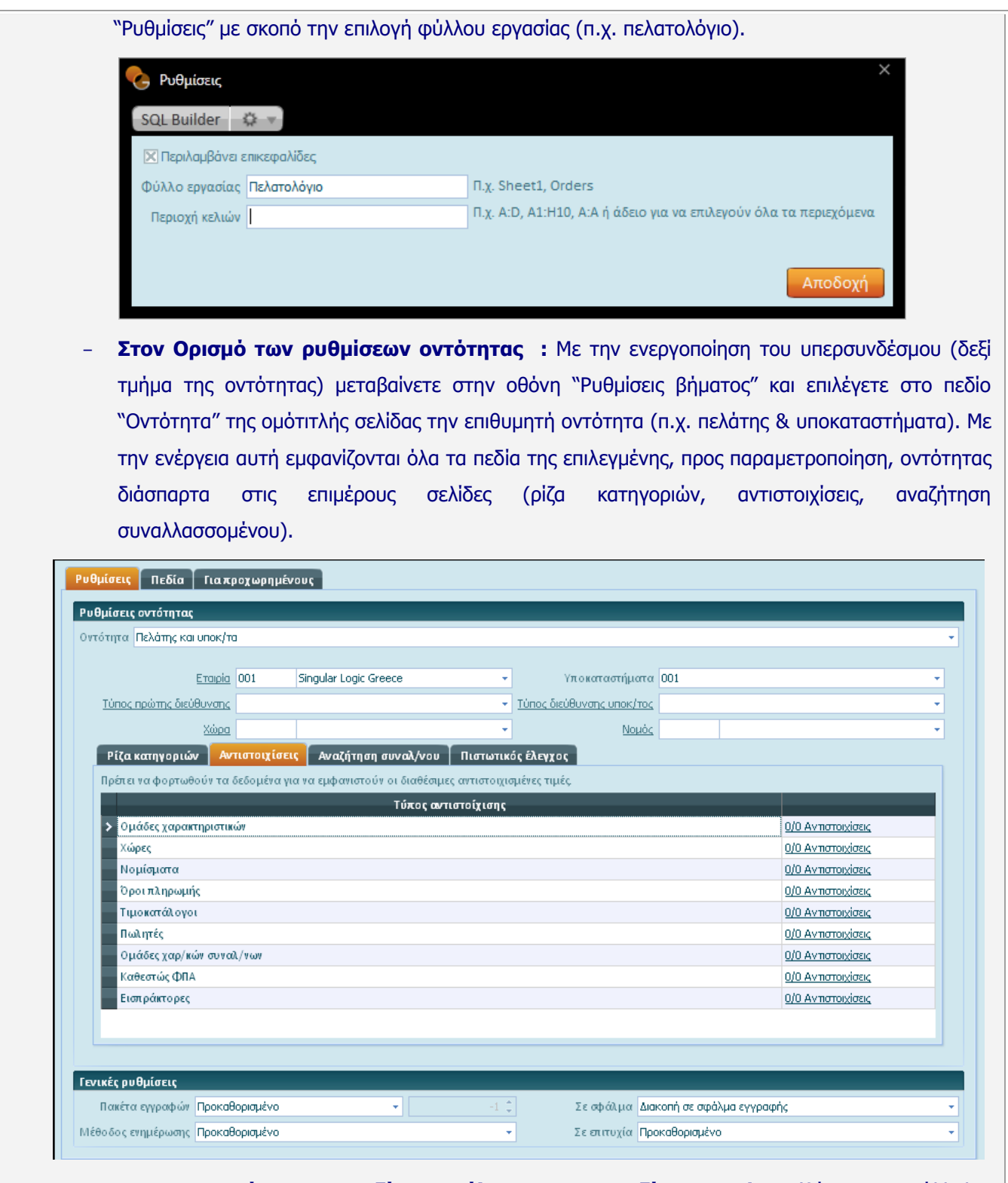

- **Στην αντιστοίχιση των πεδίων προέλευσης με τα πεδία του Galaxy** (θέτοντας κατάλληλες τιμές στη στήλη "Προέλευση") **:** Το "γέμισμα" των πεδίων προέλευσης αυτοματοποιείται αν στο "query" έχει δηλωθεί σωστό "Alias" πεδίο. Στην περίπτωση που η πηγή δεδομένων αφορά σε αρχείο τύπου "Excel", εκείνο που απαιτείται είναι οι τίτλοι των στηλών να είναι ίδιοι με τα πεδία Galaxy.

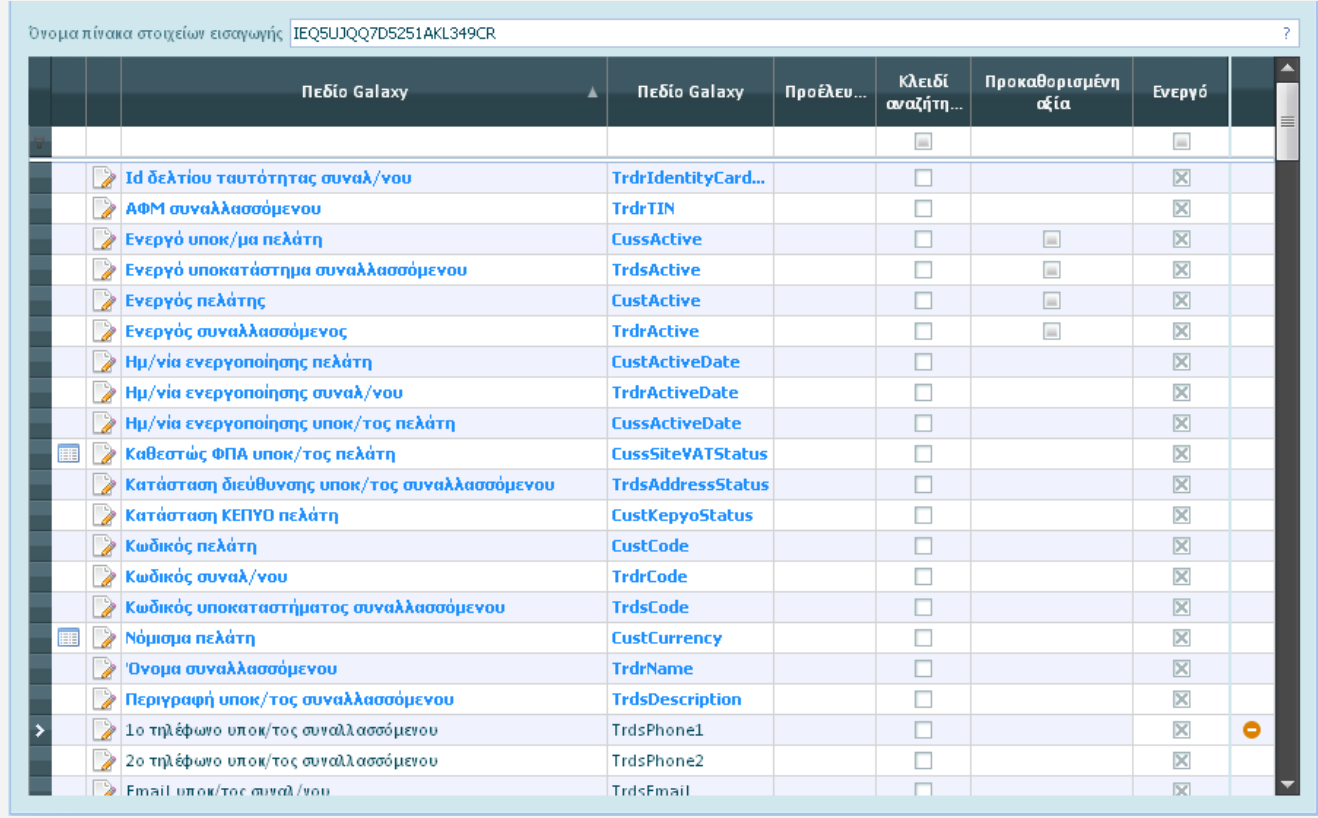

- Στη συνέχεια αφού γίνουν οι αντιστοιχίσεις των πεδίων, στην ομότιτλη οθόνη, για τις master οντότητες που περιέχουν και details, όπως ο πελάτης & τα υποκαταστήματα του, το είδος με την υπερεταιρική πληροφορία, χρειάζεται να επιλεγεί ένα ή περισσότερα του ενός πεδία που θα αναγνωρίζουν μοναδικές εγγραφές στο πεδίο. Ο πελάτης "Παπαδόπουλος" με κωδικό 001 απαντάται σε δύο διευθύνσεις έστω για παράδειγμα στην "Αθήνα" & στο "Μαρούσι". Για να αναγνωριστεί από το DaltaTalk ο "Παπαδόπουλος" ως ένας πελάτης απαιτείται ο κωδικός του να δηλωθεί ως μοναδικός στην επεξεργασία πεδίου.

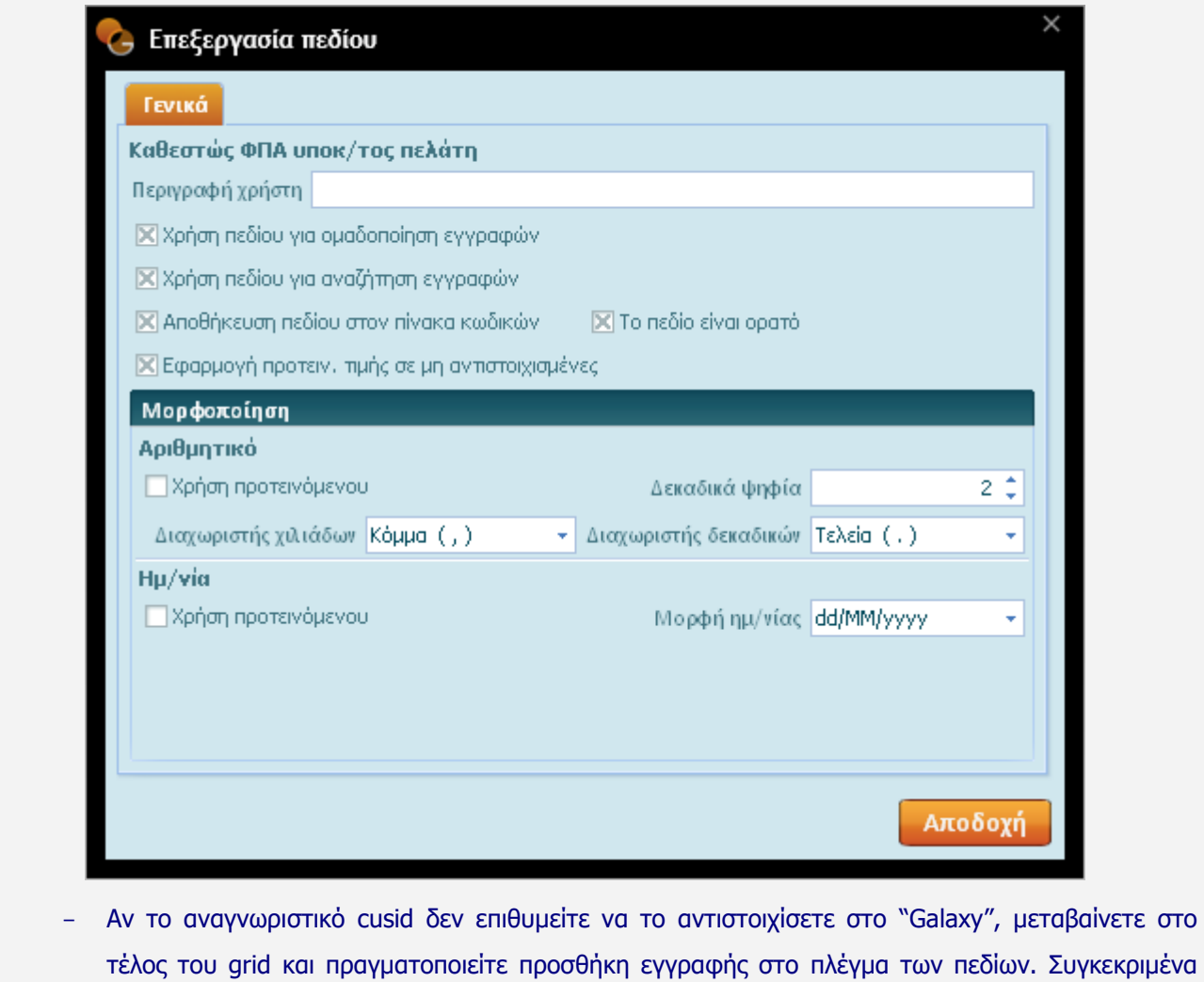

τέλος του grid και πραγματοποιείτε προσθήκη εγγραφής στο πλέγμα των πεδίων. Συγκεκριμένα εισάγετε στη στήλη "προέλευσης" το πεδίο cusid, το οποίο και ενεργοποιείτε, θέτοντας κατάλληλη ένδειξη στο πεδίο "ενεργό", ενώ στη συνέχεια, χαρακτηρίζετε το πεδίο μοναδικό, τσεκάροντας την παράμετρο "Χρήση πεδίου για ομαδοποίηση εγγραφών" στην οθόνη της επεξεργασίας πεδίου.

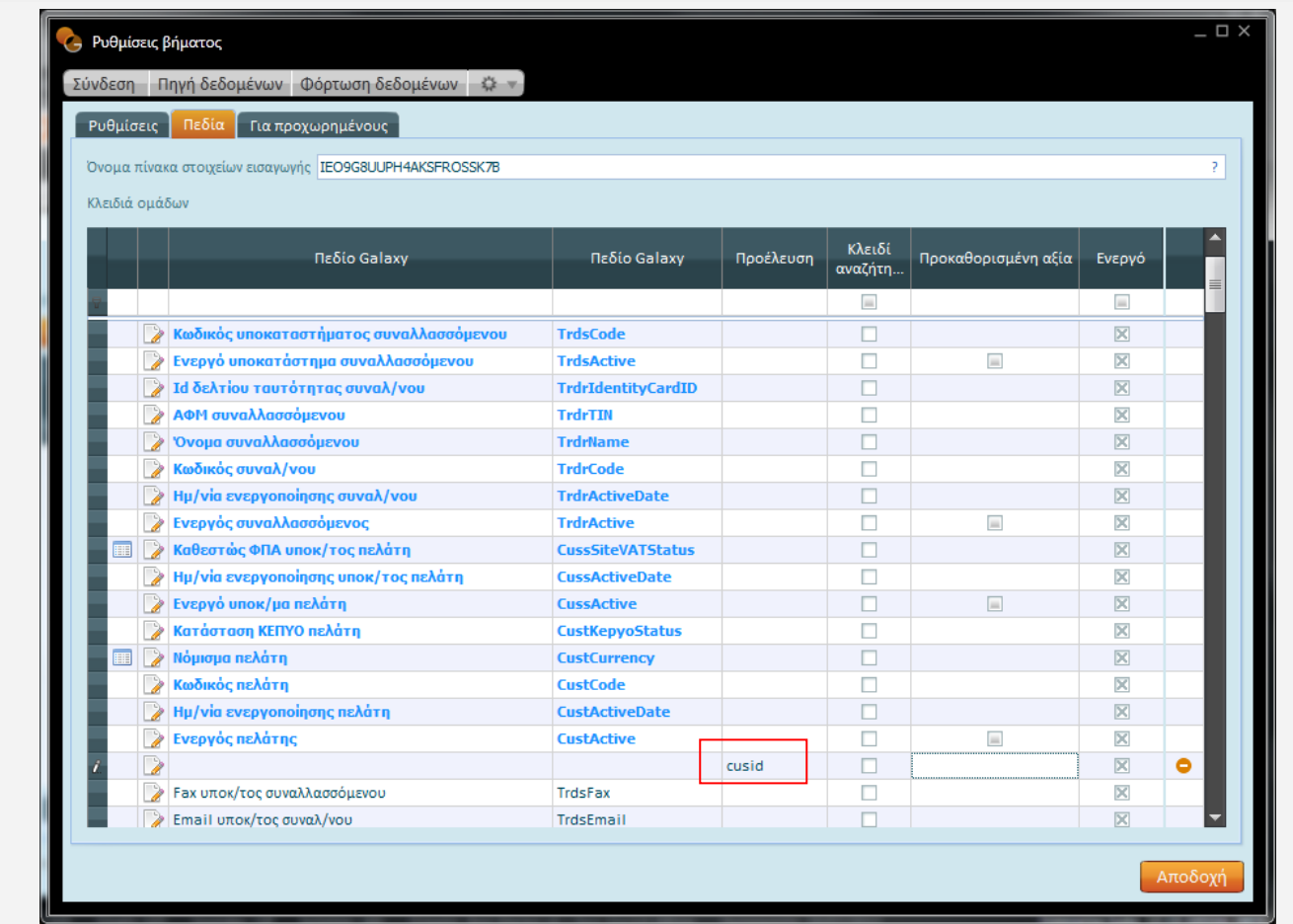

- Παράδειγμα : Για να λειτουργήσει το cusid ως πεδίο εύρεσης στον πίνακα κωδικών του "Galaxy" χρειάζεται στην "επεξεργασία πεδίου" εκτός του πεδίου "Χρήση πεδίου για ομαδοποίηση εγγραφών" να επιλεγεί και το πεδίο "Αποθήκευση πεδίου στον πίνακα κωδικών". Έπειτα απαιτείται να μεταφερθείτε στη σελίδα "Για προχωρημένους" και στο τμήμα "Πίνακας κωδικών" να τσεκάρετε την επιλογή "Ενεργό".

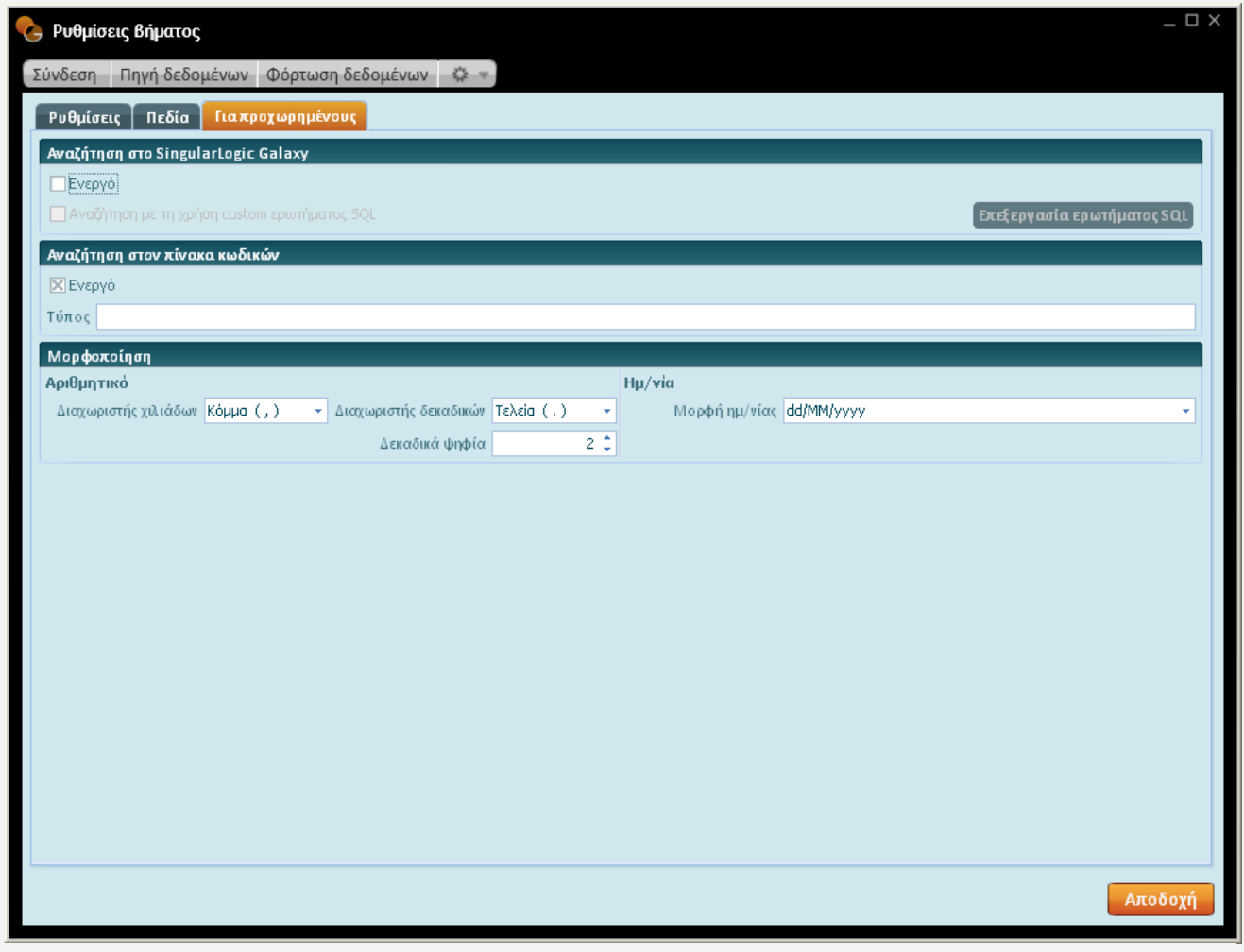

- Επειδή η κωδικοποίηση π.χ. πελάτη δε δύναται να διατηρηθεί κατά την εισαγωγή του πελάτη στο Σύστημα, προϋπόθεση για την εύρεση κωδικού αποτελεί η ενεργοποίηση της παραμέτρου "αποθήκευση πεδίου στον πίνακα κωδικών" στην οθόνη της "επεξεργασίας πεδίου" και της παραμέτρου "ενεργό" στον "πίνακα κωδικών" της σελίδας για προχωρημένους.

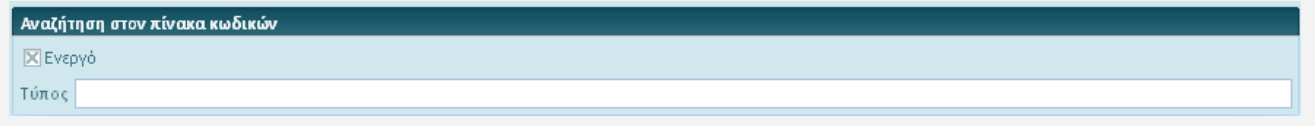

- Με την ενεργοποίηση της επιλογής **Επεξεργασία ερωτήματος SQL** στη σελίδα "για προχωρημένους" ανοίγει η οθόνη "Query editor" στην οποία διακρίνεται το ερώτημα SQL (σύνταξη ερωτήματος select – from - where), η εκτέλεση του οποίου θα επιφέρει την άντληση δεδομένων προέλευσης .

Στο τμήμα "Παράμετροι" του ερωτήματος SQL γίνονται ορατές οι προκαθορισμένες, στις "ρυθμίσεις οντότητας", τιμές π.χ. εταιρία, χώρα, πιστωτικός έλεγχος, τύπος πιστωτικού ελέγχου κ.λπ. (π.χ. αναζήτηση πελάτη στο Galaxy βάσει εταιρίας).

Σε περίπτωση που επιθυμείτε custom αναζήτηση στο "Galaxy" χρειάζεται να ενεργοποιήσετε την παράμετρο "Custom αναζήτηση ερωτήματος SQL" στον πίνακα τιμών "Galaxy" της σελίδας "για προχωρημένους" .

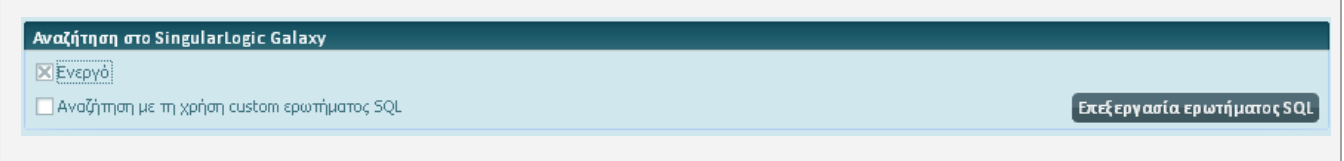

Με την ενέργεια αυτή αποτυπώνονται στο τμήμα "Παράμετροι" του "Ερωτήματος SQL" όλα τα πεδία της οντότητας του πελάτη (βάση προέλευσης) με το όνομα του αντίστοιχου "Galaxy" πεδίου.

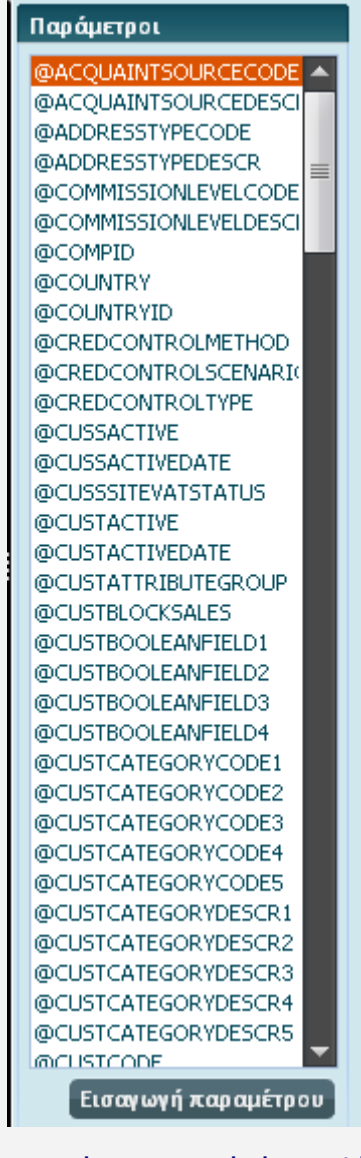

Η παράμετρος αυτή είναι πολύ σημαντική γιατί παρέχει τη δυνατότητα **να εξειδικεύσετε** αρκετά **την αναζήτηση** (π.χ. του πελάτη) με τη χρήση συνδυασμού παραμέτρων που διενεργείται είτε στο κωδικολόγιο είτε στη βάση του "Galaxy" είτε στο κωδικολόγιο και στη βάση του "Galaxy" είτε χρησιμοποιώντας τα πεδία ενός "δυναμικού πίνακα". Έστω το σύστημα αναζητά συγκεκριμένο πελάτη με βάση το πεδίο του κωδικού (0010). Η άντληση των δεδομένων γίνεται από δύο διαφορετικές πηγές από το Eurofasma /Next & από το Control. Ο κωδικός (0010) αντιστοιχεί στην εφαρμογή "Eurofasma/Next" στον πελάτη "Παπαδόπουλο" και στην εφαρμογή "Control" στον

πελάτη "Αντωνόπουλο". Ο κωδικός πελάτη 0010 (Παπαδόπουλος) εισάγεται την πρώτη φορά, στο Galaxy, από το Eurofasma /Next ενώ τη δεύτερη φορά ο ίδιος κωδικός ενημερώνεται λανθασμένα από το Control (αφού ο ίδιος κωδικός αντιπροσωπεύει δύο διαφορετικούς πελάτες στις εν λόγω εφαρμογές). Προϋπόθεση για να λειτουργήσει η μέθοδος διαχωρισμού πελάτη αποτελεί η ενεργοποίηση της παρούσας παραμέτρου.

- Σε περίπτωση που επιθυμείτε την εισαγωγή δικών σας πεδίων αναζήτησης, πλην του κωδικού, ΑΦΜ, πεδία χρήστη 1-7 κ.λπ., όπως για παράδειγμα **αναζήτηση πελάτη βάσει email**, δεν έχετε παρά να μεταβείτε στο query, να συμπληρώσετε αντίστοιχες γραμμές στα τμήματα "select" & "from" και να επιλέξετε το πεδίο "email" (από τη λίστα των πεδίων), ενεργοποιώντας την επιλογή "κλειδί αναζήτησης" .

## **Custom αναζήτηση πελάτη με e-mail**

#### **SELECT**

**FROM**

CUST.GXID **AS** ID, CUST.GXCODE **AS** CUSTCODE, CUST.GXSTRINGFIELD1 **AS** CUSTSTRINGFIELD1, CUST.GXSTRINGFIELD2 **AS** CUSTSTRINGFIELD2, CUST.GXSTRINGFIELD3 **AS** CUSTSTRINGFIELD3, CUST.GXSTRINGFIELD4 **AS** CUSTSTRINGFIELD4, CUST.GXSTRINGFIELD5 **AS** CUSTSTRINGFIELD5, CUST.GXSTRINGFIELD6 **AS** CUSTSTRINGFIELD6, CUST.GXSTRINGFIELD7 **AS** CUSTSTRINGFIELD7, TRDR.GXCODE **AS** TRDRCODE, TRDR.GXNAME **AS** TRDRNAME, TRDR.GXTIN **AS** TRDRTIN, TRDR.GXIDENTITYCARDID **AS** TRDRIDENTITYCARDID, TRDR.GXSTRINGFIELD1 **AS** TRDRSTRINGFIELD1, TRDR.GXSTRINGFIELD2 **AS** TRDRSTRINGFIELD2, TRDR.GXSTRINGFIELD3 **AS** TRDRSTRINGFIELD3, TRDR.GXSTRINGFIELD4 **AS** TRDRSTRINGFIELD4, TRDR.GXSTRINGFIELD5 **AS** TRDRSTRINGFIELD5, TRDR.GXSTRINGFIELD6 **AS** TRDRSTRINGFIELD6, TRDR.GXSTRINGFIELD7 **AS** TRDRSTRINGFIELD7, TRDS.GXEMAIL **AS** TRDSEMAIL GXTRADER TRDR

**INNER JOIN** GXCUSTOMER CUST

**ON** CUST.GXTRDRID = TRDR.GXID

**INNER JOIN** GXTRADERSITE TRDS

**ON** TRDS.GXTRDRID = TRDR.GXID

#### **WHERE**

((TRDR.GXCUSTCOMPCONFIG = 1 **AND** CUST.GXCOMPID = @SYSCOMPID) **OR** (TRDR.GXCUSTCOMPCONFIG = 0 **AND** CUST.GXCOMPID = @COMPID))

#### **Πλήρως custom αναζήτηση πελάτη**

**SELECT TOP**(1)

CUST.GXID **AS** ID

#### **FROM**

GXTRADER TRDR

**INNER JOIN** GXCUSTOMER CUST

**ON** CUST.GXTRDRID = TRDR.GXID

#### **WHERE**

((TRDR.GXCUSTCOMPCONFIG = 1 **AND** CUST.GXCOMPID = @SYSCOMPID) **OR** (TRDR.GXCUSTCOMPCONFIG = 0 **AND** CUST.GXCOMPID = @COMPID)) **and** (TRDR.GXCODE = @CUSTCODE **OR** TRDR.GXTIN = @TRDRTIN)

- Μια άλλη παράμετρος εξίσου σημαντική στον "Πίνακα κωδικών" της σελίδας "για προχωρημένους" αφορά στο πεδίο **"Τύπος"**. Το πεδίο αυτό μπορεί να χρησιμοποιηθεί στην περίπτωση εισαγωγής οντότητας (π.χ. πελάτη), με τον ίδιο κωδικό, στο "Galaxy" από διαφορετικά όμως συστήματα (π.χ. Eurofasma /Next & ενός άλλου εξωτερικού συστήματος) με σκοπό να αποτρέψετε μια επικείμενη λανθασμένη κίνηση του συστήματος (update αντί insert), εμπλέκοντας διαφορετικούς πελάτες με όμοιο κωδικό. Στο πεδίο του τύπου αναγράφετε μια τιμή, που αποτελεί συνδυασμό των δεδομένων πηγής και της διάστασης που αντιστοιχίζεται. Κατά συνέπεια ο "τύπος" προτείνεται να λάβει τιμή, η οποία θα αντιστοιχίζεται στη διάσταση που εισάγεται η οντότητα (π.χ. πελάτης). Για παράδειγμα το χαρακτηριστικό "Εταιρία" είναι η διάσταση που εισάγεται ο πελάτης ενώ το "Υποκατάστημα Αμαρουσίου" είναι η πηγή τροφοδότησης της ζητούμενης πληροφορίας. Με την ενέργεια αυτή η αναζήτηση του πελάτη στο κωδικολόγιο θα διενεργείται με βάση την παραμετροποίηση του "τύπου" του.
- Μια άλλη περίπτωση εισαγωγής θα μπορούσε να είναι η εισαγωγή στο "Galaxy" **κινήσεων απογραφής οντότητας** (π.χ. πελάτη), ή **οντότητας** (π.χ. είδος) η **οποία παραπέμπει σε άλλη οντότητα** (π.χ. προμηθευτής). Για παράδειγμα αναζήτηση προμηθευτή, ο οποίος προμηθεύει συγκεκριμένα είδη. Στην πρώτη περίπτωση για να αντιστοιχίσετε τον πελάτη στην κίνηση χρησιμοποιείτε ένα πεδίο (π.χ. ΑΦΜ πελάτη) ή ένα σύνολο από πεδία (π.χ. ΑΦΜ, κωδικός πελάτη, κωδικός συναλλασσόμενου, ΑΦΜ συναλλασσόμενου, όνομα συναλλασσόμενου κ.λπ.) δίνοντας κατεύθυνση (παραμετροποίηση στην επεξεργασία πεδίου) σε καθένα από τα πεδία εύρεσης να διενεργεί αναζήτηση για τον εντοπισμό του ζητούμενου πελάτη είτε στη βάση του "Galaxy", είτε στο κωδικολόγιο (πίνακας κωδικών) είτε και στα δύο (Galaxy & κωδικολόγιο).

- Σε περίπτωση που δεν επιθυμείτε στο πεδίο "όνομα συναλλασσόμενου" για παράδειγμα να αντιστοιχίσετε την τιμή "ΑΦΜ συναλλασσόμενου", το Σύστημα σας δίνει τη δυνατότητα να διαφοροποιηθείτε, συμπληρώνοντας στο πεδίο "Προέλευση" μια δική σας τιμή ή ένα δικό σας πεδίο (π.χ. Custmemail).

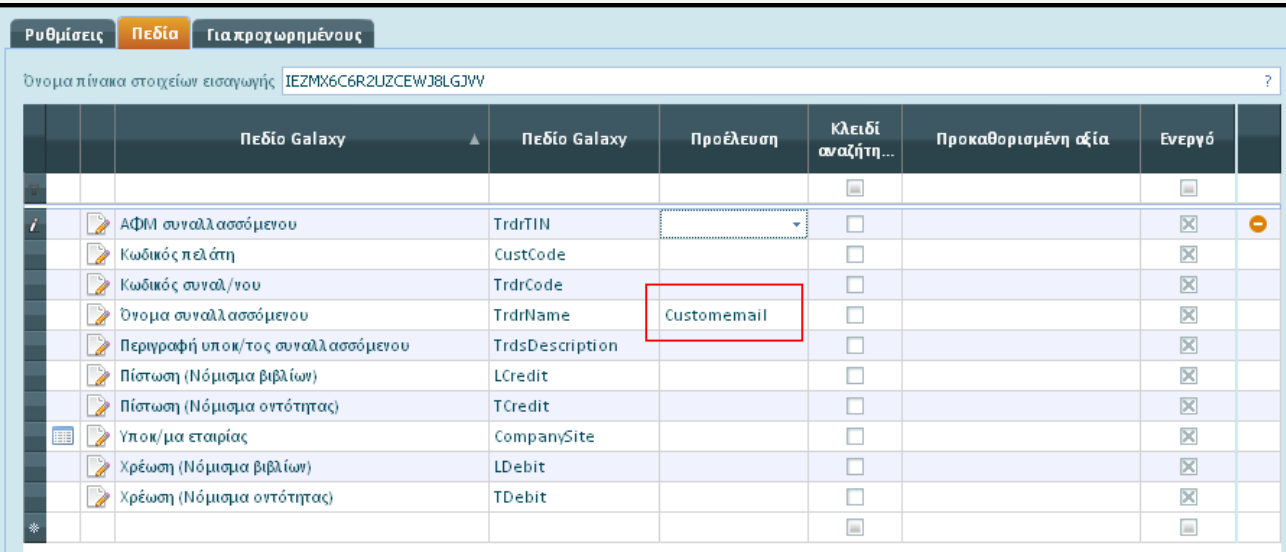

Ενεργοποιώντας το σύμβολο της "επεξεργασίας πεδίου" (αριστερά του πεδίου), ανοίγει η οθόνη της επεξεργασίας στην οποία, όπως θα διαπιστώσετε, έχει προστεθεί μια επιπλέον σελίδα με τίτλο "Εύρεση". Στο σελίδα αυτή διακρίνονται τα τμήματα "Εύρεση στο Galaxy " & "Εύρεση στο κωδικολόγιο" (πίνακα κωδικών).

**Εύρεση στο κωδικολόγιο :** Έστω ότι διενεργήσετε αρχικά εισαγωγή οντότητας (π.χ. πελάτη) στο Σύστημα από εξωτερικά συστήματα (π.χ. Eurofasma /Next & Control) και στη συνέχεια εισαγωγή των κινήσεων του από τα συγκεκριμένα συστήματα. Για να αποφευχθεί να γίνει σύγχυση των κωδικών (στο παράδειγμά μας πελατών) όταν εισάγονται οι κινήσεις των πελατών στο "Galaxy", επειδή κάποιοι κωδικοί πελατών είναι ίδιοι και στα δύο συστήματα, αλλά σε κάθε σύστημα αντιστοιχούν σε διαφορετικούς πελάτες, απαιτείται η συμπλήρωση της παραμέτρου "πεδίο εύρεσης" στην οποία δηλώνετε το Alias που είχε στο query, όταν καταχωρίστηκαν οι πελάτες, την πρώτη φορά, στο Σύστημα (π.χ. cuskey για το Eurofasma/Next & cusid για το Control). Κάλλιστα όμως μπορείτε να ορίσετε αντί του πεδίου εύρεσης το πεδίο "τύπος" π.χ. πελ001 Υποκατάστημα Πατησίων (για το Eurofasma/Next) ή πελ-001 Υποκατάστημα Αμαρουσίου (για το Control).

Τα συγκεκριμένα πεδία μένουν, εξ ορισμού, κενά περιεχομένου και συμπληρώνονται μόνο σε περίπτωση αποφυγής να εμπλακούν τα σενάρια μεταξύ τους.

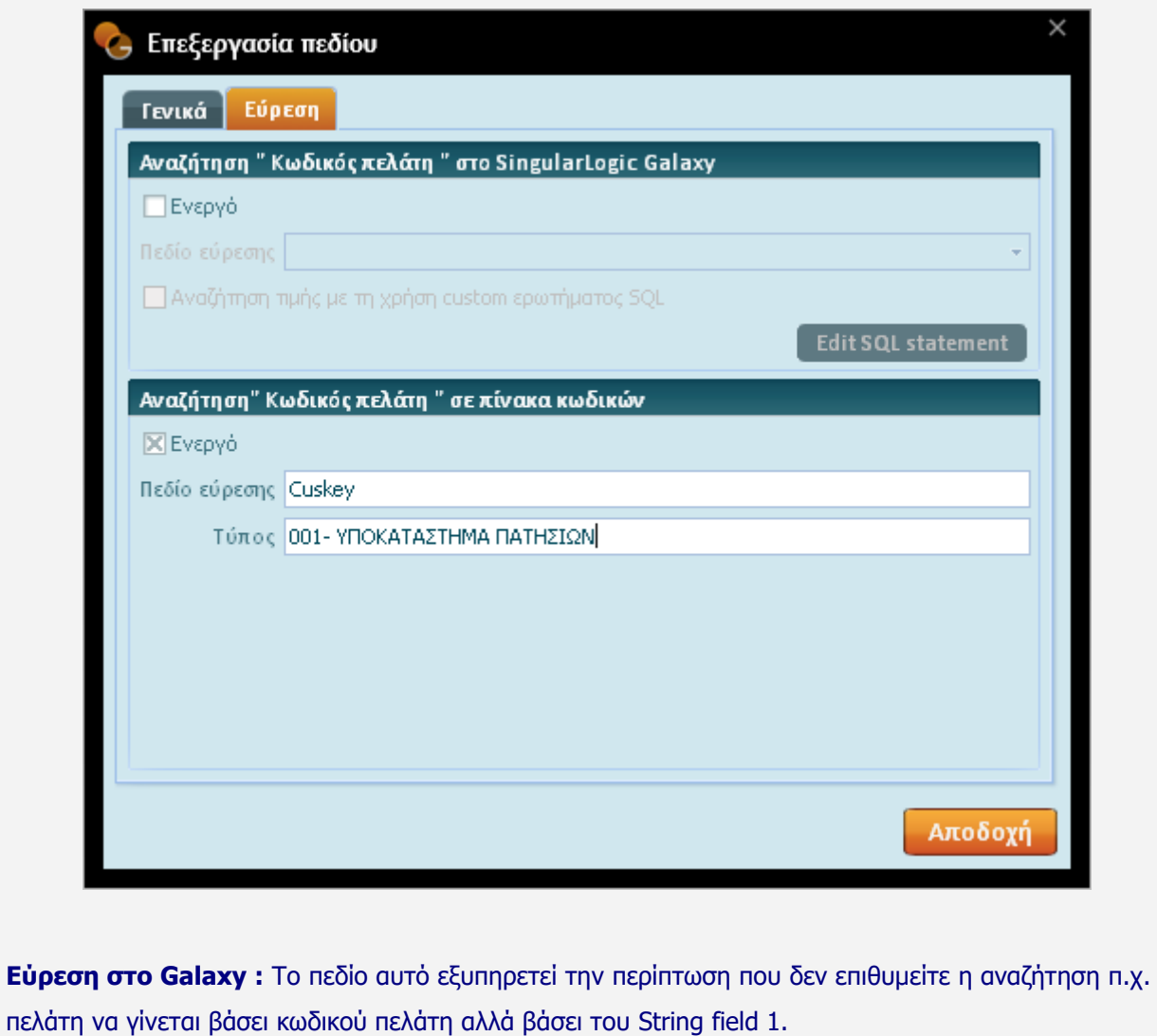

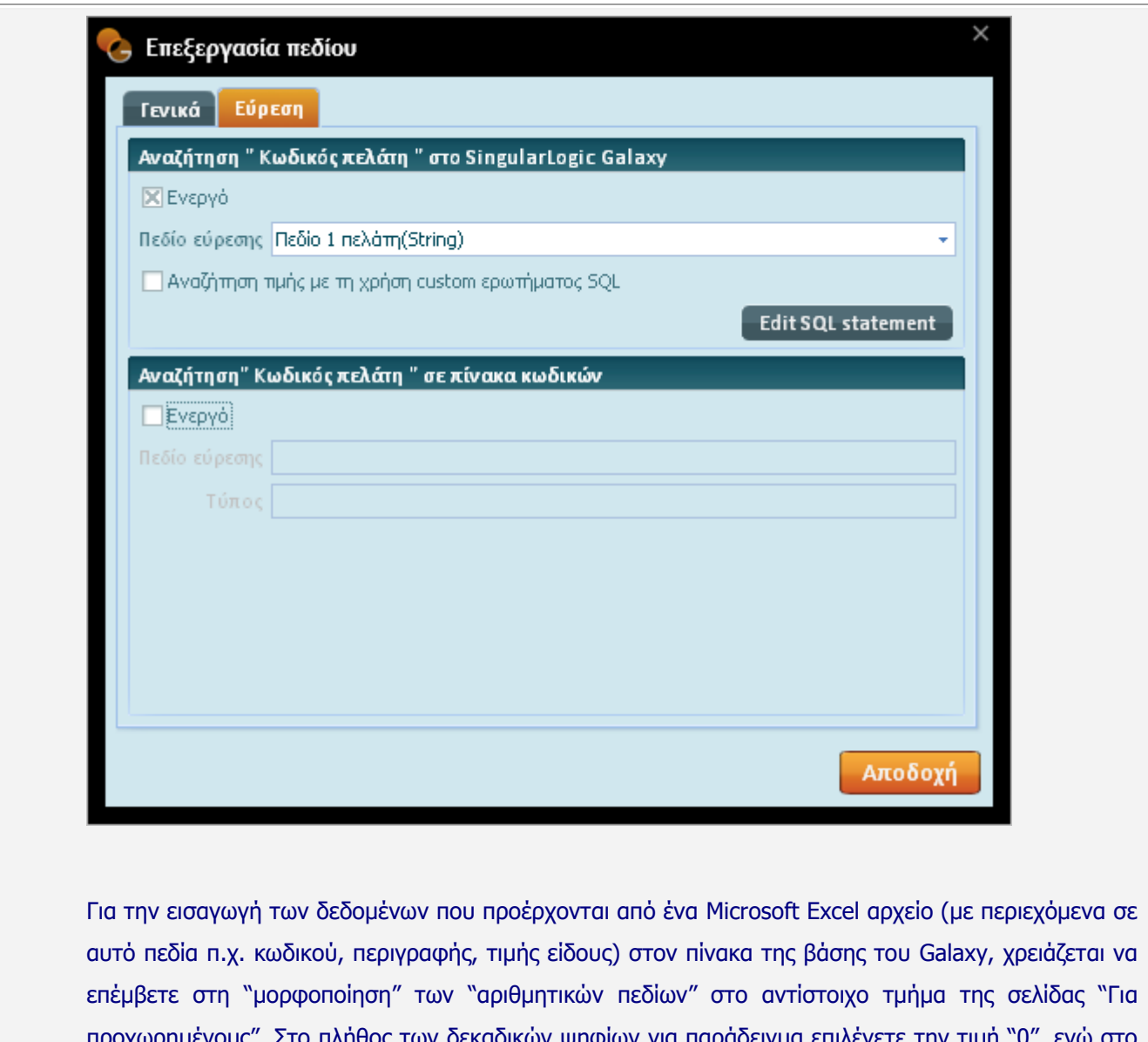

ων δεκαδικών ψηφίων για παράδειγμα επιλέγετε την τιμή "0", ενώ στο διαχωριστή χιλιάδων, ο οποίος θα διαχωρίσει τις χιλιάδες στα αριθμητικά δεδομένα, δε συμπληρώνετε τιμή. Έτσι τα αριθμητικά πεδία κατά την εισαγωγή τους στο "Galaxy" από το αρχείο "Excel" θα μεταβληθούν σε αλφαριθμητικά .

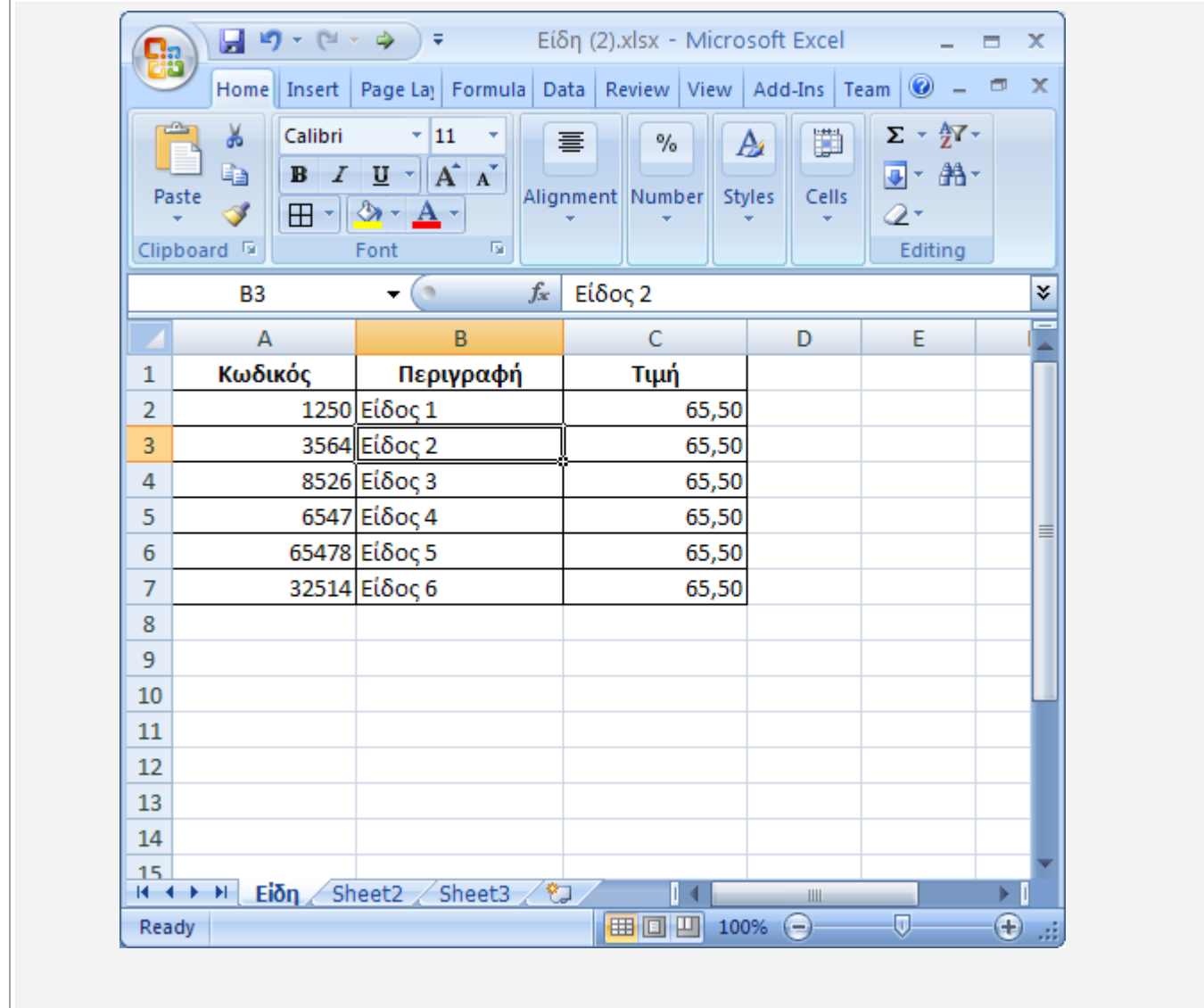